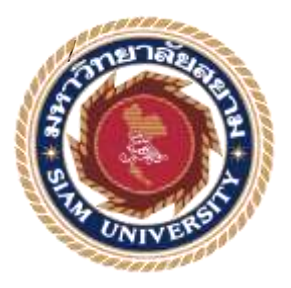

## **รายงานการปฏิบัติงานสหกิจศึกษา**

#### ิการจัดทำระบบจัดการผู้ใช้งาน และนโยบายกลุ่มภายในองค์กร **์ โดยใช้เทคโนโลยีเสมือน**

**Creating Active Directory and Group Policy Systems Within the** 

**Organization by Using Virtualization Technology.**

**โดย**

**นายณัฐสิทธิแพวตะคุ 6105100013**

**รายงานนี้เป็ นส่วนหนึ่งของวิชาสหกิจศึกษา ภาควิชาเทคโนโลยีสารสนเทศ คณะเทคโนโลยีสารสนเทศ มหาวิทยาลัยสยาม ภาคการศึกษาที่ 2 ปี การศึกษา 2565**

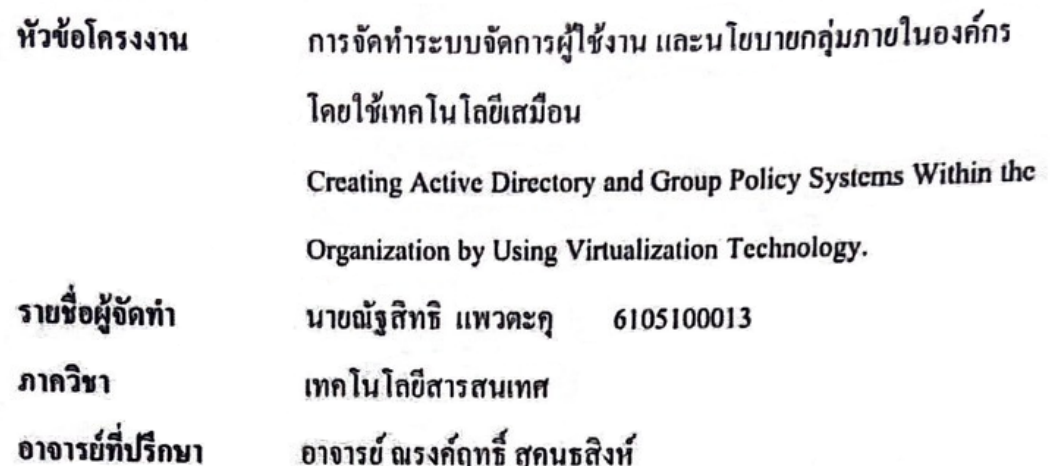

อนุมตัิให้โครงงานน้ีเป็นส่วนหน่ึงของการปฏิบัติงานสหกิจศึกษา ภาควิชาเทคโนโลยี สารสนเทศ คณะเทคโน โลยีสารสนเทศ ประจำภาคการศึกษาที่ 2 ปีการศึกษา 2565

คณะกรรมการสอบโครงงาน

 $\overline{\mathscr{A}}$ 

(อาจารย์ณรงค์ฤทธิ์ สุคนธสิงห์)

........................................................... พนักงานที่ปรึกษา

(คุณ ธณัฏฐนัน อุ่นเอ้ย)

..........…………………………………..กรรมการกลาง

(อาจารย์ อรรณพ กางกั้น)

 $\mu$   $\mu$ 

(ผศ.ดร. มารุจ ลิมปะวัฒนะ)

#### **จดหมายน าส่งรายงาน**

วันที่ 12 เดือน พฤษภาคม พ.ศ. 2566

<span id="page-2-0"></span>**เรื่อง** ขอส่งรายงานการปฏิบัติงานสหกิจศึกษา

**เรียน** อาจารย์ที่ปรึกษาโครงงานสหกิจศึกษาภาควิชาเทคโนโลยีสารสนเทศ อาจารย์ณรงค์ฤทธิ์ สุคนธสิงห์

ตามที่ผู้จัดท านายณัฐสิทธิ แพวตะคุ นักศึกษาภาควิชาเทคโนโลยีสารสนเทศ คณะเทคโนโลยี สารสนเทศ มหาวิทยาลัยสยามได้ไปปฏิบัติงานสหกิจศึกษาระหว่างวันที่ 16 มกราคม 2566 ถึง วันที่ 12 พฤษภาคม 2566 ในตำแหน่ง เจ้าหน้าที่ IT Support ณ โรงพยาบาลวิชัยเวช อินเตอร์เนชั่นแนล อ้อมน้อย

โดยได้รับมอบหมายจากพนักงานที่ปรึกษาให้ศึกษาและทำรายงานเรื่อง " การจัดทำระบบ จัดการผู้ใช้งาน และนโยบายกลุ่มภายในองค์กรโดยใช้เทคโนโลยีเสมือน "

บดั น้ีการปฏิบตัิงานสหกิจศึกษาได้สิ้นสุดแลว้ นักศึกษาปฏิบตัิงานสหกิจศึกษา จึงขอส่ง รายงานและแผ่น CD พร้อมกันนี้จำนวน 1 ชุด เพื่อขอรับคำปรึกษาต่อไป

จึงเรียนมาเพื่อโปรดพิจารณา

ขอแสดงความนับถือ

นายณัฐสิทธิ แพวตะคุ

นักศึกษาสหกิจศึกษาภาควิชาเทคโนโลยีสารสนเทศ

คณะเทคโนโลยีสารสนเทศ

มหาวิทยาลัยสยาม

#### **กิตติกรรมประกาศ**

#### **(Acknowledgement)**

<span id="page-3-0"></span>ตามที่นักศึกษาปฏิบัติสหกิจศึกษาได้มาปฏิบัติงานในโครงงาน สหกิจศึกษา ณ โรงพยาบาล ้วิชัยเวช อินเตอร์เนชั่นแนล อ้อมน้อย ตั้งแต่วันที่ 16 มกราคม 2566 ถึง วันที่ 12 พฤษภาคม 2566 ส่งผลให้นักศึกษาได้รับความรู้และประสบการณ์ต่างๆ ที่มีประโยชน์ซึ่งสามารถนำความรู้ที่ได้ไป ใชใ้นการประกอบอาชีพในอนาคตโดยไดร้ับความร่วมมือและการสนบั สนุนหลายฝ่ายดงัน้ี

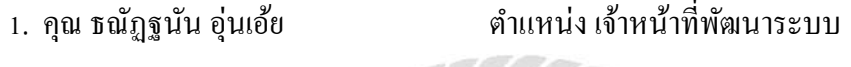

2. อาจารย์ ณรงค์ฤทธิ์ สุคนธสิงห์ อาจารย์ที่ปรึกษาสหกิจศึกษา

3. คุณ อาทิตย์ อรศรี ต าแหน่ง ผู้จัดการฝ่ ายพัฒนาระบบ

และบุคคลท่านอื่นๆ ที่ไม่ได้กล่าวนามทุกท่านที่ได้ให้คำแนะนำช่วยเหลือในการจัดทำ โครงงาน นักศึกษาปฏิบัติสหกิจศึกษาขอขอบคุณผู้ที่มีส่วนเกี่ยวข้องทุกท่านที่มีส่วนในการให้ ี ข้อมูล และเป็นที่ปรึกษาในการทำโครงงานฉบับนี้จนเสร็จสมบูรณ์ตลอดจนให้การดูแล และให้ ้ ความเข้าใจกับชีวิตในการทำงานจริง ซึ่งนักศึกษาปฏิบัติสหกิจศึกษาขอขอบพระคุณเป็นอย่างสูงไว้ ณ ที่น้ี

นักศึกษาปฏิบัติสหกิจศึกษา

นายณัฐสิทธิ แพวตะคุ

16 พฤษภาคม พ.ศ.2566

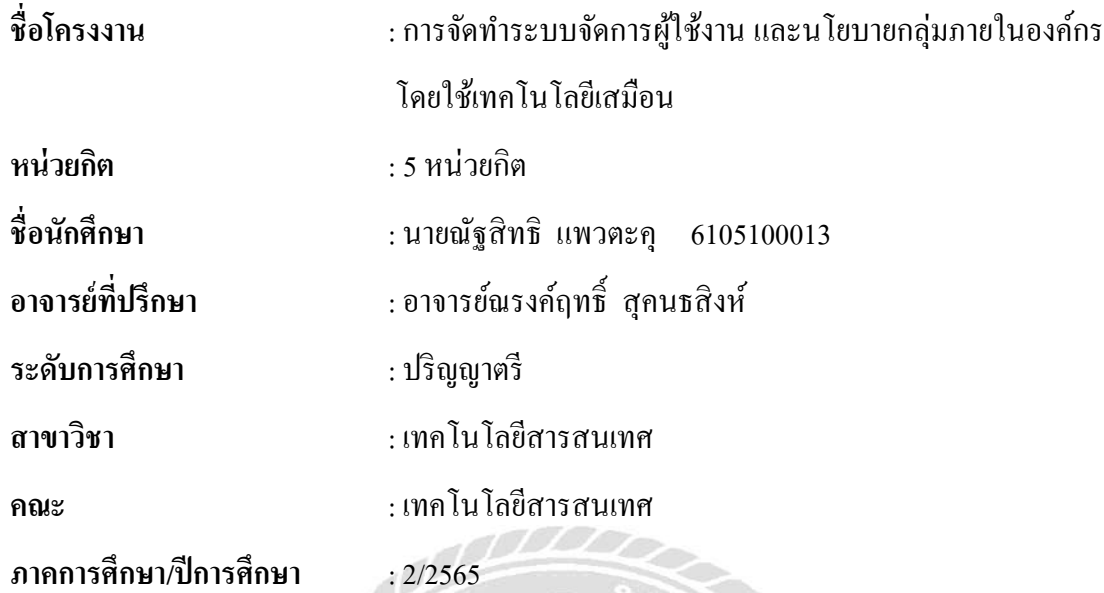

#### **บทคัดย่อ**

การใช้งานเทคโนโลยีเสมือน เพื่อติดต้งัและจดัการเครื่องคอมพิวเตอร์และเครื่องเซิร์ฟเวอร์ หลายเครื่องในรูปแบบการจำลองเสมือน มีประโยชน์ในด้านความสะดวกสบายในการจัดการและ ปรับปรุงความปลอดภัย รวมถึงลดค่าใช้จ่ายด้านซอฟต์แวร์และฮาร์ดแวร์ ตัวอย่างโปรแกรม เทคโนโลยีการจำลองเสมือนที่ได้รับความนิยมคือ VMware ESXi นักศึกษาปฏิบัติงานสหกิจศึกษา ที่ส านักสารสนเทศของโรงพยาบาลวิชัยเวชอ้อมน้อย ได้ติดต้ังและออกแบบระบบโดยใช้ เทคโนโลยีเสมือนจริง เพื่อทดสอบระบบจัดการผู้ใช้งาน และนโยบายกลุ่มก่อนนา ไปใช้งานจริง โดยไม่ส่งผลกระทบต่อระบบงานหลักของโรงพยาบาล ช่วยลดความเสี่ยงและความผิดพลาดในการ ใชง้านส าหรับผูใ้ช้และเพิ่มความสะดวกสบายในการจดัการระบบผู้ใช้งาน และนโยบายกลุ่มท าให้ การใช้งานเป็นไปไดอ้ยา่ งปลอดภยัและมีประสิทธิภาพมากข้ึน

**ค าส าคัญ** : เครื่องคอมพิวเตอร์, นโยบายกลุ่ม, เทคโนโลยีเสมือนจริง

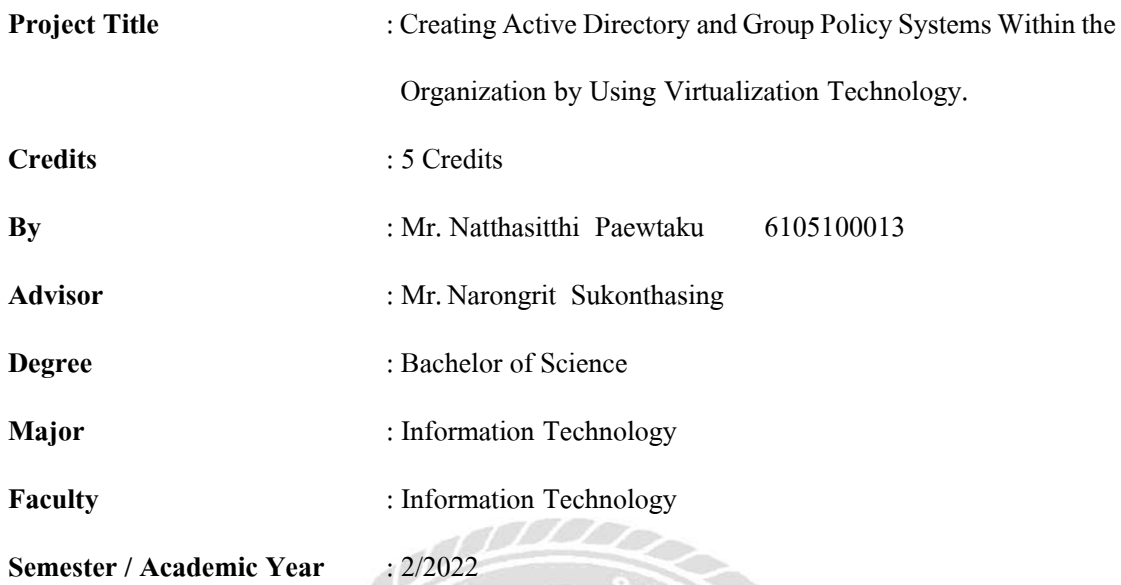

#### **Abstract**

The use of virtualization technology to deploy and manage multiple virtual computers and servers in a virtualized environment brings several advantages, such as increased convenience, ease of management, and improved security. Additionally, it helps reduce expenses related to software and hardware. A popular virtualization software example is VMware ESXi. A student conducted practical work at the Information Office of Vichaivej Hospital Omnoi as part of their cooperative education. They utilized virtualization technology to test user management and group policies before implementing them in the actual environment. This approach had no impact on the hospital's core systems, minimizing risks and errors for end-users. By enhancing user and group policy management, the project contributed to a safer and more efficient environment, ensuring security and enhancing overall efficiency.

**Keywords**: computer, group policy, virtualization technology

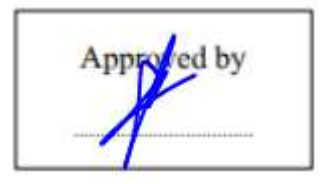

# สารบัญ

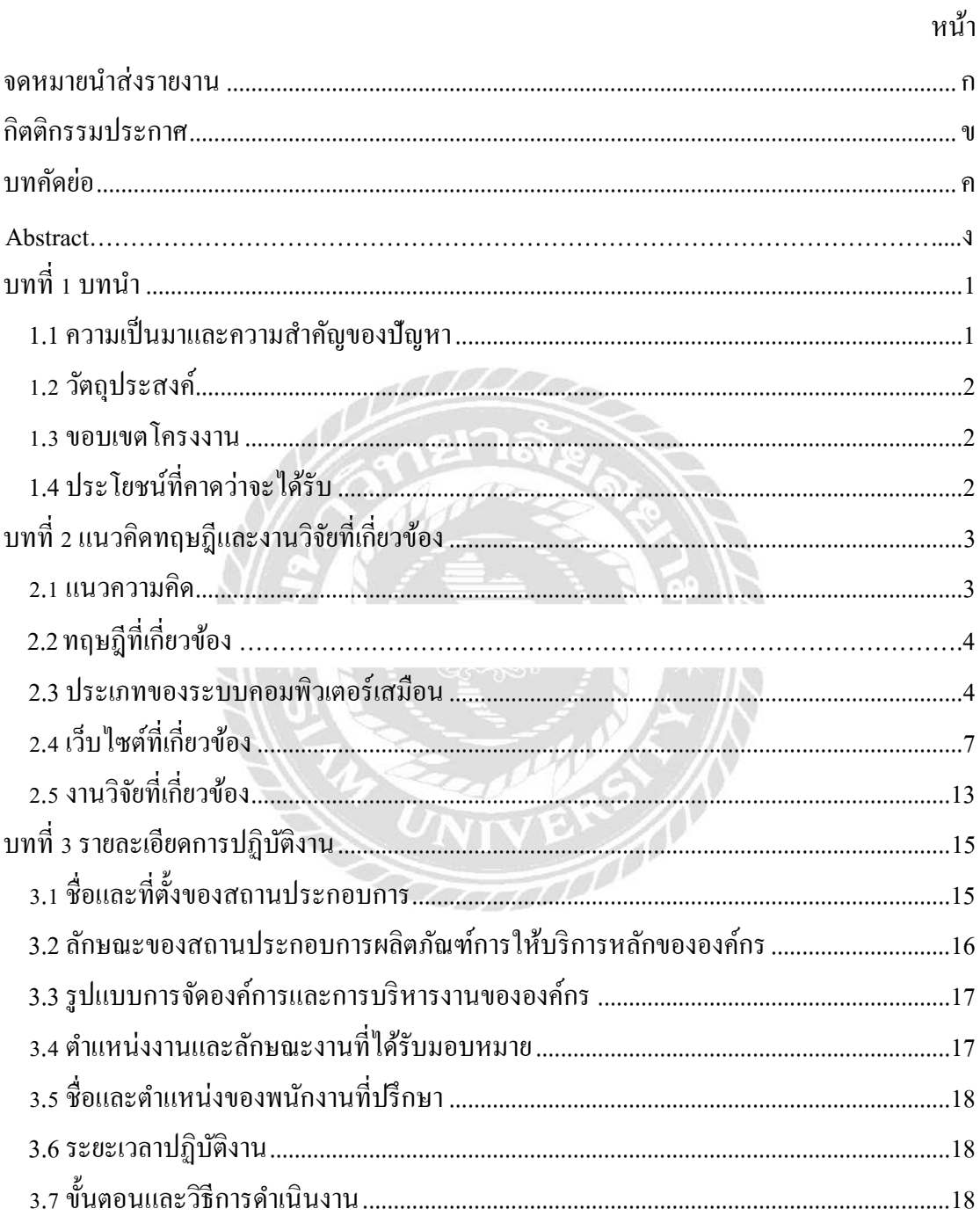

# สารบัญ (ต่อ)

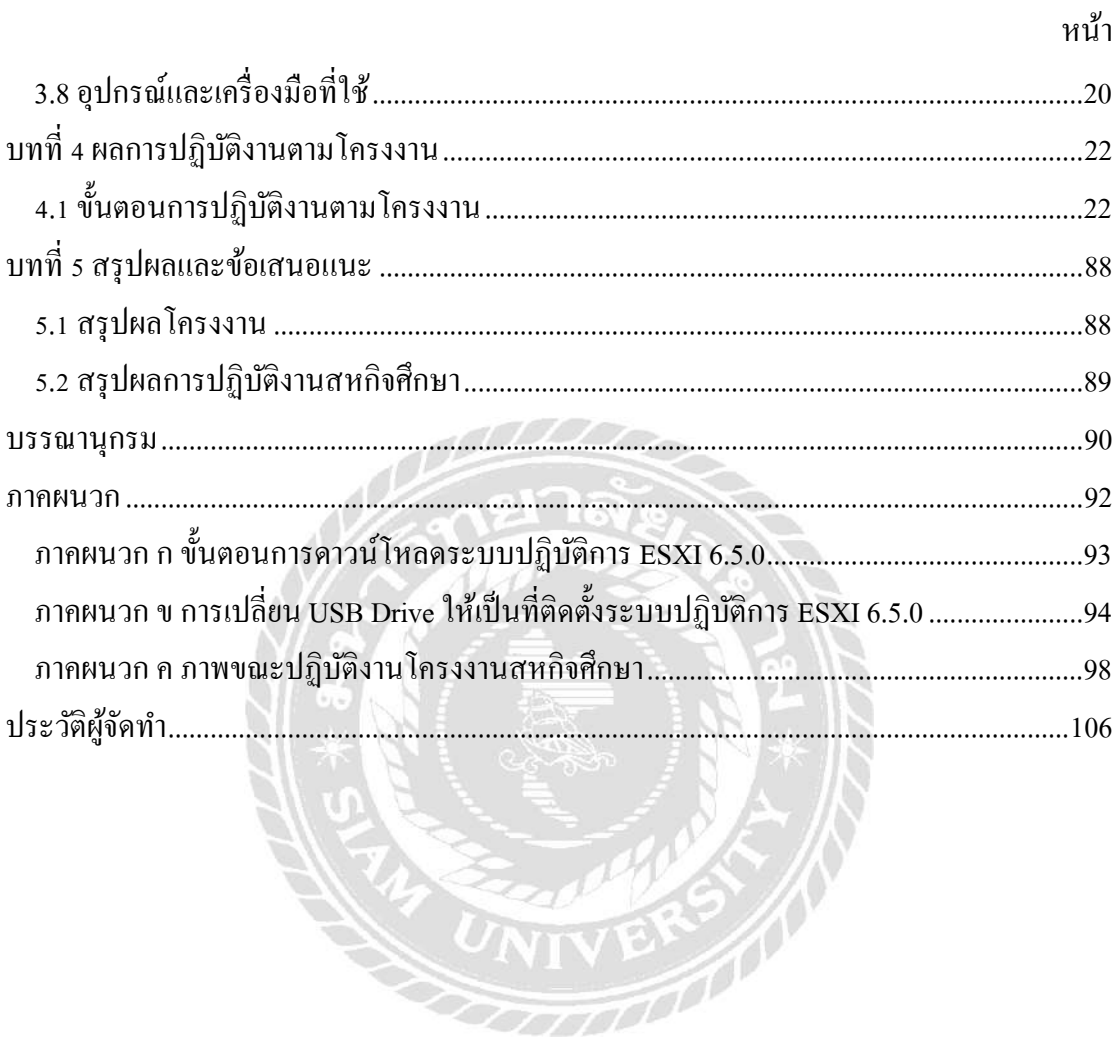

9500

# **สารบัญตาราง**

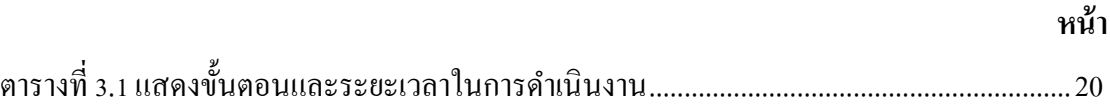

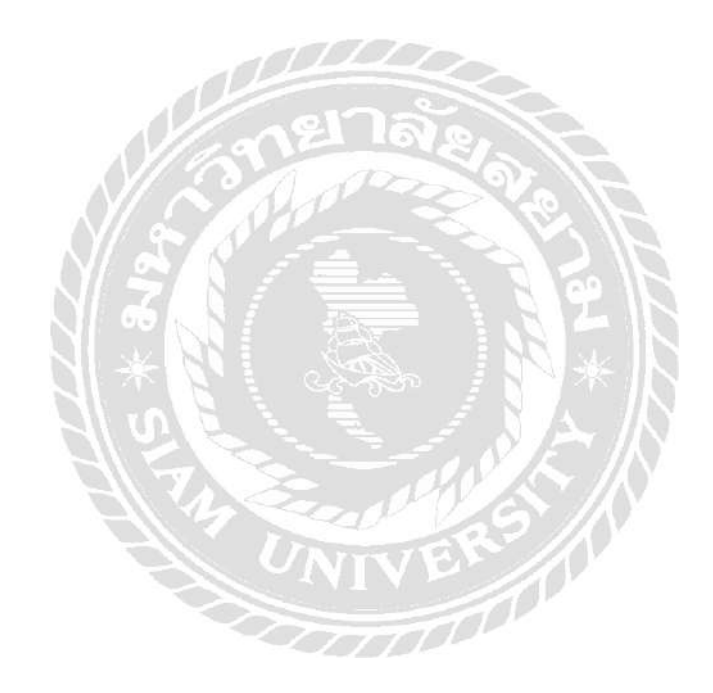

# **สารบัญภาพ**

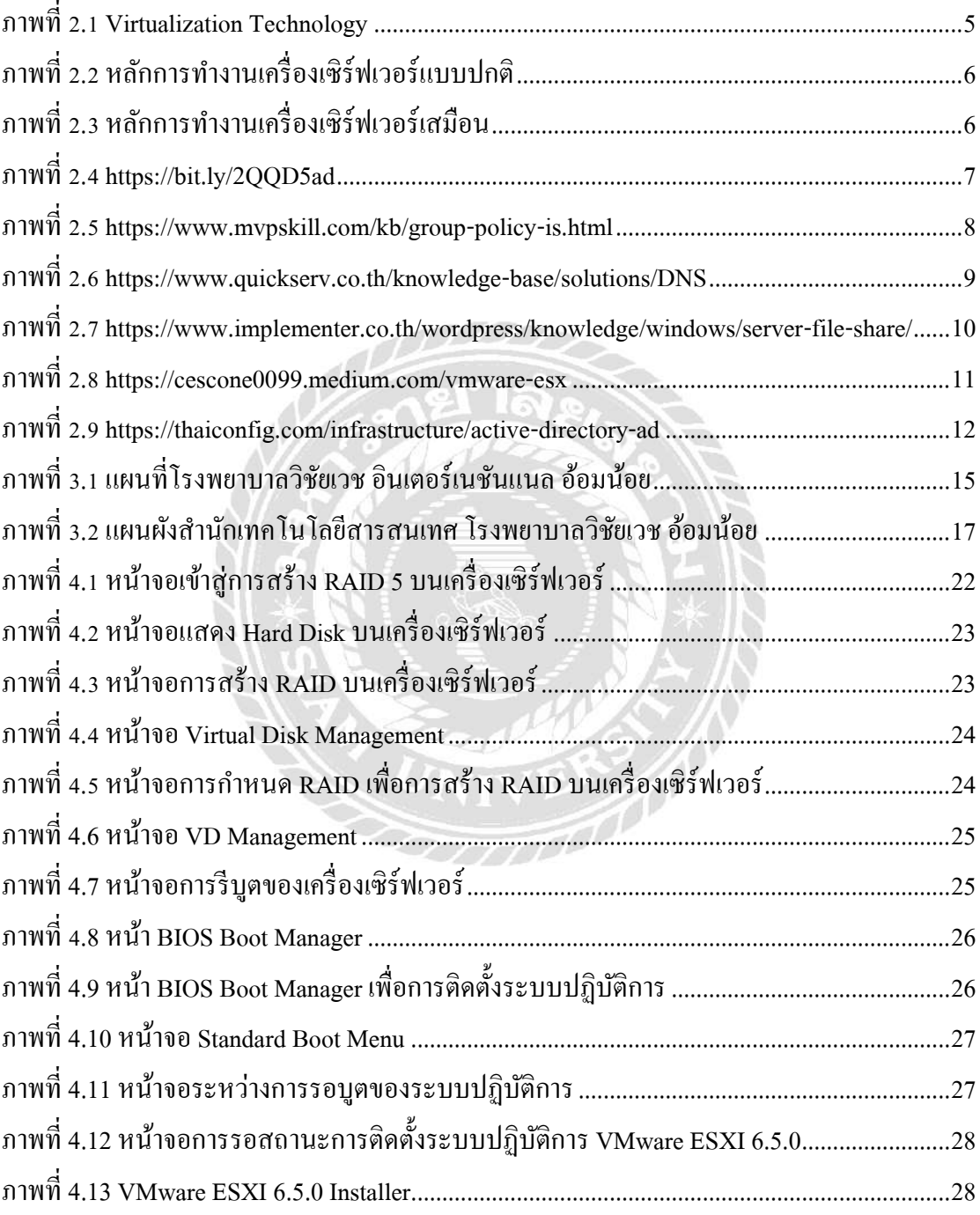

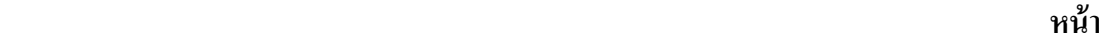

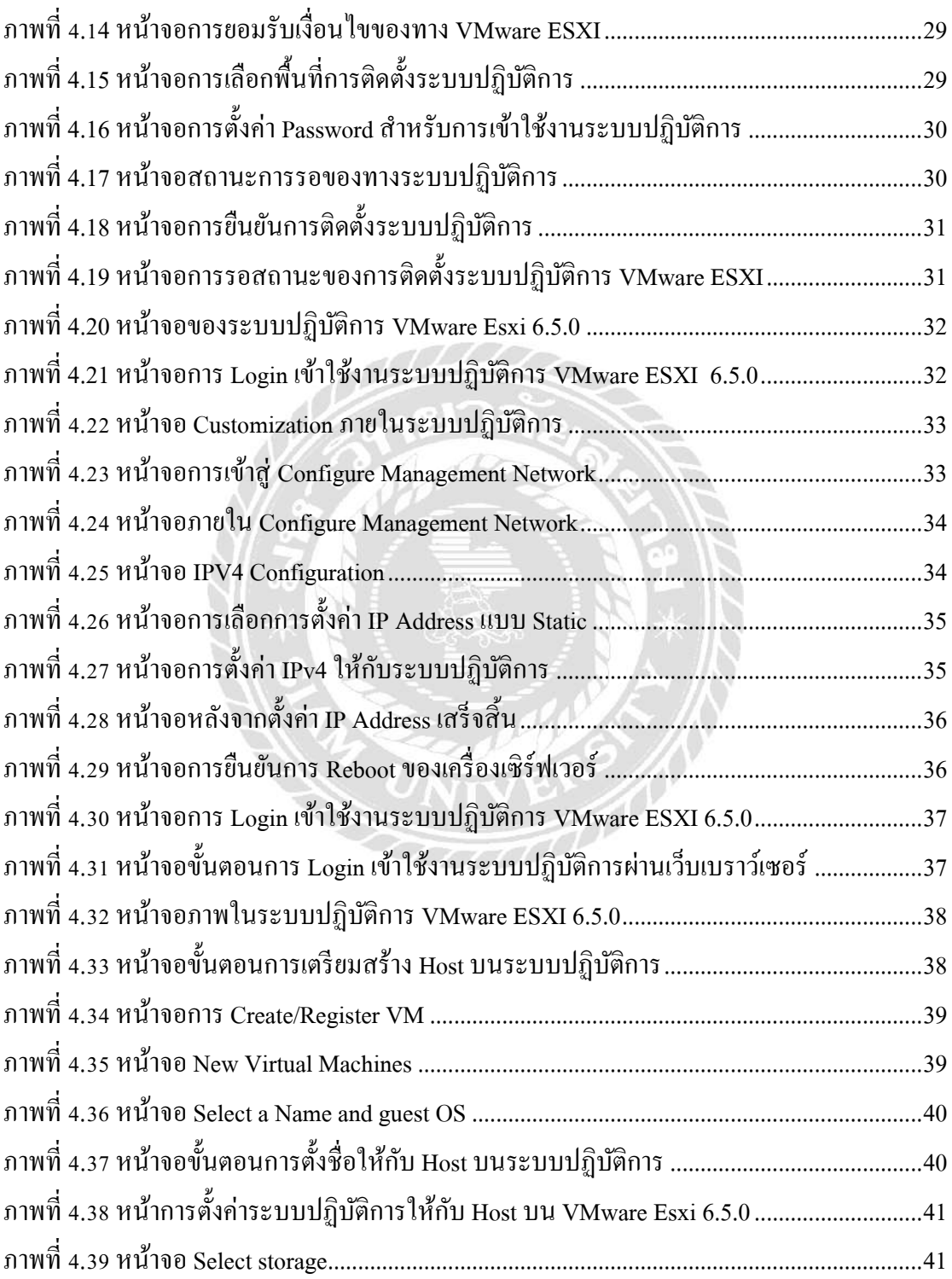

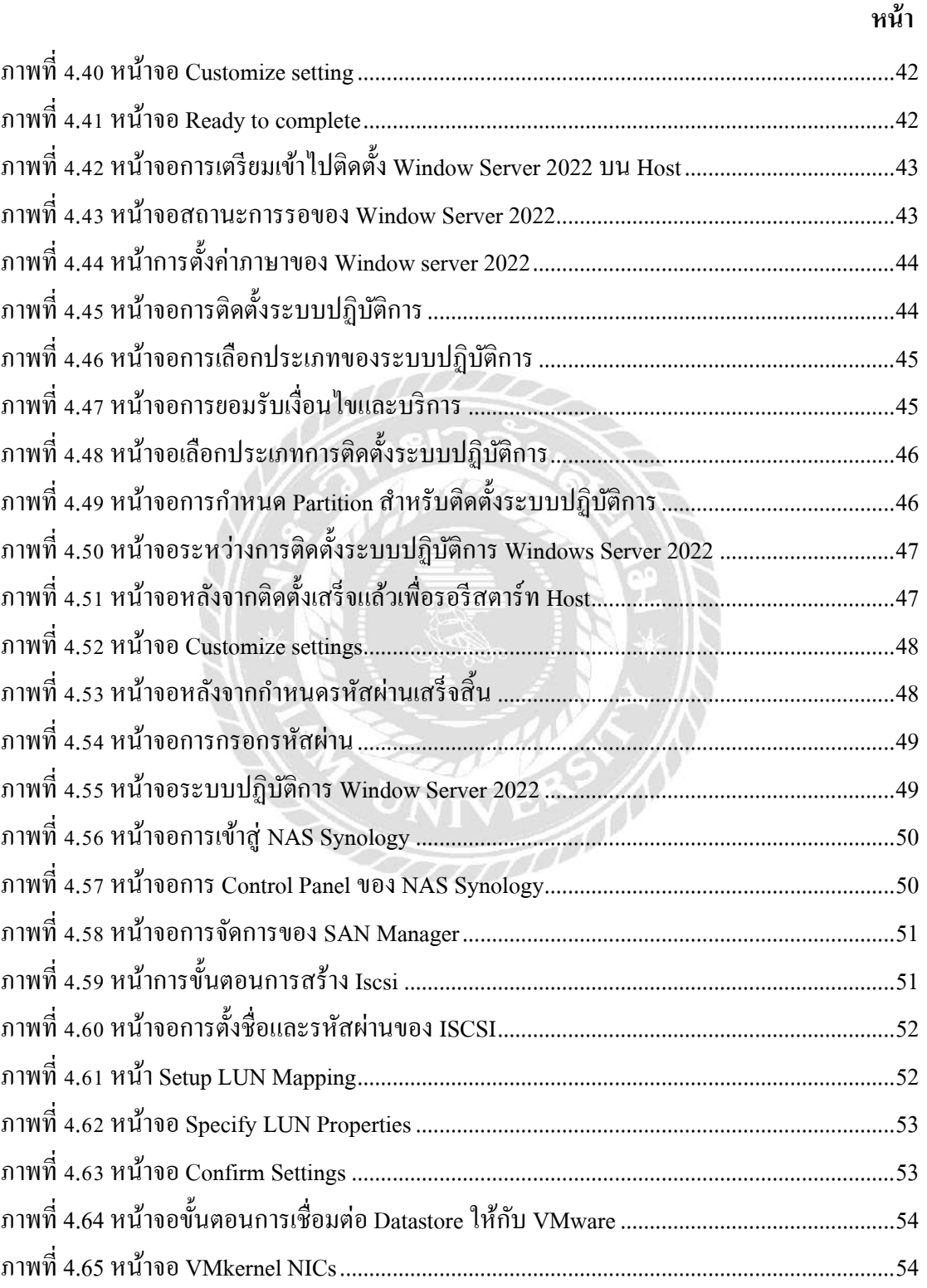

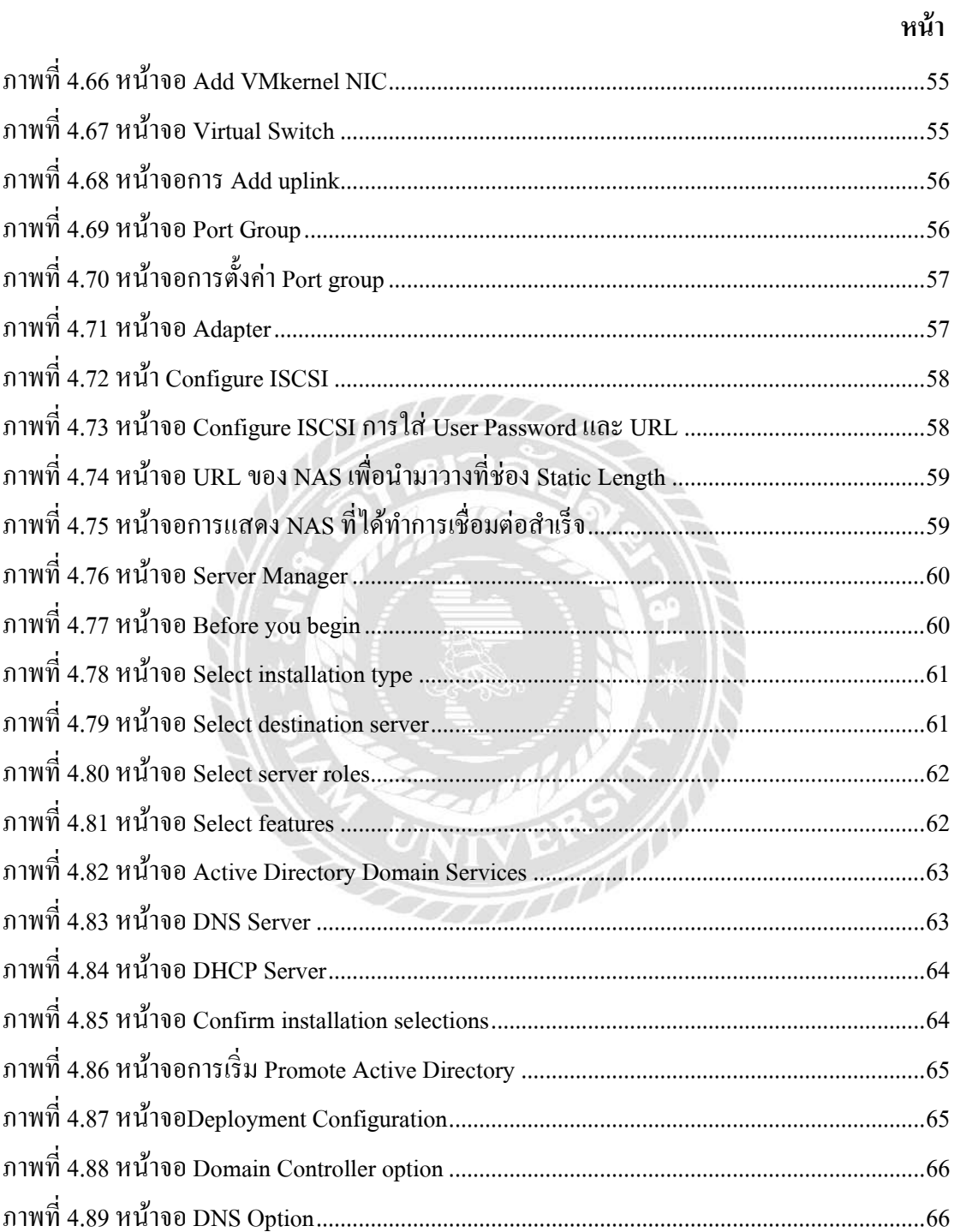

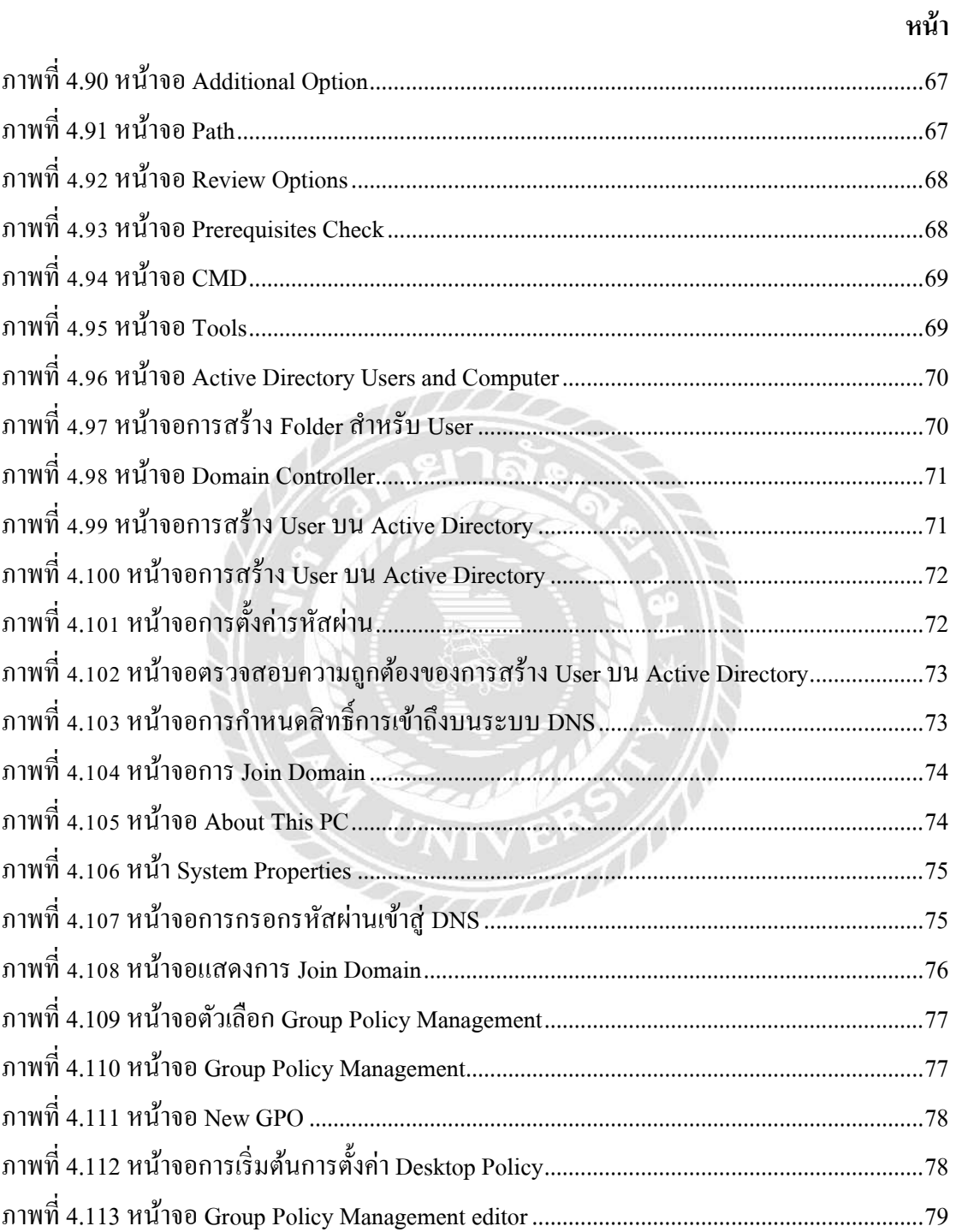

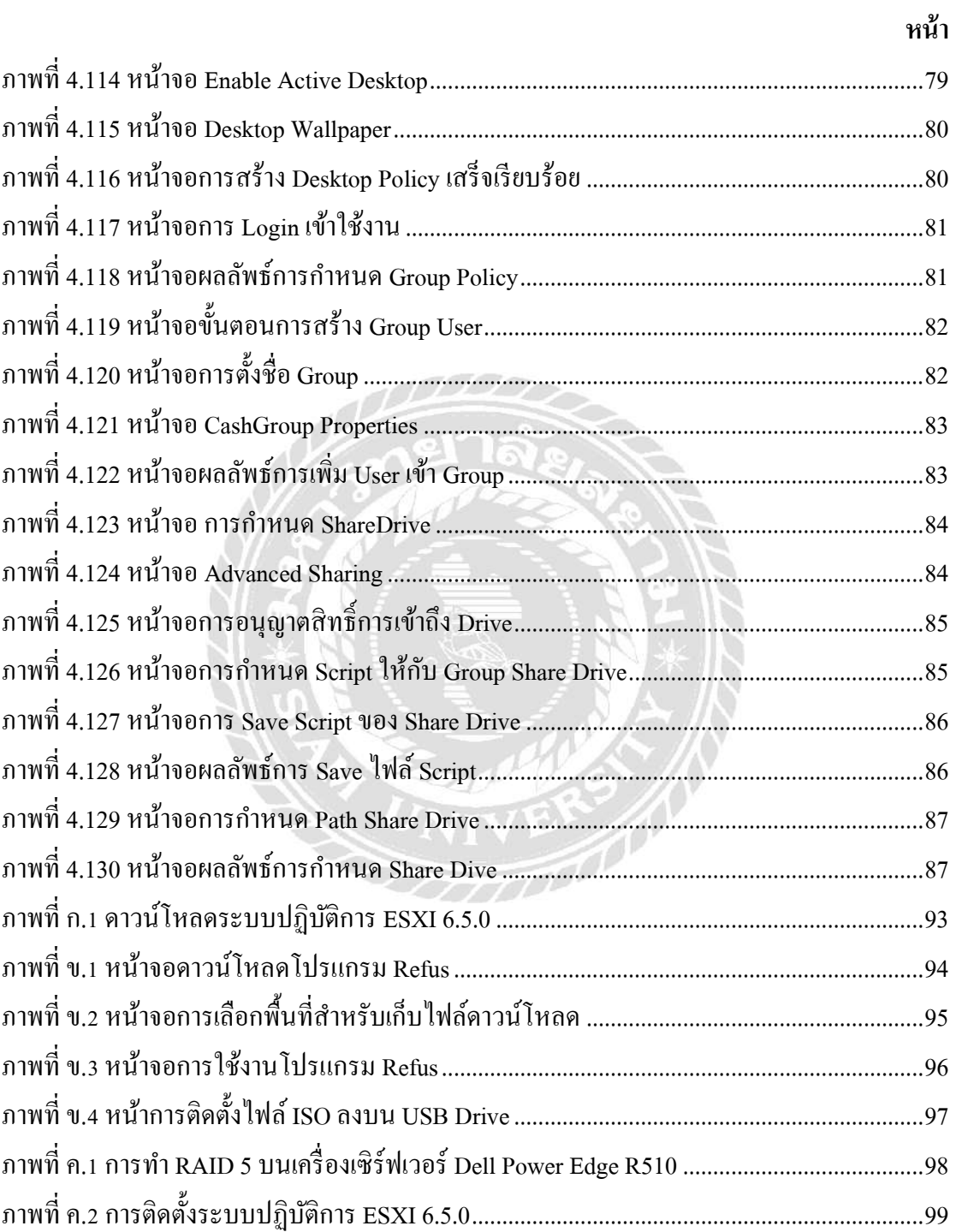

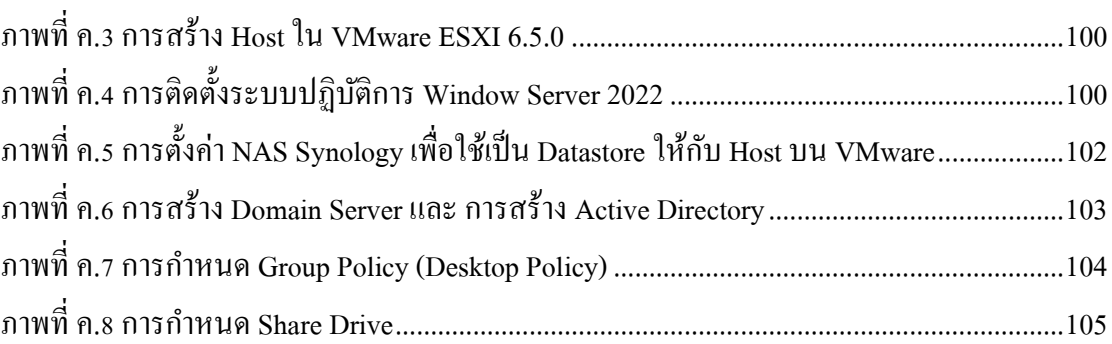

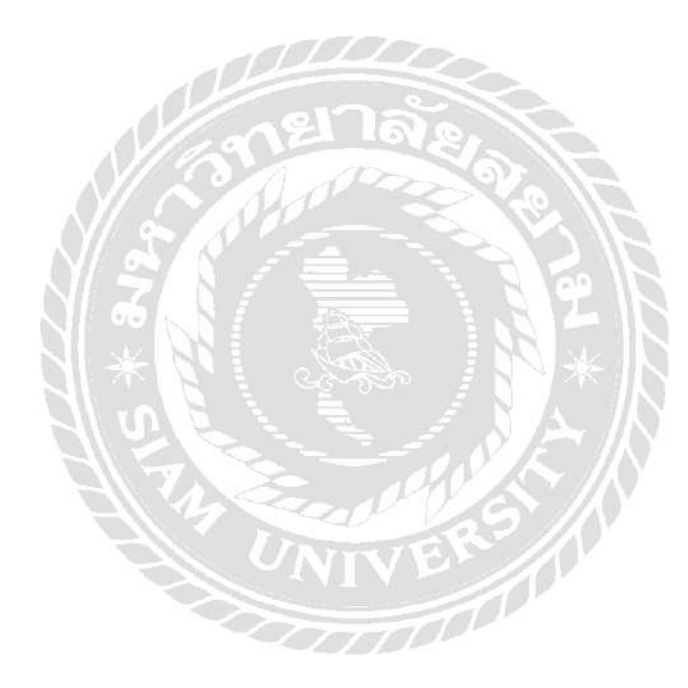

**หน้า**

**บทที่1**

#### **บทนำ**

#### <span id="page-16-1"></span><span id="page-16-0"></span>**1.1 ความเป็ นมาและความส าคัญของปัญหา**

เนื่องจากในปัจจุบัน การใช้งานเทคโนโลยี การจำลองเสมือน (Virtualization) หรือการ ติดตั้งเครื่องคอมพิวเตอร์ และเครื่องเซิร์ฟเวอร์หลายๆเครื่องในรูปแบบการจำลองเสมือน โดยการ จัดสรรทรัพยากรจากทางเครื่ องเซิร์ฟเวอร์ เพื่อความสะดวกสบายต่อการจัดการ เช่น เครื่ อง คอม พิ วเตอร์ที่ ไ ม่ ไ ด้จ าเป็ นต้องใ ช้ CPU (Central Processing Unit) RAM (Random Access Memory) หรือ Hard Disk มาก ก็สามารถจัดสรรให้มีความเหมาะสมเพียงพอต่อใชง้านได้อีกท้งัยงั ี สามารถช่วยควบคุมในด้านค่าใช้จ่ายได้ไม่จำเป็นต้องทำการซื้อเครื่องเซิร์ฟเวอร์หลายๆเครื่องมาใช้ งาน ตัวอย่างของระบบปฏิบัติการเสมือนที่ได้รับความนิยมคือ VMware ESXi

จากที่นักศึกษาได้มาปฏิบัติงานสหกิจศึกษาที่ส านักสารสนเทศ ของ โรงพยาบาล วิชัยเวช ้อ้อมน้อย ได้เห็นถึงปัญหาระบบจัดการผู้ใช้งาน และการกำหนดนโยบายกลุ่มโดยการที่เจ้าหน้าที่ แผนกสารสนเทศจะทำการตั้งค่าระบบแต่ละครั้งก็จะทำการตั้งค่าผ่านเครื่องเซิร์ฟเวอร์โดยตรง จึง ทำให้อาจจะเกิดความเสี่ยงในการใช้งานสำหรับผู้ใช้ ทางนักศึกษาปฏิบัติงานสหกิจศึกษา จึงได้ จัดทำระบบเทคโนโลยีเสมือนเพื่อใช้ในการทดสอบนโยบายกล่มต่างๆก่อนที่จะนำไปใช้งานจริง

จากปัญหาดังกล่าวทางนักศึกษาได้จัดท าระบบจัดการผู้ใช้งาน และนโยบายกลุ่มโดยใช้ เทคโนโลยีเสมือน เพื่อไม่ให้เกิดความผิดพลาดต่อระบบของทางโรงพยาบาล และสามารถให้ เจ้าหน้าที่แผนกสารสนเทศได้ใช้เทคโนโลยีเสมือนเพื่อใช้ในท าการทดสอบนโยบายกลุ่มต่างๆ ก่อนที่จะนำนโยบาย ที่ได้ทำการทดสอบไปใช้งานจริงกับระบบของทางโรงพยาบาล โดยการ ทดสอบต่างๆผ่านเทคโนโลยีเสมือนน้นัจะไมส่งผลกระทบต่อระบบงานหลักของโรงพยาบาล ่

#### <span id="page-17-0"></span>**1.2วัตถุประสงค์**

1. เพื่อติดตั้งและออกแบบระบบจัดการผู้ใช้งานและการกำหนดนโยบายกลุ่มบนเครื่อง คอมพิวเตอร์เสมือน

#### <span id="page-17-1"></span>**1.3 ขอบเขตโครงงาน**

- 1. การทำ RAID 5 บนเครื่องเซิร์ฟเวอร์ Dell Power Edge R510
- 2.การติดต้งัระบบปฏิบัติการ VMware ESXI 6.5.0
- 3. การสร้าง Host ใน VMware ESXI 6.5.0
- 4. การติดต้งัระบบปฏิบัติการ Window Server 2022
- 5. การตั้งค่า NAS Synology เพื่อใช้เป็น Datastore ให้กับ Host บน VMware
- 6. การสร้าง Domain Server และ การสร้างระบบจัดการผู้ใช้งาน
- 7. การกำหนดนโยบายกลุ่ม (นโยบายกลุ่มภาพพื้นหลัง)
- 8. การกำหนด Share Drive

## <span id="page-17-2"></span>**1.4 ประโยชน์ที่คาดว่าจะได้รับ**

- 1. ได้ระบบสำหรับการทดสอบ และปรับแต่งนโยบายกลุ่มก่อนการนำไปใช้งานจริง
- 2. ช่วยลดความเสี่ยงในการทำให้ระบบที่ทำงานอยู่มีปัญหาหรือล้มเหลวในภายหลังจากการ ปรับแต่งที่ไม่เหมาะสม
- 3. ช่วยลดเวลาและความเสี่ยงที่เกี่ยวข้องกับความผิดพลาดในระบบที่ใช้อยู่จริง

**บทที่2**

## **แนวคิดทฤษฎีและงานวิจัยที่เกี่ยวข้อง**

<span id="page-18-1"></span><span id="page-18-0"></span>**2.1 แนวความคิด**

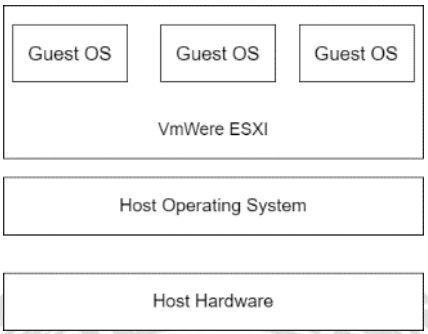

ภาพที่ 2.1 Virtualization Technology

<span id="page-18-2"></span>Virtualization Technology เป็นการนา เอาเครื่องคอมพิวเตอร์และเซิร์ฟเวอร์หน่ึงเครื่องข้ึน ไปมาทำการจำลองเป็นเครื่องคอมพิวเตอร์ได้หลายๆเครื่อง ซึ่งแต่ละเครื่องที่ทำการจำลองออกมาจะ ี สามารถใช้งานได้เหมือนกับเครื่องคอมพิวเตอร์ทั่วไปโดยจะมี Virtualization Technology ที่จะคอย ทำหน้าที่เป็น การตรวจสอบเครื่องเสมือน โดยจะทำหน้าที่ในการควบคมจัดสรรและจัดการ ทรัพยากรต่างๆ ที่ใช้ร่วมกนั โดยทวั่ ไปจะเรียกเครื่องที่ติดต้งั Virtualization Technology ว่า Host ส่วนระบบปฏิบัติการที่ติดตั้งไว้บน Host จะเรียกว่า Guest ความสำคัญของเทคโนโลยี Virtualization คือ การลดจ านวนของเครื่องคอมพิวเตอร์ที่จะใช้งานเป็ นเซิร์ฟเวอร์ โดยพิจารณาจาก เซิร์ฟเวอร์ของความต้องการใช้เครื่องคอมพิวเตอร์จริงหนึ่งเครื่องต่อหนึ่งการใช้งาน ในด้านของการ ใช้งานเครื่องเซิร์ฟเวอร์แต่ละเครื่องน้ันไม่ได้ถูกใช้งานอย่างเต็มประสิทธิภาพอาจจะท าให้ต้อง ี สูญเสียจำนวนทรัพยากรของเครื่องคอมพิวเตอร์ขององค์กรในการจัดซื้อและดูแลรักษาทำให้เกิด ความไม่คุ้มค่าในการบริหารจัดการ ซึ่งเทคโนโลยี Virtualization สามารถลดจ านวนเซิร์ฟเวอร์ที่ ต้องการใช้ได้ โดยเป็นการรวมศูนย์การทำงานของระบบ โดยการติดตั้งเซิร์ฟเวอร์แต่ละระบบที่ องค์กรต้องการด้วยเครื่องเสมือน เครื่องหลักจะสามารถบริหารจัดการเครื่องเสมือนได้หลายๆเครื่อง เป็ นการใช้ทรัพยากรระบบคอมพิวเตอร์ได้คุ้มค่า และง่ายต่อการบริหารจัดการด้วย (Andrew S. Tanenbaum , 2023)

## **2.2 ทฤษฎีที่เกี่ยวข้อง**

คอมพิวเตอร์Virtual machine (VM) คือแนวความคิดที่ใช้สร้างสภาพแวดล้อมเสมือนหรือ เวอร์ชวลที่ทำงานบนเครื่องเซิร์ฟเวอร์หรือเครื่องคอมพิวเตอร์ โดยแบ่งแยกทรัพยากรเป็นส่วนย่อย ที่เรียกว่าเครื่องเสมือน ท าให้เราสามารถใช้งานหลายระบบปฏิบัติการหรือแอปพลิเคชันในเครื่อง เดียวได้ โดยไม่ต้องมีการแบ่งแยกทรัพยากรจริง การใช้งาน VM มีประโยชน์ต่อไปน้ีประหยัด ทรัพยากร VM ช่วยลดการใช้ทรัพยากร เนื่องจากสามารถแบ่งปันและใช้ทรัพยากรร่วมกันได้ ท าให้ ี สามารถประหยัดเวลาและเงินในการจัดซื้อฮาร์ดแวร์ได้ ความยืดหยุ่น VM ช่วยเพิ่มความยืดหยุ่นใน การปรับใช้และตอบสนองความต้องการของระบบ สามารถสร้างและลบ VM ได้ตามความต้องการ โดยไม่ตอ้งมีผลกระทบต่อระบบอื่น ๆ การจดัการและดูแลงานที่ง่ายข้ึน VM ช่วยลดความซับซ้อน <u>ในการจัดการระบบ สามารถสร้างและกำหนดค่า VM ใหม่ได้ง่ายและรวดเร็ว นอกจากนี้ยังสามารถ</u> ส ารองข้อมูล VM และกู้คืนได้ง่าย การทดสอบและพัฒนา VM ช่วยให้สามารถทดสอบและพัฒนา ซอฟต์แวร์หรือแอปพลิเคชันได้อย่างปลอดภัย โดยไม่ต้องมีผลกระทบต่อระบบที่ทำงานอย่จริง เพิ่มระบบความปลอดภัย VM ช่วยเพิ่มระบบความปลอดภัย โดยสามารถแยกแยะและกำหนดสิทธิ์ การเข้าถึงทรัพยากรในแต่ละ VM ( Margaret Rouse, 2020)

#### <span id="page-19-0"></span>**2.3 ประเภทของระบบคอมพิวเตอร์เสมือน**

Desktop Virtualization เป็ นแนวความคิดที่ใช้สร้างและจัดการเครื่องเสมือนหรือเวอร์ชวล เดสก์ท็อปที่อนุญาตให้ผู้ใช้สามารถเข้าถึงและใช้งานระบบปฏิบัติการและแอปพลิเคชันได้ผ่าน อินเทอร์เฟซกราฟิกหรือระยะไกล โดยประกอบดว้ยผูใ้ห้บริการ ดงัน้ี1. Citrix Virtual Apps and Desktops (ก่อนหน้าน้ีเรียกว่า XenApp และ XenDesktop) เป็ นแพลตฟอร์มที่ให้บริการ Desktop Virtualization และ Application Virtualization โดยสามารถให้ผู้ใช้เข้าถึงและใช้งานเดสก์ท็อปและ แอปพลิเคชันจากเครื่องไคลเอ็นต์ที่เชื่อมต่อกับเซิร์ฟเวอร์เสมือนได้2. VMware Horizon: VMware Horizon เป็นแพลตฟอร์ม Desktop Virtualization ที่ให้บริการสำหรับการสร้างและจัดการเวอร์ชวล เดสก์ท็อปเพื่อให้ผู้ใช้สามารถเข้าถึงและใช้งานได้

ผ่านอินเทอร์ เฟซกราฟิ ก 3. Microsoft Virtual Desktop Infrastructure (VDI): Microsoft Virtual Desktop Infrastructure เป็ นโซลูชันที่ช่วยสร้างและจัดการ Virtual Desktop เพื่อให้ผู้ใช้ สามารถเข้าถึงและใช้งานได้ผ่านอินเทอร์เฟซกราฟิ ก ( Ray Heffer , 2018)

Server Virtualization เป็ นเทคโนโลยีที่ใช้ในการสร้างและจัดการเซิร์ฟเวอร์เสมือนหรื อ เซิร์ฟเวอร์เสมือนหลายเครื่องบนเครื่องเซิร์ฟเวอร์จริง โดยมีความสำคัญในการแบ่งแยกและกำหนด ิ ทรัพยากรของเครื่องเซิร์ฟเวอร์จริง เช่น ประมวลผล (CPU), หน่วยความจำ (RAM), พื้นที่จัดเก็บ (Storage) และเครื อข่าย ให้กับเซิร์ฟเวอร์เสมือนในรู ปแบบของเครื่ องเซิ ร์ฟเวอร์ เสมือน กระบวนการ Server Virtualization ประกอบด้วยการใช้ซอฟต์แวร์ที่เรี ยกว่า Hypervisor หรื อ Virtual Machine Monitor (VMM) เพื่อสร้างและจัดการเซิร์ฟเวอร์เสมือนบนเครื่องเซิร์ฟเวอร์จริง ซึ่ ง Hypervisor เป็นช้ันพ้ืนฐานที่อยู่ระหว่างฮาร์ดแวร์และระบบปฏิบัติการ เพื่อเปิดใช้งานและ ควบคุมเซิร์ฟเวอร์เสมือนแต่ละเครื่ อง ประโยชน์ของ Server Virtualization ได้แก่ 1. ประหยดั ทรัพยากรฮาร์ดแวร์โดยใช้เซิร์ฟเวอร์เสมือนหลายระบบเซิร์ฟเวอร์เข้าด้วยกันในเครื่องเดียว ทำให้ ประหยัดทรัพยากรฮาร์ดแวร์เช่น CPU, RAM, และ Storage โดยไม่ต้องใช้เครื่องเซิร์ฟเวอร์จริงแยก ต่างหาก2. ความยืดหยุ่นและความสามารถในการจัดสรรทรัพยากรด้วยการใช้ Server Virtualization เราสามารถเพิ่มหรือลดทรัพยากรให้กับเซิร์ฟเวอร์เสมือนได้ตามความต้องการ โดยไม่ต้องมี ผลกระทบต่อเครื่องเซิร์ฟเวอร์จริง (James M. Smith และ Ravi Nair , 2005)

**THERE** 

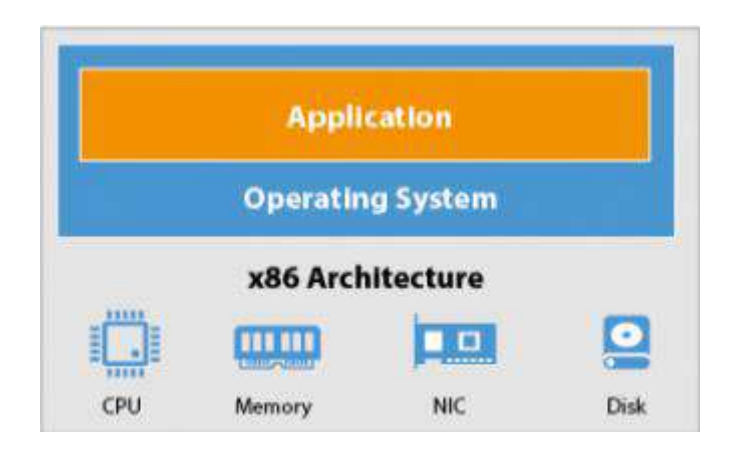

## ภาพที่ 2.2 หลักการทำงานเครื่องเซิร์ฟเวอร์แบบปกติ

<span id="page-21-0"></span>ที่มา : https://www.veeam.com/blog/why-virtual-machine-backups-different.html

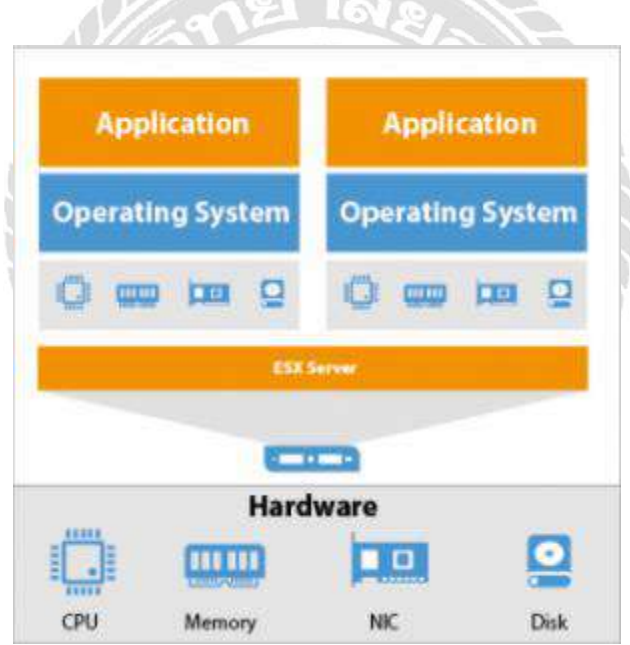

ภาพที่ 2.3 หลักการทำงานเครื่องเซิร์ฟเวอร์เสมือน

<span id="page-21-1"></span>ที่มา:https://www.veeam.com/blog/why-virtual-machine-backups-different.html

## <span id="page-22-0"></span>**2.4 เว็บไซต์ที่เกี่ยวข้อง**

้นักศึกษาปฏิบัติงานสหกิจศึกษาได้ทำการค้นหาเว็บไซต์ที่เกี่ยวข้อง เนื่องจากมีประโยชน์ต่อ การดา เนินโครงงาน มีดงัน้ี

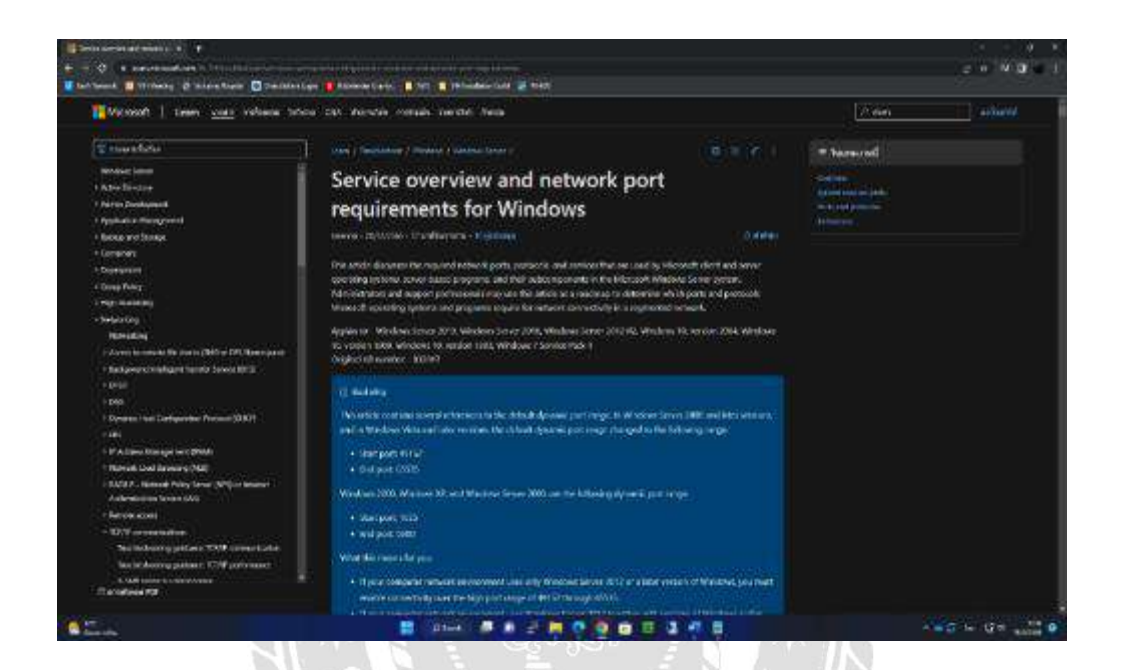

ภาพที่ 2.4 https://bit.ly/2QQD5ad

<span id="page-22-1"></span>เป็ นเว็บไซต์ที่ให้ความรู้เกี่ยวกับระบบปฏิบัติการ เครือข่าย โพรโตคอล และบริการที่ใช้ โดย Microsoft โปรแกรมที่อยู่เซิร์ฟเวอร์ และส่วนประกอบย่อยในระบบ Microsoft Server

<span id="page-23-0"></span>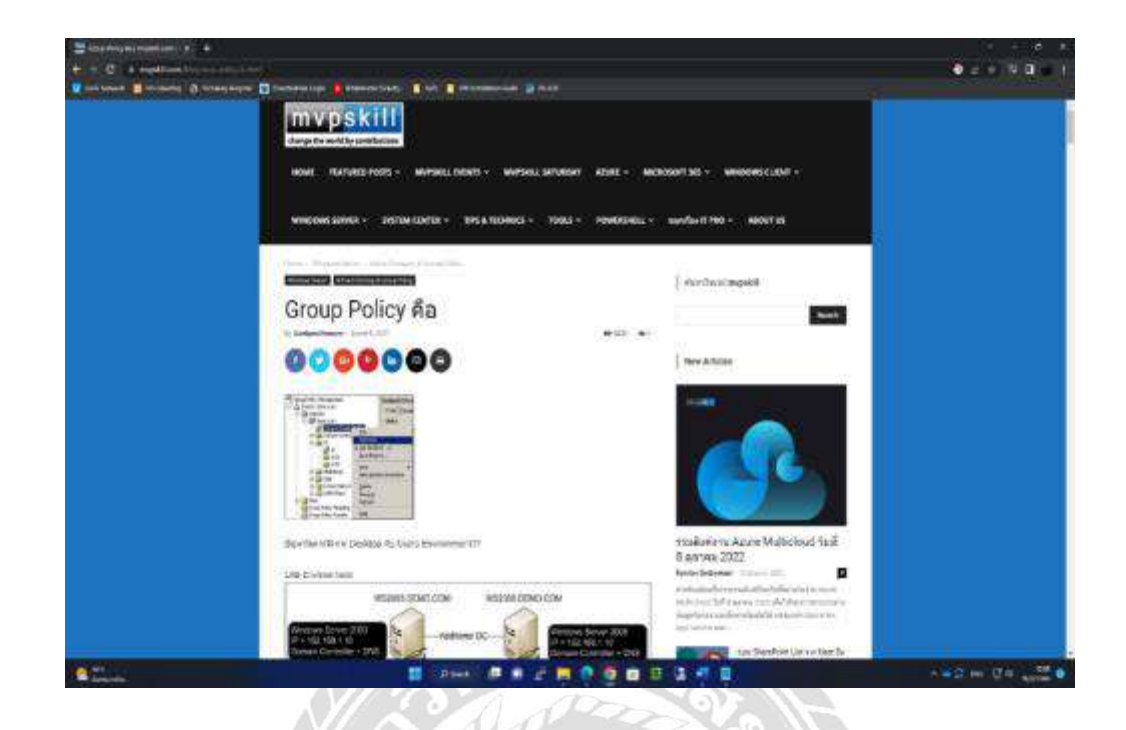

ภาพที่ 2.5 https://www.mvpskill.com/kb/group-policy-is.html

เป็นเว็บไซต์ที่ให้ความรู้เกี่ยวกับ การกำหนด Group Policy Management ที่มีความจำเป็น ต่อการใช้งาน ทั้งในด้านการกำหนด Group Policy Object ช่วยให้ง่ายต่อการใช้งานเครื่องได้เป็น จ านวนมาก

<span id="page-24-0"></span>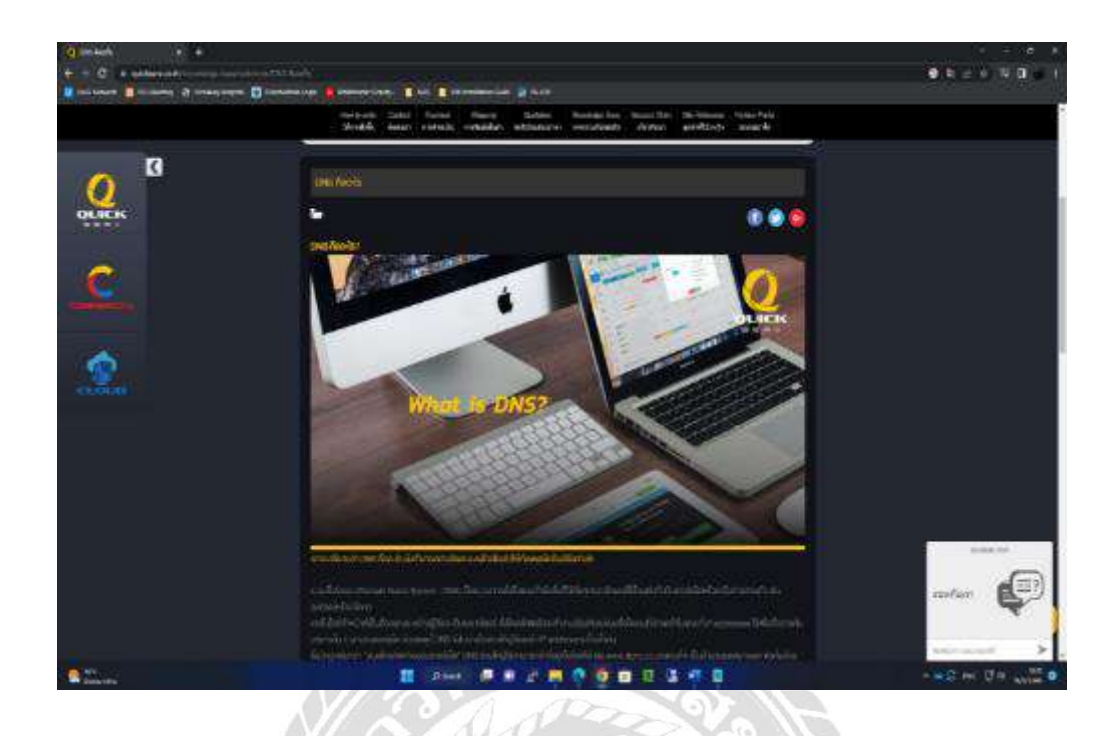

ภาพที่ 2.6 https://www.quickserv.co.th/knowledge-base/solutions/DNS

เป็นเว็บไซต์ที่ให้ความรู้เกี่ยวการนำ DNS (Domain name service) ไปใช้งานในด้านใดได้ บ้าง DNS เป็นเทคโนโลยีที่ทำหน้าที่เป็นสื่อกลางระหว่างผู้ใช้และเว็บเบราว์เซอร์ โดยปกติแล้วจะ ทำงานร่วมกับแม่แบบชื่อโดเมนที่น่าจดจำในขณะที่ IP addresses ใช้เพื่อสื่อสารกับบริการอื่น ๆ ผ่านอินเทอร์เน็ต ด้วยเหตุนี้ DNS จึงไม่จำเป็นต้องให้ผู้ใช้จดจำ IP addresses ที่ไม่ซ้ำกัน

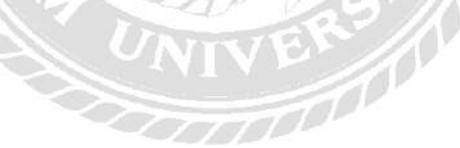

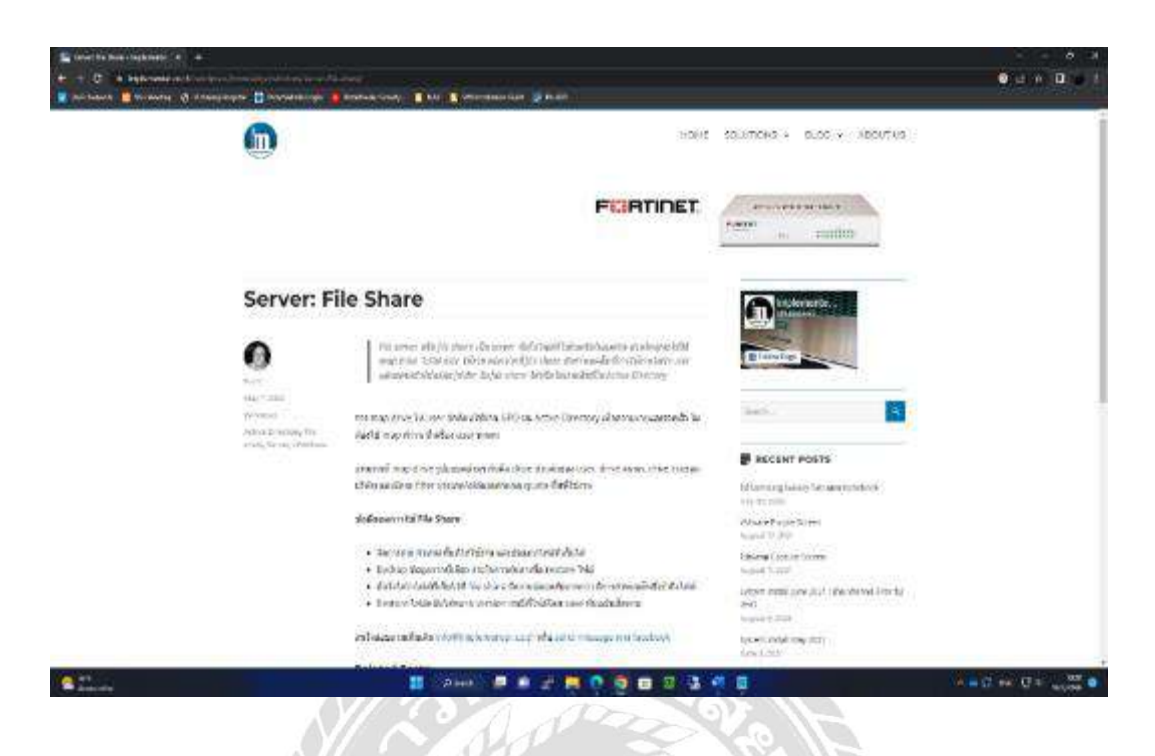

ภาพที่ 2.7 https://www.implementer.co.th/wordpress/knowledge/windows/server-file-share/

เป็นเว็บไซต์ที่ให้ความรู้เกี่ยวกับการทำ File Share Sever เพื่อให้ผู้ใช้งานสามารถจัดเก็บ ข้อมูลสื่อประเภทต่างๆ เช่น ไฟล์เอกสาร , รูปภาพ , วิดีโอ ที่ต้องการจัดเก็บไว้ที่ศูนย์กลางพร้อมกับ ระบบส าลองข้อมูลที่ดีกว่าการเก็บไว้เองบนเครื่องคอมพิวเตอร์ของผู้ใช้งาน

335000

<span id="page-26-0"></span>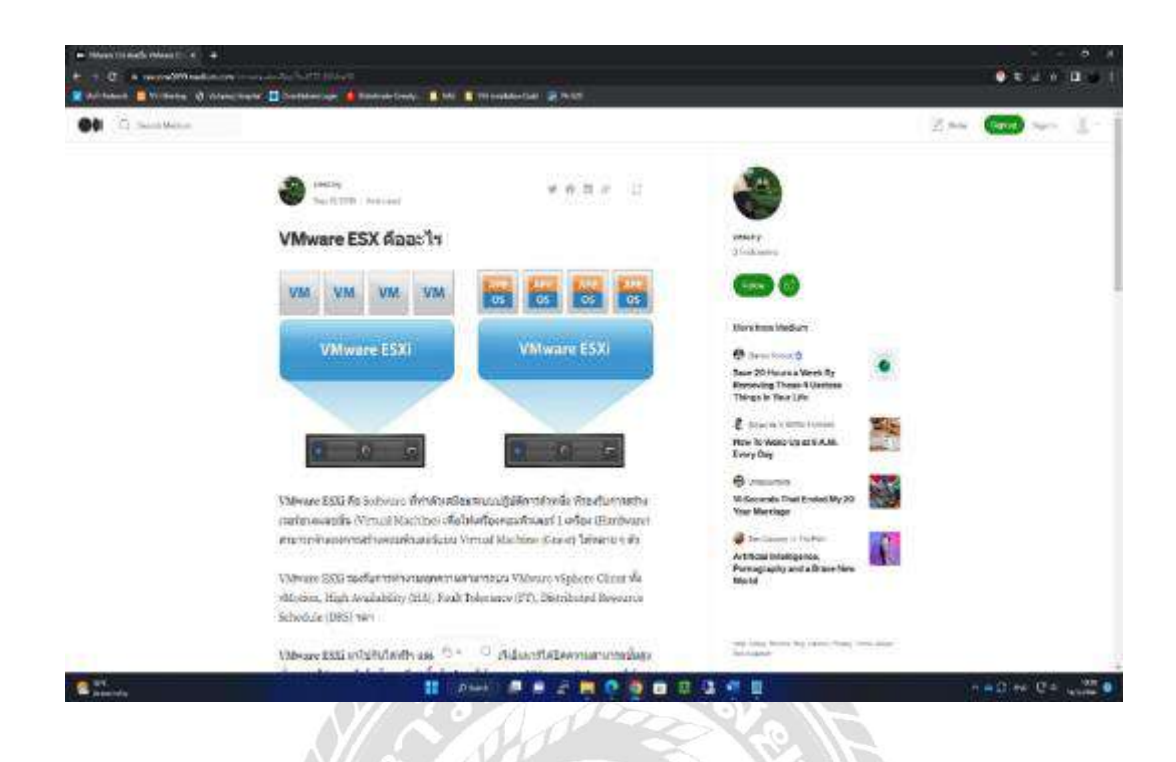

ภาพที่ 2.8 https://cescone0099.medium.com/vmware-esx

เป็ นเว็บไซต์ที่ให้ความรู้เกี่ยวกับ VMware ESXI เพื่อให้ผู้ใช้งานทราบถึงประโยชน์และการ นำ VMware ไปใช้งานให้เหมาะสมกับความต้องการ VMware ESXi คือ Software ที่ทำตัวเสมือน ระบบปฏิบัติการตัวหนึ่ง ที่รองรับการสร้าง เวอร์ชวลแมชชีน (Virtual Machine) เพื่อให้เครื่อง คอมพิวเตอร์ 1 เครื่อง (Hardware) สามารถจำลองการสร้างคอมพิวเตอร์แบบ Virtual Machine (Guest) ได้หลาย ๆ ตัวNIVER

<span id="page-27-0"></span>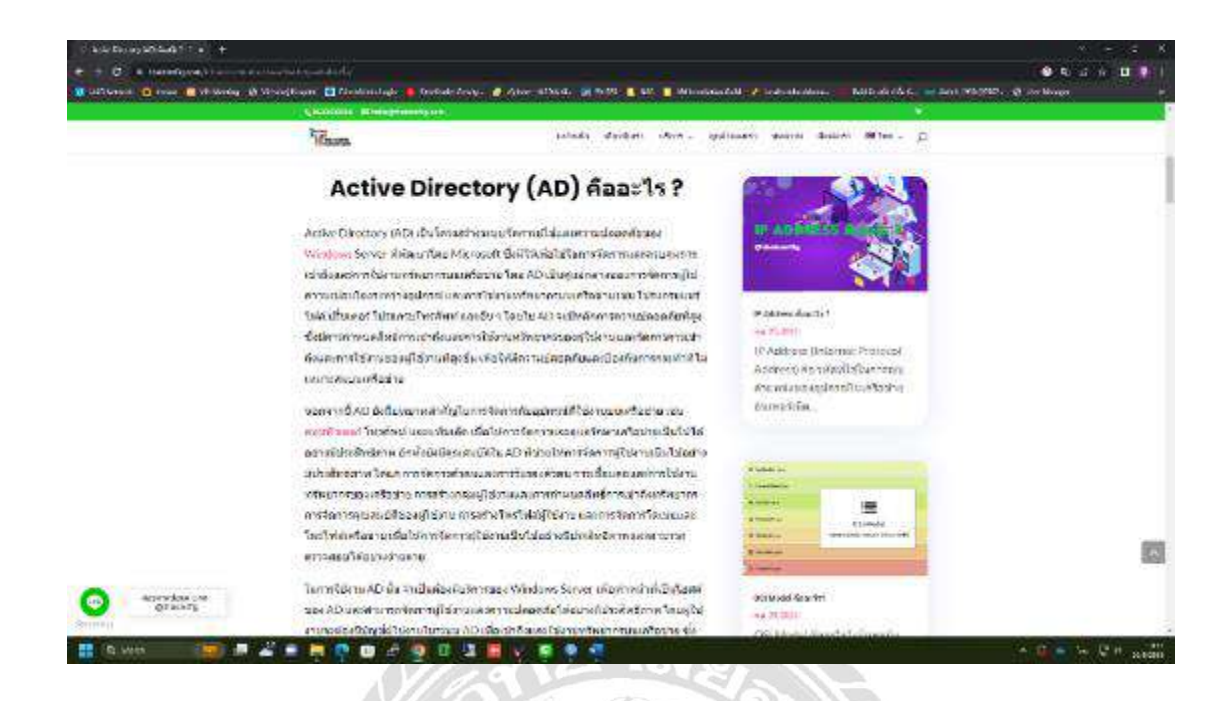

ภาพที่ 2.9 https://thaiconfig.com/infrastructure/active-directory-ad

เป็ นเว็บไซต์ที่ให้ความรู้เกี่ยวกับ Active Directory ส าหรับการใช้งานในองค์กร เพื่อให้ ผู้ใช้งานสามารถจัดสรรการใช้งานต่างๆผ่านระบบ Active Directory เสมือนแหล่งรวบรวมรายชื่อ User (ผู้ใช้) รายชื่อทรัพยากรใน ไว้ด้วยกัน บัญชีผู้ใช้ไปยังรายชื่อเครื่องคอมพิวเตอร์ต่างๆที่ทำงาน บนเครือข่าย(server) รายชื่อที่ shared folder บน file sever โดยที่ AD จะมีฐานข้อมูลสำหรับจัดการ Directory บน ServerVERS (1)

## <span id="page-28-0"></span>**2.5 งานวิจัยที่เกี่ยวข้อง**

้นักศึกษาปฏิบัติงานสหกิจศึกษา ศึกษางานวิจัยต่างๆเพื่อนำมาเป็นแนวทางในการทำ โครงงาน

ปิ ยพงศ์ จันทร์ปาน (2561) เรื่องการติดต้งัและประเมินประสิทธิภาพของระบบคอมพิวเตอร์ ้ เสมือน กรณีศึกษา : คลาวด์คอมพิวติ้ง บริษัท อินเตอร์เน็ตประเทศไทย จำกัด (มหาชน) วิทยาศาสตร์ มหาบัณฑิต สาขาวิชาเทคโนโลยีสารสนเทศ คณะเทคโนโลยีสารสนเทศ มหาวิทยาลัยศรีปทุม ได้ นำระบบคอมพิวเตอร์เสมือนมาติดตั้งบนระบบคอมพิวเตอร์ ของฝ่ายเทคโนโลยีสารสนเทศ ึกรณีศึกษา บริษัท อินเทอร์เน็ตประเทศไทยจำกัด (มหาชน) งานวิจัยนี้ได้ทำการทดสอบเซิร์ฟเวอร์ ้ ทั้ง 4 ระบบ ได้แก่ เว็บเซิร์ฟเวอร์ เซิร์ฟเวอร์ DHCP เซิร์ฟเวอร์ฐานข้อมูล และเซิร์ฟเวอร์สำรอง ให้ สามารถเข้าถึงระยะเวลาการเข้าถึงได้งานวิจัยใช้การจ าลองระบบเซิร์ฟเวอร์เสมือนบนโปรแกรม VMware ESXI Server จากผลการประเมินจากผู้ใชง้านระบบคอมพิวเตอร์เสมือนที่พฒั นาข้ึน พบวา่ ระบบมีประสิทธิภาพ และความพึงพอใจเฉลี่ยอยู่ในระดับดี

สุวัฒน์ ทองคงใหม่ (2555) เรื่อง การประยุกต์ใช้เทคโนโลยีคอมพิวเตอร์เซิร์ฟเวอร์เสมือน ส าหรับองค์กร ปริญญาบริหารธุรกิจมหาบัณฑิต วิชาเอกระบบสารสนเทศ คณะบริหารธุรกิจ ้ มหาวิทยาลัยเทคโนโลยีราชมงคลธัญบรี การศึกษาครั้งนี้ได้ทำการทดลองนำเครื่อง เซิร์ฟเวอร์ เสมือนมาทำการติดตั้งแทนระบบเดิมโดยมีเครื่องมือประกอบด้วยเซิร์ฟเวอร์ 2 เครื่องที่ทำงาน ร่วมกันแบบระบบคลัสเตอร์ กับที่จัดเก็บข้อมูลภายนอก หนึ่งชุด และใช้ระบบปฎิบัติการ VMware Vsphere 4.1 Essential Plus จากน้ันทา การยา้ยเครื่องเซิร์ฟเวอร์เก่าท้งัหมด 42 เครื่อง มาเป็นเครื่อง ้เซิร์ฟเวอร์เสมือน ทดสอบการใช้งานระบบใหม่ช่วยลดเวลาที่เซิร์ฟเวอร์ปิดให้บริการอัน เนื่องมาจากฮาร์ดแวร์ชำรุดหรือการบำรุงรักษาและมีความยืดหยุ่นในการจัดสรรทรัพยากรของ ระบบ

ณัฐกร เฉยศิริ (2554) เรื่อง การเปรียบเทียบ Virtualization Techniques ส าหรับการใช้งาน ในองค์กร ปริญญาวิทยาศาสตรมหาบัญฑิต มหาวิทยาลัยกรุงเทพ เทคโนโลยี Virtualization เข้ามามี ้บทบาทสำคัญต่อการบริหารจัดการโครงสร้างพื้นฐานระบบสารสนเทศในปัจจุบัน เพื่อตอบโจทย์ ้ความคุ้มค่าโดยรวมเป็นหลัก ในด้านประสิทธิภาพและด้านค่าใช้จ่ายสำหรับการบริหารจัดการและ

การบ ารุงรักษา การเลือกใช้เทคโนโลยีVirtualization ต้องพิจารณาให้เหมาะสมกับแนว ทางการบริหารจัดการด้านระบบสารสนเทศ เทคนิค Full Virtualization using Binary Translation ้ เหมาะกับองค์กรที่มีเครื่องแม่ข่ายจำนวนมาก มีการใช้งานซอพต์แวร์ที่หลากหลาย อย่างไรก็ตาม ี เทคนิคนี้ได้รับการตอบสนองอย่างรวดเร็วจากผ้ผลิต Virtualization และในอนาคตคาดว่าการทำ Virtualization จะมีการผสมผสานระหว่าง Full Virtualization กับ Hardware Assisted หรือ Paravirtualization กับ Hardware Assisted

้วรัญชัย พนานุรักษา และ วิไล ศรีปัญญาวุฒิคุณ (2560) เรื่อง การประยุกต์ใช้เทคโนโลยี ้ คอมพิวเตอร์เสมือนสำหรับเครื่องเซิร์ฟเวอร์ ของบัณฑิตวิทยาลัย มหาวิทยาลัย มหิดล การศึกษา เทคโนโลยีเซิร์ฟเวอร์เสมือนและน าไปประยุกต์ใช้กับเครื่ องเซิร์ฟเวอร์ของบัณฑิตวิทยาลัย มหาวิทยาลัย มหิดล เพื่อเปรียบเทียบประสิทธิภาพระบบงานเดิมและระบบเซิร์ฟเวอร์เสมือน โดย กลุ่มตวัอย่างไดแ้ก่Web Server , Application Server และ File Server ผลการวิจัยพบว่า Hard Disk กับ Ram มีการใช้น้อยลงมากในแต่ละวัน คิดเป็นร้อยละ 0.0048 ของ Hard Disk ทั้งหมด จากข้อมูล การเปรียบเทียบประสิทธิภาพพบว่าระบบเครื่องเซิร์ฟเวอร์เสมือนประหยัดกว่าค่าใช้จ่ายและมีความ ยืดหยุนกว่าระบบงานเดิม

# **บทที่3**

# **รายละเอียดการปฏิบัติงาน**

## <span id="page-30-1"></span><span id="page-30-0"></span>**3.1 ชื่อและที่ตั้งของสถานประกอบการ**

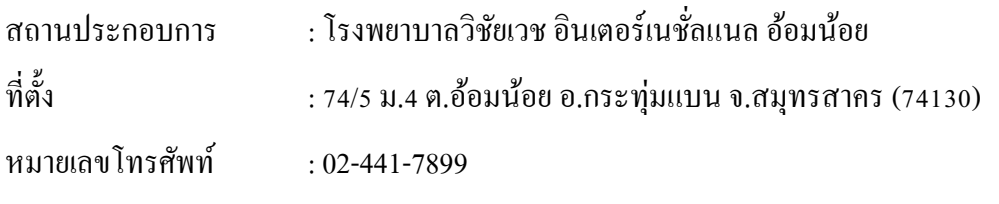

เว็บไซต์ :https://vichaivej-omnoi.com

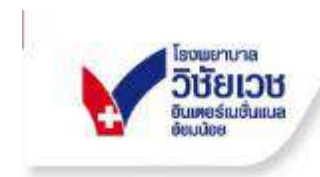

# แพนที่โรงพยาบาล

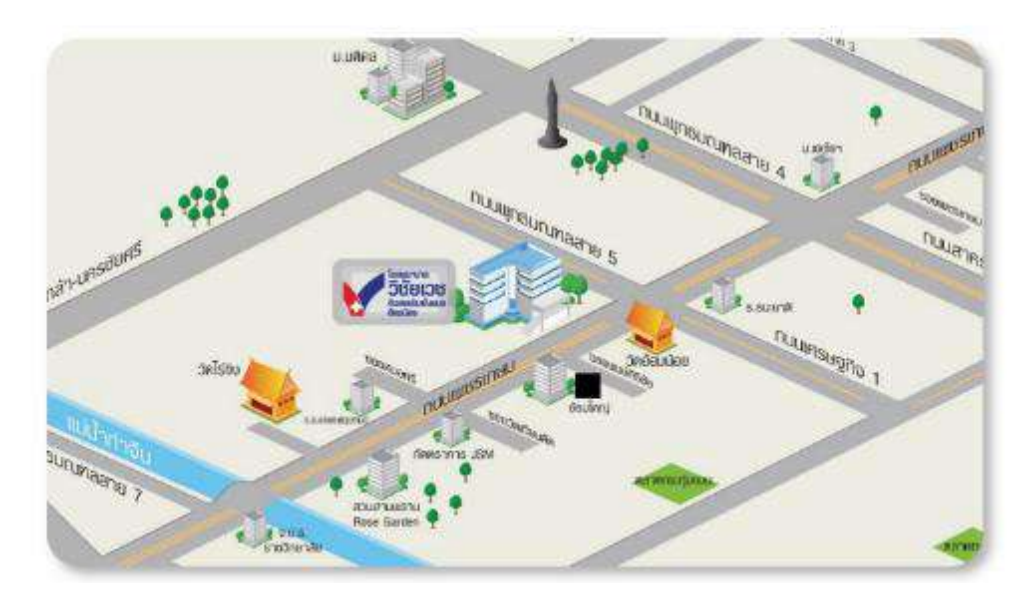

<span id="page-30-2"></span>ภาพที่ 3.1 แผนที่โรงพยาบาลวิชัยเวช อินเตอร์เนชั่นแนล อ้อมน้อย

#### <span id="page-31-0"></span>**3.2 ลักษณะของสถานประกอบการผลิตภัณฑ์การให้บริการหลักขององค์กร**

โรงพยาบาลวิชัยเวช อินเตอร์เนชั่นแนล ออ้ มน้อย หน่ึงในเครือกลุ่มโรงพยาบาลวิชัยเวช ้ ตั้งอยู่บนถนนเพชรเกษม เขตอ้อมน้อย เป็นโรงพยาบาลทั่วไปขนาด 196 เตียง โดยมีความตั้งใจที่ ้ต้องการให้คนไทยมีสุขภาพที่ดี และมีทางเลือกในการดูแลรักษาพยาบาลตนเองมากขึ้น โดยเน้น ึการให้บริการบริการด้านการดูแลรักษาสุขภาพตลอดจนตรวจวินิจฉัยบำบัดโรค โดยทีมแพทย์และ บุคคลากรผู้เชี่ยวชาญเฉพาะด้านทุกสาขา พร้อมด้วยเทคโนโลยี และอุปกรณ์ทางการแพทย์ที่ ทันสมัย มีรถพยาบาลพร้อมรับ – ส่ง และเปิดให้บริการตลอด 24 ชั่วโมง นับตั้งแต่วันที่ 17 ธ.ค. ่ 2536 ที่ รพ. วิชัยเวชฯ อ้อมน้อยได้เปิดให้บริการเป็นต้นมา โรงพยาบาลได้พัฒนาการให้บริการมา โดยตลอด ทั้งด้านบริการที่ประทับใจ และด้านคุณภาพในการรักษาพยาบาลที่มีประสิทธิภาพ จน ได้รับความไวว้างใจจากคนไทย และชาวต่างชาติเลือกใช้บริการตรวจวินิจฉัย รักษา และฟ้ืนฟู สุขภาพด้วยดีตลอดมา

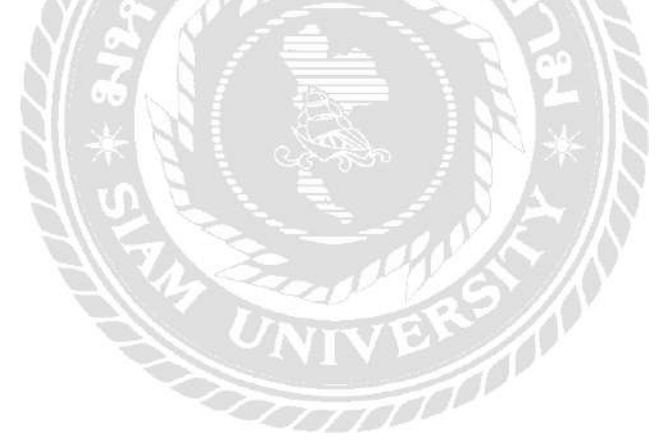

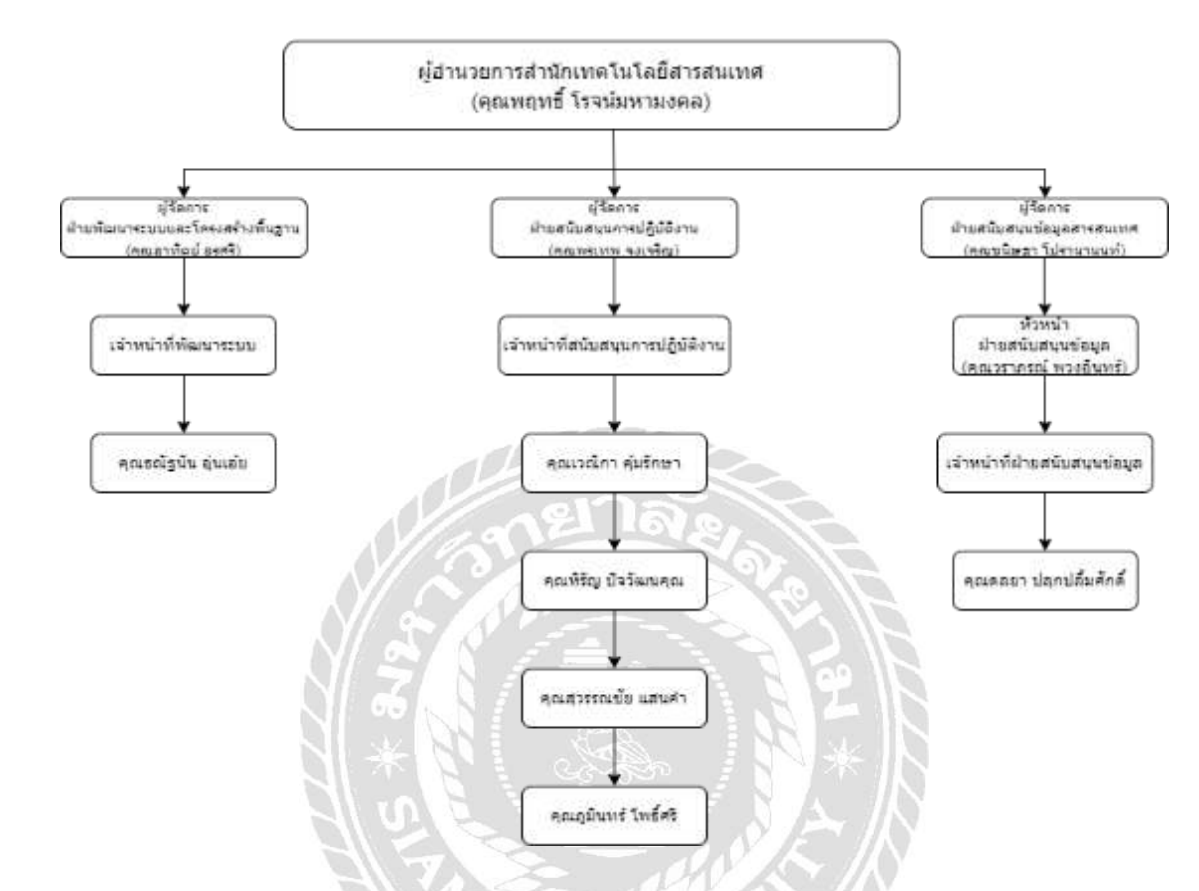

## <span id="page-32-0"></span>**3.3 รูปแบบการจัดองค์การและการบริหารงานขององค์กร**

<span id="page-32-2"></span>ภาพที่ 3.2 แผนผังส านักเทคโนโลยีสารสนเทศ โรงพยาบาลวิชัยเวช อ้อมน้อย

#### <span id="page-32-1"></span>**3.4 ต าแหน่งงานและลักษณะงานที่ได้รับมอบหมาย**

ชื่อ – นามสกุล : ณัฐสิทธิ แพวตะคุ

- แผนก : สำนักเทคโนโลยีสารสนเทศ
- ต าแหน่ง : เจ้าหน้าที่ IT Support
- ลักษณะงาน : แก้ไขปัญหาการใช้งานเครื่องคอมพิวเตอร์ , เครื่องพิมพ์

ระบบอินเตอร์เน็ต , ท้งัในดา้นฮาร์ดแวร์และซอฟต์แวร์

## <span id="page-33-0"></span>**3.5 ชื่อและต าแหน่งของพนักงานที่ปรึกษา**

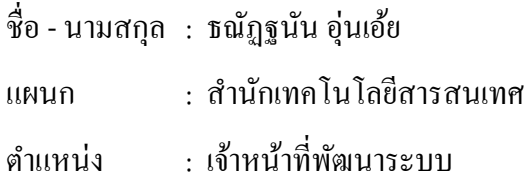

#### <span id="page-33-1"></span>**3.6 ระยะเวลาปฏิบัติงาน**

- ระยะเวลาปฏิบัติงาน 16 สัปดาห์
- $\bullet$  ตั้งแต่วันที่ 16 มกราคม พ.ศ. 2566 ถึงวันที่ 13 พฤษภาคม พ.ศ.2566
- วันเวลาในการปฏิบัติงาน วันจันทร์ -วันศุกร์ เวลา 8:00 17:00 น.

## <span id="page-33-2"></span>**3.7 ขั้นตอนและวิธีการด าเนินงาน**

#### **3.7.1รวบรวมข้อมูล**

 ท าการรวบรวมข้อมูลความต้องการ และศึกษาเกี่ยวกับระบบงานเดิมของทางโรงพยาบาลโดยใช้ ้วิธีการสัมภาษณ์จากเจ้าหน้าที่พัฒนาระบบของโรงพยาบาล และศึกษาข้อมูลเพิ่มเติมจากเว็บไซต์ที่ เกี่ยวข้อง

#### **3.7.2วิเคราะห์ความต้องการ**

- 1. การจัดการใช้งานภายในโรงพยาบาลออกเป็ นส่วนๆ
- 2. ความต้องการในการประหยัดทรัพยากรในด้านการทดสอบสอบระบบ
- 3. จัดสรรทรัพยากรในเครื่องเซิร์ฟเวอร์ได้อย่างมีประสิทธิภาพ
- 4. ดูแล และจัดการใช้งานระบบคอมพิวเตอร์ให้เหมาะสมกับผู้ใช้งานแต่ละแผนก

## **3.7.3 การท า RAID 5 บนเครื่องเซิร์ฟเวอร์**

- 1.จำเป็นต้องใช้ Hard Disk อย่างน้อย 3 ลกในการติดตั้ง
- 2.ต้งัค่าการทา RAID 5 ในหน้า BIOS ของเครื่องเซิร์ฟเวอร์

## **3.7.4การติดตั้ง VMware ESXI 6.5.0**

1.ในการจดัการระบบคอมพิวเตอร์เสมือนจา เป็นตอ้งติดต้งั VMware ESXI 6.5.0

2.ตั้งค่า User และ Password สำหรับการเข้าใช้งาน

3.ต้งัค่า IP Address และ Gateway เพื่อเข้าใช้งานผ่านเว็บเบราว์เซอร์

4.จัดการสร้าง Host สำหรับเป็นเครื่องเซิร์ฟเวอร์บน VMware Esxi

## **3.7.5การติดตั้ง Window Server 2022**

1.ในการบริหารจดัการระบบคอมพิวเตอร์จา เป็นตอ้งติดต้งั Window Server 2022

2.ติดต้งั Active Directory

3.สร้าง Domain Server

4.กำหนดนโยบายกลุ่มพื้นฐานที่จำเป็น สำหรับรายละเอียดทั้งหมด นำเสนอต่อไปใน าเทที่ 4

#### **3.7.6 ทดสอบการใช้งาน**

 หลงัจากการต้งัค่าต่างๆ เกี่ยวกบัการทา RAID 5 , การติดต้งั VMware ESXi และการติดต้งั Window Server 2022 จึงทำการทดสอบระบบโดยทดสอบเกี่ยวกับการใช้งานในด้านต่างๆ

#### **3.7.7จัดท าเอกสาร**

จัดทำเอกสารโครงงานทั้งหมดโดยใช้โปรแกรม Microsoft Word

#### **3.7.8 น าเสนอโครงงาน**

<span id="page-34-0"></span>จัดท าสื่อน าเสนอโครงงานโดยใช้โปรแกรม Microsoft Power Point

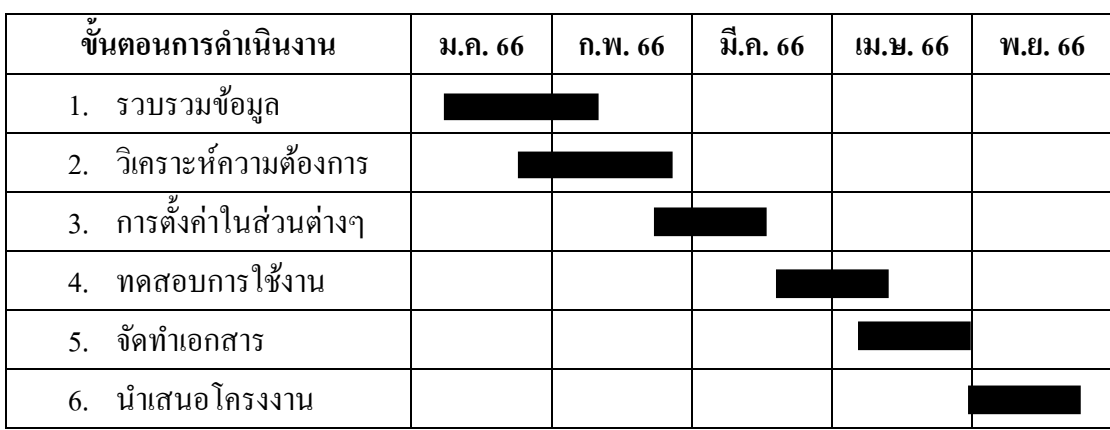

**ตารางที่ 3.1 แสดงขั้นตอนและระยะเวลาในการด าเนินงาน**

## <span id="page-35-0"></span>**3.8 อุปกรณ์และเครื่องมือที่ใช้**

3.8.1 คุณสมบัติฮาร์ดแวร์

1.ฮาร์ดแวร์สำหรับผู้พัฒนาระบบ

1.1 เครื่อง Server Dell Power Edge R510

1.1.1 CPU Quad-core or six-core Intel® Xeon® processors 5500

1.1.2 Hard Disk 11 TB SATA3

1.1.3 RAM 32 GB DDR3-1333

1.2อุปกรณ์ Switch Aruba 6100

1.2.1 24 Port หรือสูงกว่า

1.2.2 10/100/1000 Gigabit Ethernet

1.3อุปกรณ์ Storage Synology NAS

1.3.1Synology NAS 4 TB

1.4 USB Serial Console

1.5 สาย LAN
#### 2. ฮาร์ดแวร์สำหรับผู้ใช้งานระบบ

2.1 CPU Dual Core Intel® Xeon® processors 5500

2.2 Hard Disk 100 GB

2.3 Ram 4 GB หรือ มากกว่า

3.8.2คุณสมบัติของซอฟต์แวร์

1.ซอฟต์แวร์สำหรับผู้พัฒนาระบบ

1.1ระบบปฏิบัติการ VMware ESXI 6.5.0

1.2ระบบปฏิบัติการ Window Server 2022

1.3โปรแกรม Active Directory

1.4 โปรแกรม File Sharing

2. ซอฟต์แวร์สำหรับผู้ใช้งานระบบ

2.1 ระบบปฏิบัติการ Window 10 Professional 64 bit

# **บทที่4**

#### **ผลการปฏิบัติงานตามโครงงาน**

#### **4.1 ขั้นตอนการปฏิบัติงานตามโครงงาน**

- 1. ขั้นตอนการทำ RAID 5 บนเครื่องเซิร์ฟเวอร์ Dell Power Edge R510
- 2. ขั้นตอนการติดตั้งระบบปฏิบัติการ VMware ESXI 6.5.0
- 3. ขั้นตอนการสร้าง Host ใน VMware ESXI 6.5.0
- 4. ขั้นตอนการติดตั้งระบบปฏิบัติการ Window Server 2022
- 5. ขั้นตอนการตั้งค่า NAS Synology เพื่อใช้เป็น Datastore ให้กับ Host บน VMware
- 6.ข้นั ตอนการสร้าง Domain Server และ การสร้าง Active Directory
- 7. ขั้นตอนการกำหนด Group Policy (Desktop Policy)
- 8. ขั้นตอนการกำหนด Share Drive

1.ขั้นตอนการทำ RAID 5 บนเครื่องเซิร์ฟเวอร์ Dell Power Edge R510

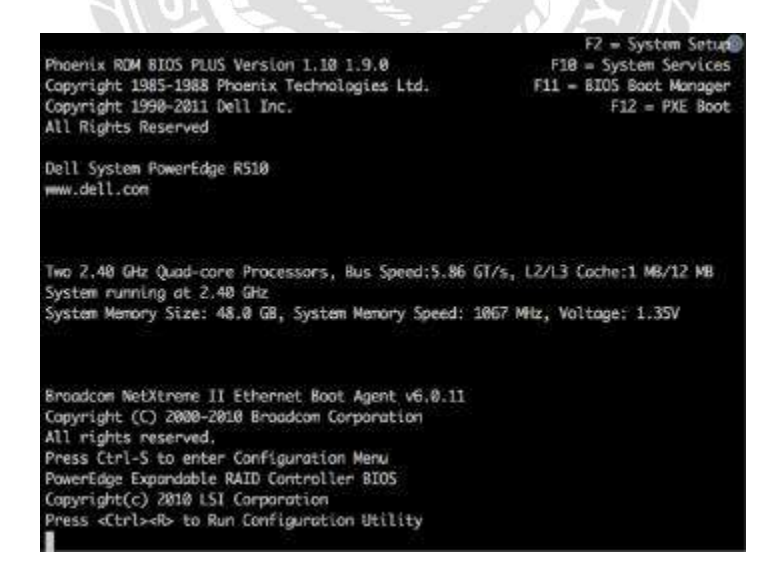

ภาพที่ 4.1 หน้าจอเข้าสู่การสร้าง RAID 5 บนเครื่องเซิร์ฟเวอร์ เมื่อเข้าหน้าบูต ให้ทำการกด $\rm\,Ctrl + R$  เพื่อเข้าสู่หน้าการ Setup Raid

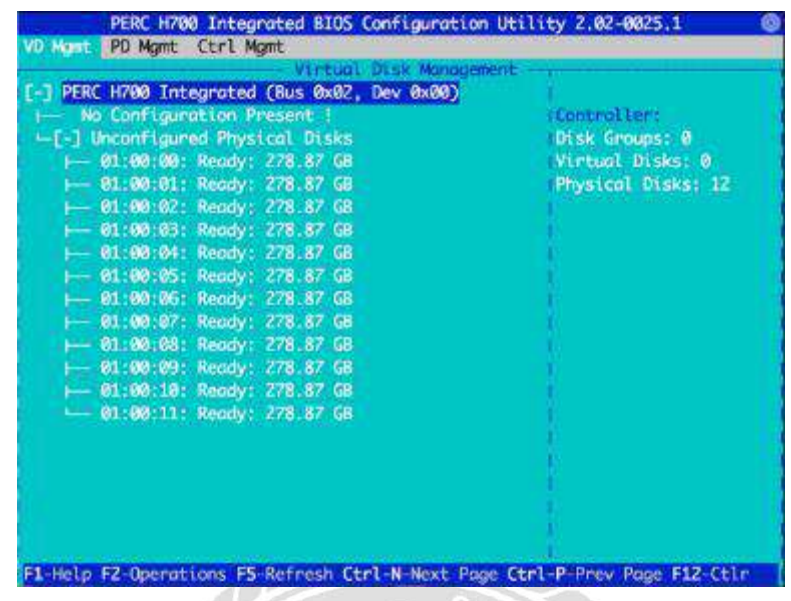

ภาพที่ 4.2 หน้าจอแสดง Hard Disk บนเครื่องเซิร์ฟเวอร์

กด F2 เพื่อเข้าสู่หน้า Operation เพื่อทำการสร้าง RAID ให้กับเครื่องเซิร์ฟเวอร์

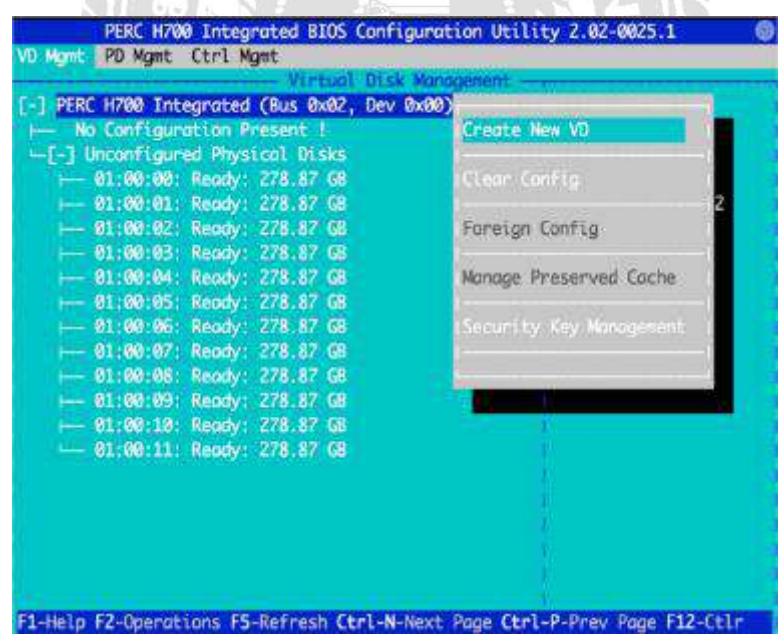

ภาพที่ 4.3 หน้าจอการสร้าง RAID บนเครื่องเซิร์ฟเวอร์ เลือกที่คา สั่ง Create New VD จะเข้ามาสู่หน้า VD Management เพื่อการสร้าง RAID

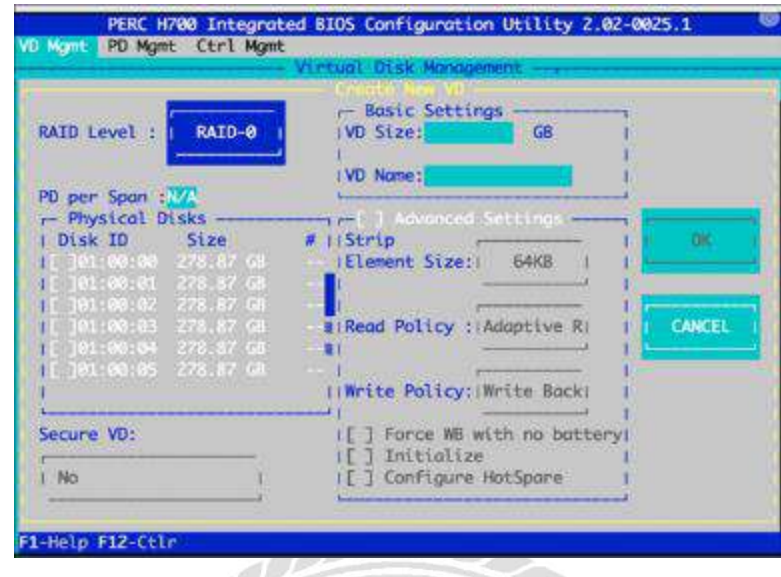

ภาพที่ 4.4 หน้าจอ Virtual Disk Management เลือกที่ RAID Level เพื่อกำหนด RAID ให้กับเครื่องเซิร์ฟเวอร์

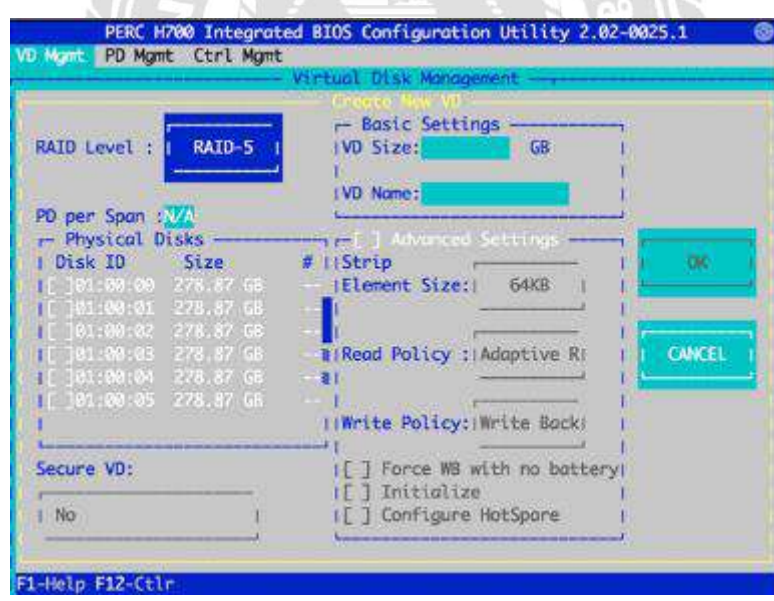

ภาพที่ 4.5 หน้าจอการกำหนด RAID เพื่อการสร้าง RAID บนเครื่องเซิร์ฟเวอร์ เปลี่ยนจาก RAID-0 ให้เป็น RAID-5 จากนั้นทำการเลือก Hard Disk เพื่อทำการสร้าง RAID 5 การทำ RAID 5 จำเป็นต้องใช้ Hard Disk อย่างน้อย 3 ลูกขึ้นไป จากนั้นทำการกดที่ปุ่ม OK จากนั้น เครื่องเซิร์ฟเวอร์จะทำการสร้าง RAID 5 ตามที่กำหนด

 $\begin{array}{c} \hline \end{array}$ 

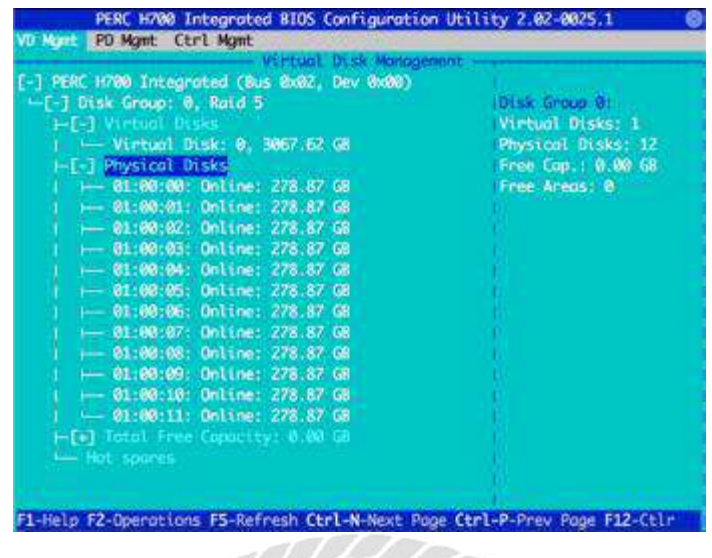

ภาพที่ 4.6 หน้าจอ VD Management

ึกดปุ่ม ESC เพื่อทำการ Save Configuration การสร้าง RAID 5 ที่สร้างขึ้นมา จากนั้นเครื่อง เซิร์ฟเวอร์จะทำการ Restart เพื่อทำการรีบูตระบบ

> F2 = System Setum Frame System Security<br>F10 = System Services<br>F11 = BIOS Boot Manager Phoenix ROM BIOS PLUS Version 1.10 1.9.0 Copyright 1985-1988 Phoenix Technologies Ltd.<br>Copyright 1985-1988 Phoenix Technologies Ltd.  $F12 = PXE$  Boot All Rights Reserved Dell System PowerEdge R510<br>www.dell.com Two 2.40 GHz Quad-core Processors, Bus Speed:5.86 GT/s, L2/L3 Cache:1 MB/12 MB<br>System running at 2.40 GHz<br>System Memory Size: 48.0 GB, System Memory Speed: 1067 MHz, Voltage: 1.35V Broadcom NetXtreme II Ethernet Boot Agent v6.0.11<br>Copyright (C) 2000-2010 Broadcom Corporation<br>All rights reserved.<br>Press Ctrl-S to enter Configuration Menu<br>PomerEdge Expandable RAID Controller BIOS<br>Copyright(c) 2010 LSI C Press <Ctrl><R> to Run Configuration Utility

> > ภาพที่ 4.7 หน้าจอการรีบูตของเครื่องเซิร์ฟเวอร์

จากน้ันกดปุ่ม F11 เพื่อเข้าสู่ หน้า BIOS Boot Manager เพื่อเข้าสู่ข้ันตอนการติดต้ัง ระบบปฏิบัติการ VMware ในขั้นตอนถัดไป

# 2. ขั้นตอนการติดตั้งระบบปฏิบัติการ VMware ESXI 6.5.0

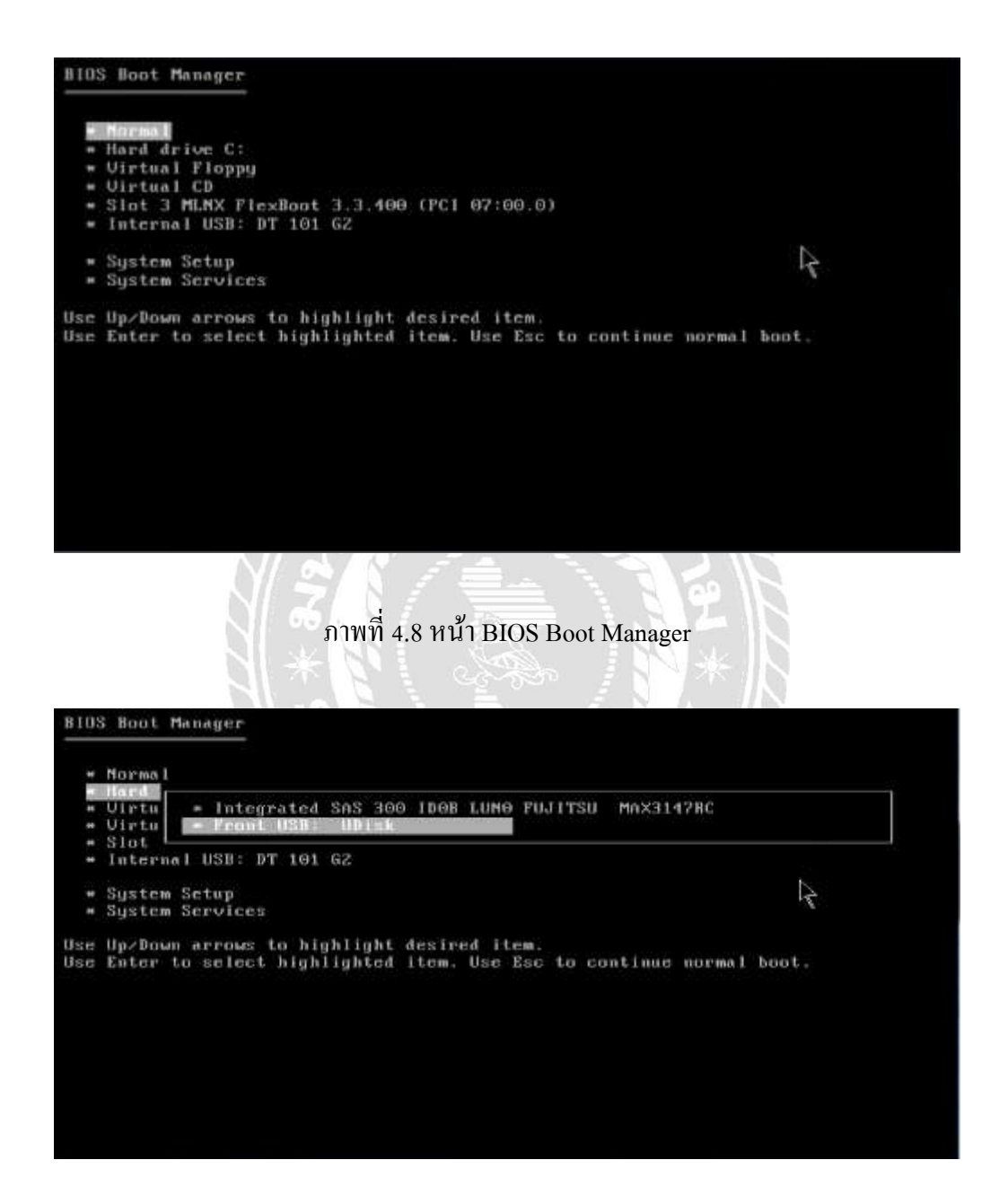

ภาพที่ 4.9 หน้า BIOS Boot Manager เพื่อการติดต้งัระบบปฏิบัติการ ทำการเลือกที่ตัวเลือก Hard จากนั้นเลือกไปที่ Front USB (ในกรณีที่ไฟล์ ISO อยู่บน USB Drive) จากน้นักดปุ่ม Enter เพื่อเข้าสู่หน้าการติดต้งัระบบปฏิบัติการ VMware ESXI 6.5.0

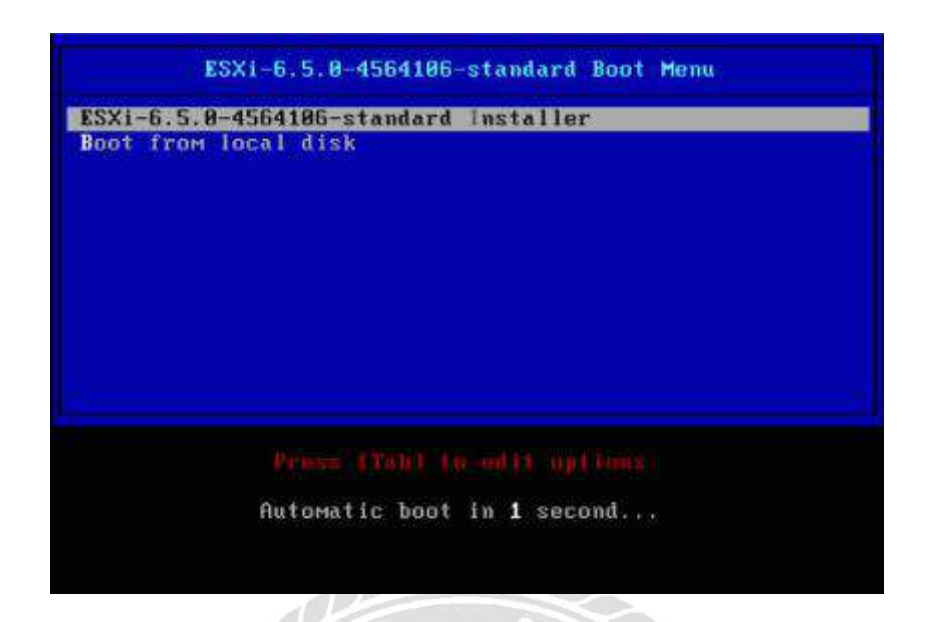

ภาพที่ 4.10 หน้าจอ Standard Boot Menu

ทำการเลือกไปที่ ESXI-6.5.0 Standard Installer กดปุ่ม Enter เพื่อเข้าสู่ขั้นตอนการติดตั้ง ระบบปฏิบัติการ VMware ESXI 6.5.0 ในขั้นตอนถัดไป

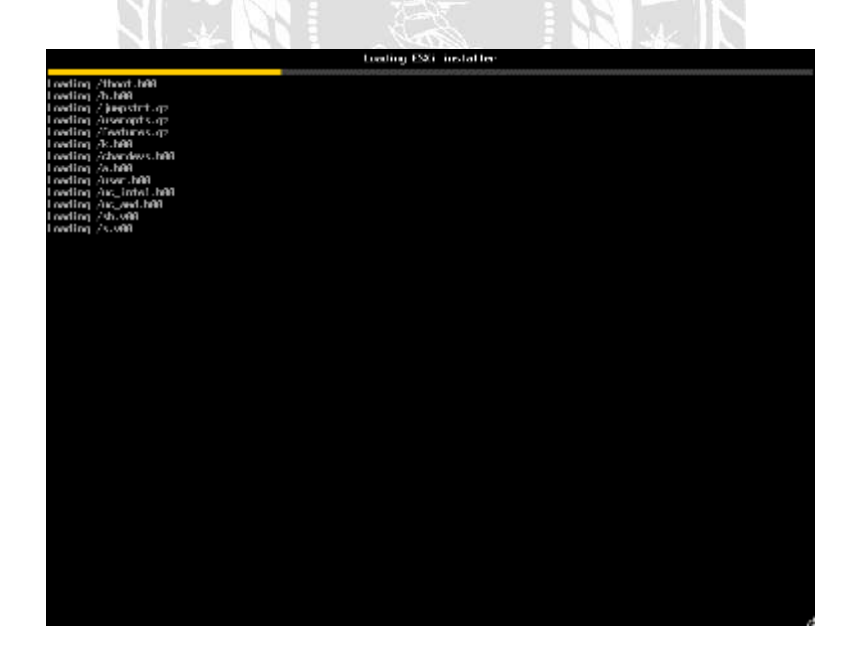

ภาพที่ 4.11 หน้าจอระหว่างการรอบูตของระบบปฏิบัติการ

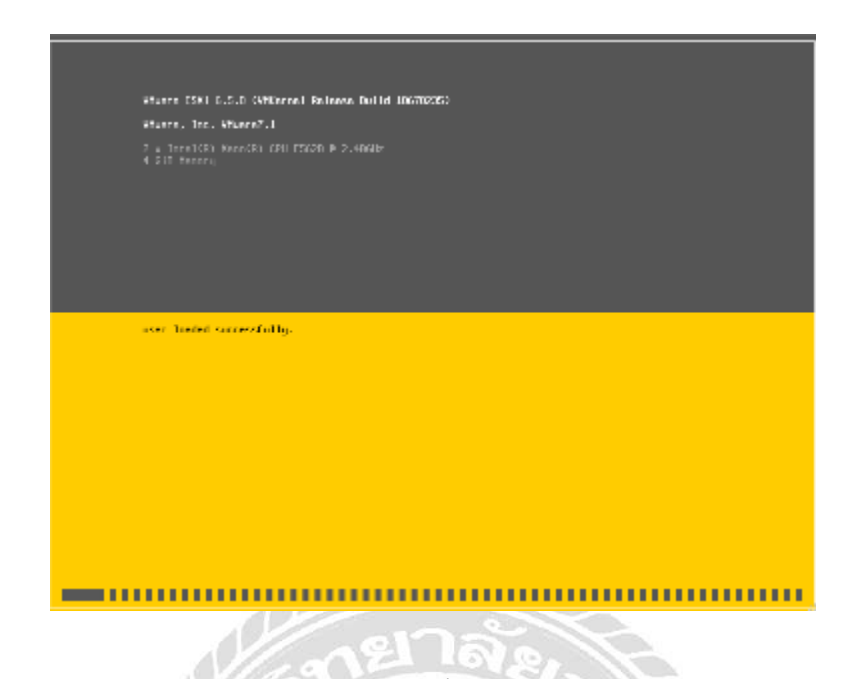

ภาพที่ 4.12 หน้าจอการรอสถานะการติดต้งัระบบปฏิบัติการ VMware ESXI 6.5.0

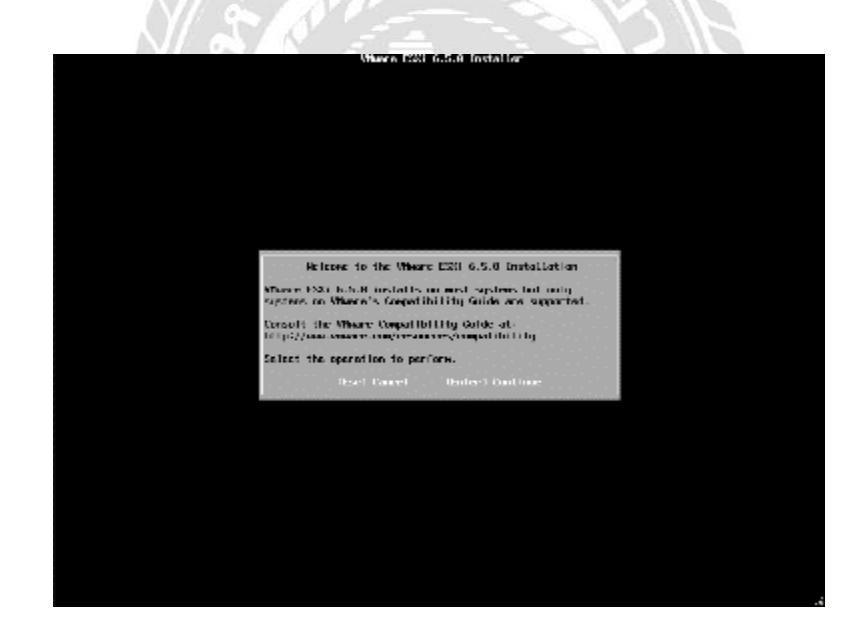

ภาพที่ 4.13 VMware ESXI 6.5.0 Installer เลือกไปที่ (Enter) Continue เพื่อเขา้สู่การติดต้งัในลา ดบัถดัไป

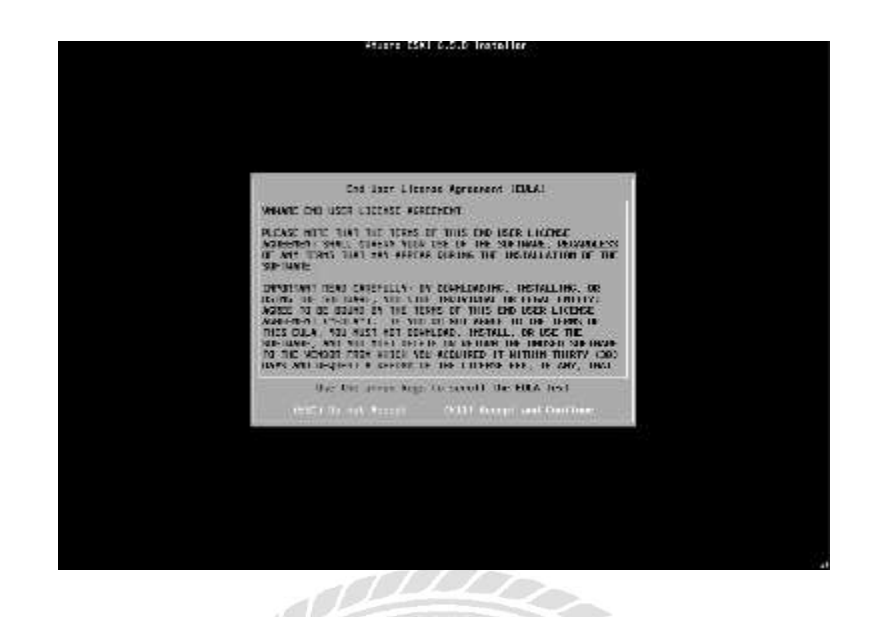

ภาพที่ 4.14 หน้าจอการยอมรับเงื่อนไขของทาง VMware ESXI ในข้นั ตอนน้ีเป็นการให้อ่านเงื่อนไขและบริการของทาง VMware ESXI จากน้ันให้กดปุ่ม (F11) Accept And Continue เพื่อเข้าสู่ขั้นตอนการติดตั้งในลำดับถัดไป

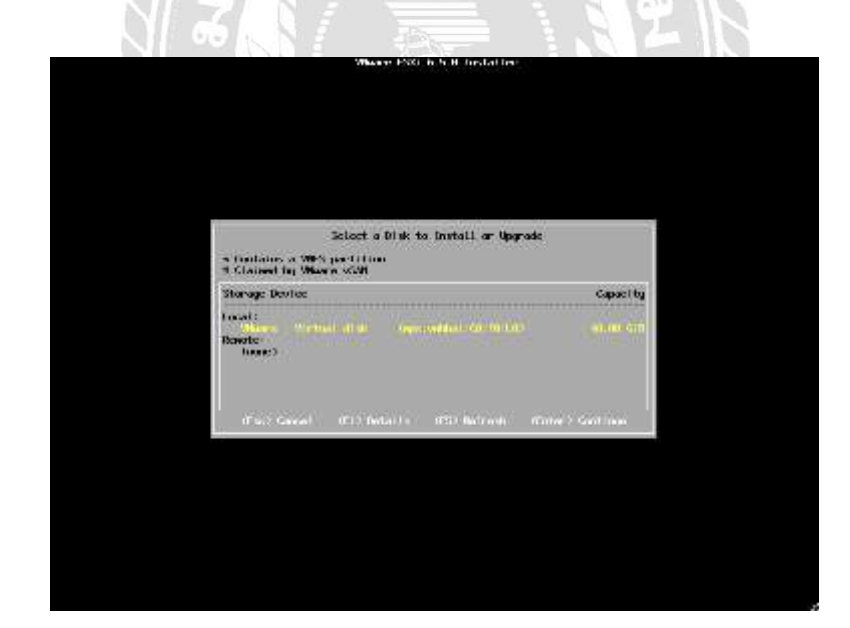

ภาพที่ 4.15 หนา้จอการเลือกพ้ืนที่การติดต้งัระบบปฏิบัติการ

จะต้องทำการเลือกพื้นที่สำหรับการติดตั้งระบบปฏิบัติการ VMware ESXI 6.5.0 โดยจะเลือก ไปที่ Disk ที่ได้ท า RAID 5 เอาไว้จากน้นั กด (ENTER) เพื่อเขา้สู่ข้นั ตอนการติดต้งัต่อไป

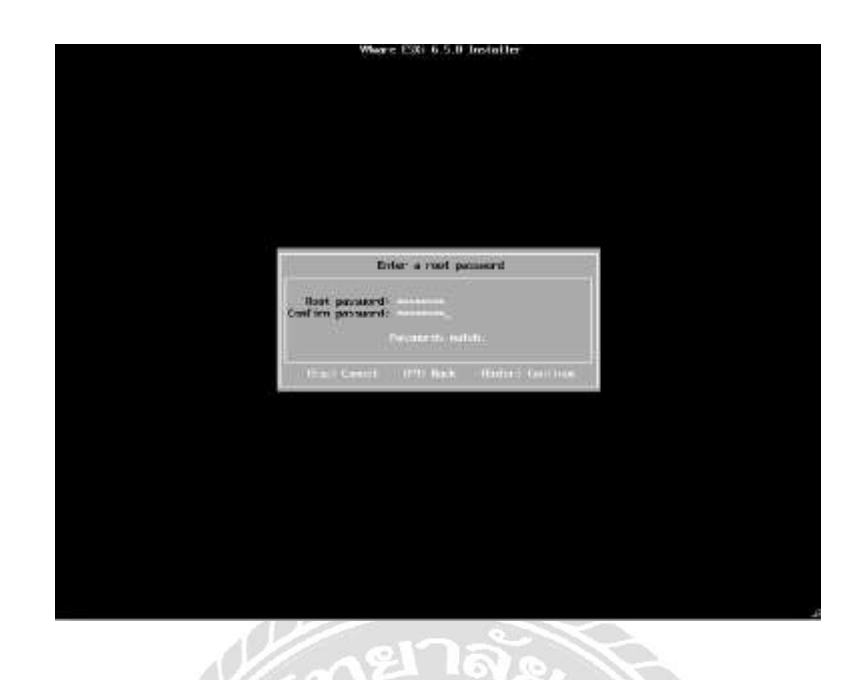

ภาพที่ 4.16 หน้าจอการตั้งค่า Password สำหรับการเข้าใช้งานระบบปฏิบัติการ ในขั้นตอนนี้ให้ทำการสร้าง Password สำหรับการใช้งานระบบปฏิบัติการ โดยเงื่อนไขการ สร้าง Password จำเป็นจะต้องมีอย่างน้อย 6 ตัวขึ้นไป และจะต้องมีตัวเลข และตัวอักษรพิเศษ โดย ในตัวอย่างการสร้างในครั้งนี้จะสร้างเป็น Password ดังนี้ <u>"P@ssw0rd"</u>

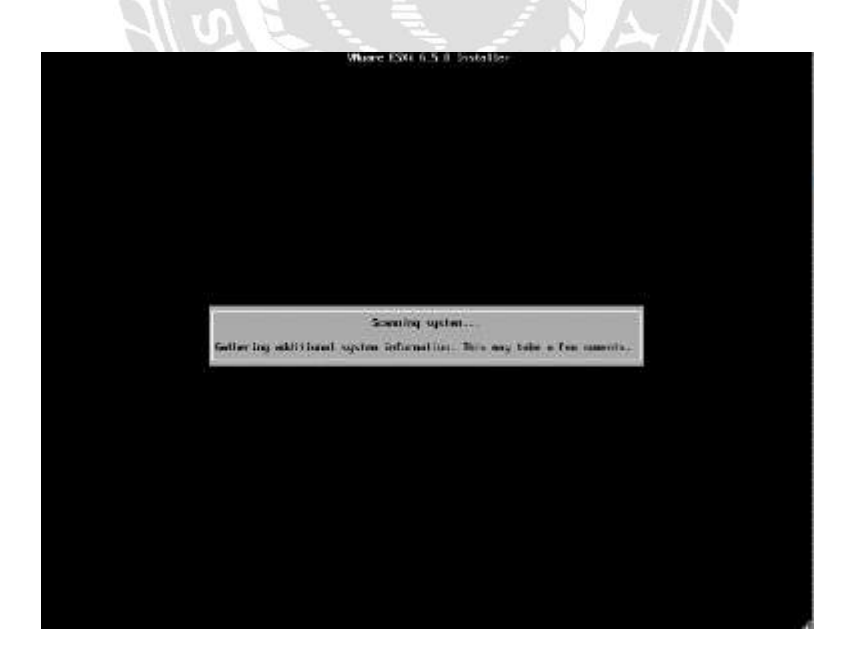

ภาพที่ 4.17 หน้าจอสถานะการรอของทางระบบปฏิบัติการ

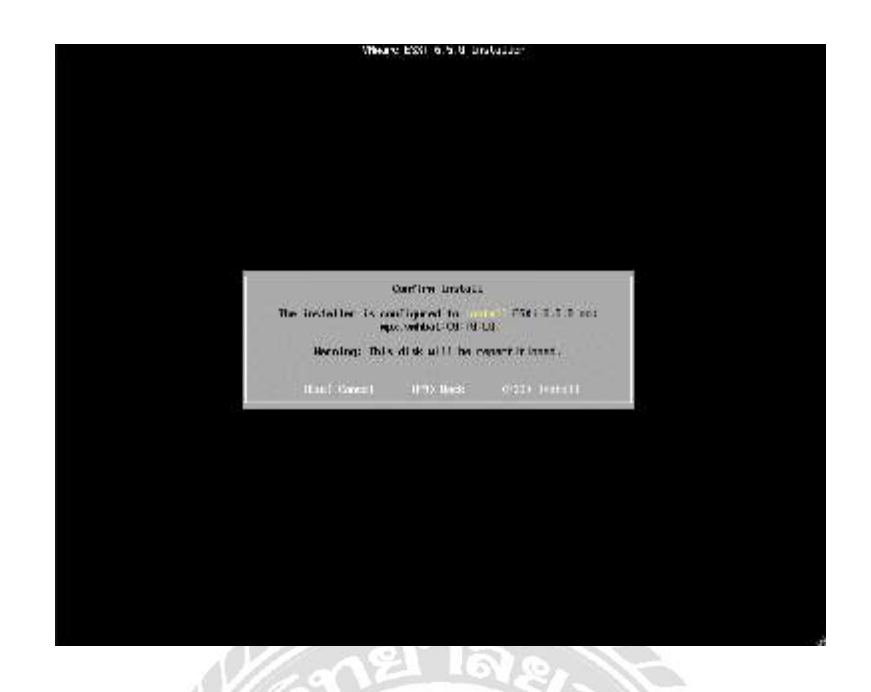

ภาพที่ 4.18 หน้าจอการยืนยันการติดตั้งระบบปฏิบัติการ ในขั้นตอนนี้จะเป็นการยืนยันการติดตั้งระบบปฏิบัติการ ให้กดปุ่ม (F11) Install เพื่อให้ ระบบทา การติดต้งัระบบปฏิบัติการ

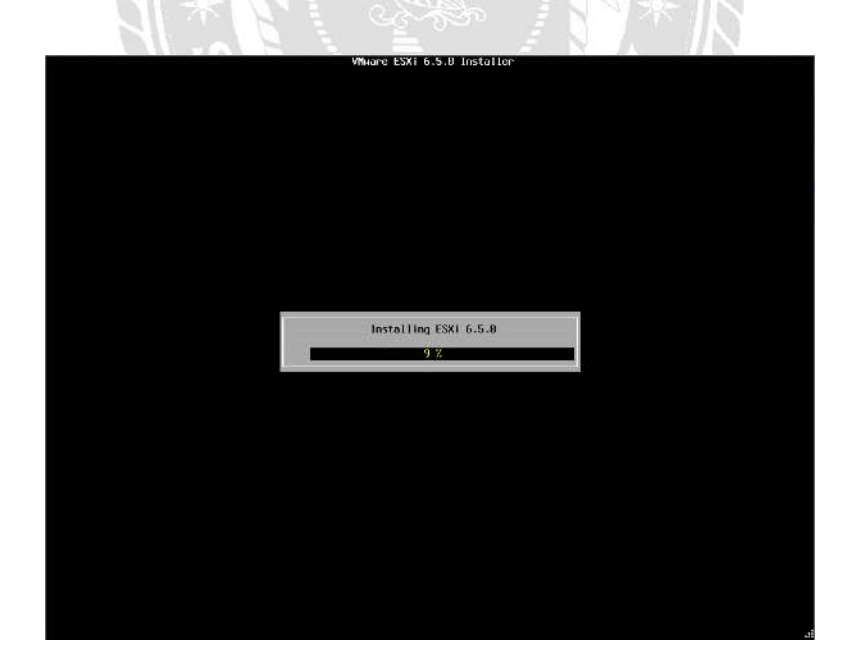

ภาพที่ 4.19 หน้าจอการรอสถานะของการติดตั้งระบบปฏิบัติการ VMware ESXI

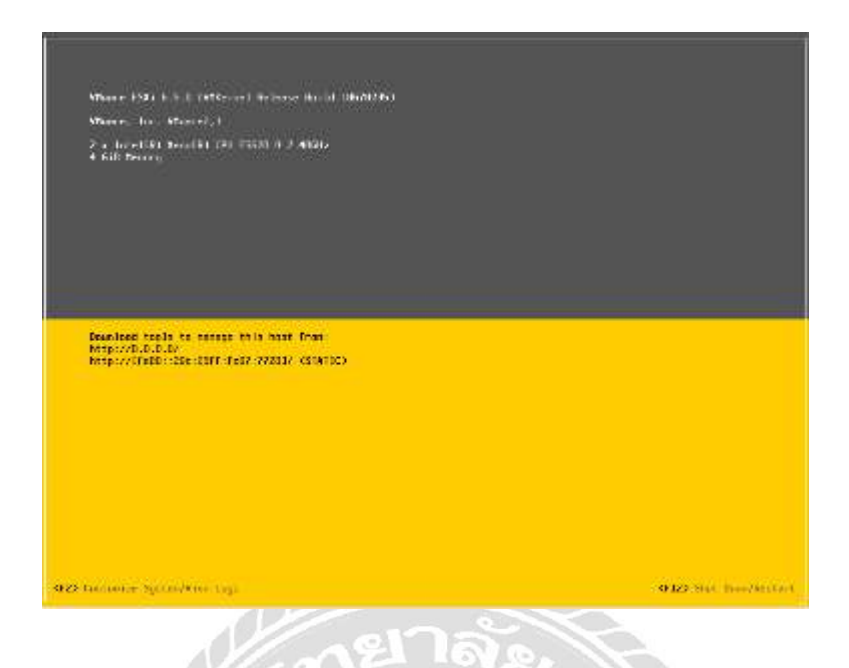

ภาพที่ 4.20 หน้าจอของระบบปฏิบัติการ VMware Esxi 6.5.0

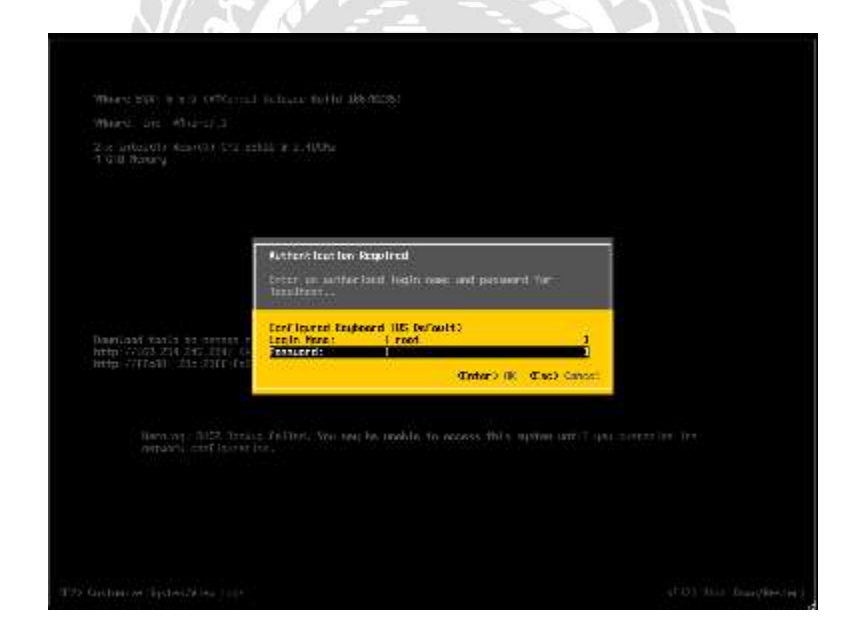

ภาพที่4.21 หน้าจอการ Login เข้าใช้งานระบบปฏิบัติการ VMware ESXI 6.5.0 ในขั้นตอนนี้ให้ใส่ Password ที่ได้ทำการสร้างไว้ในขั้นตอนที่ผ่านมาเพื่อเข้าสู่การใช้งาน ระบบปฏิบัติการ

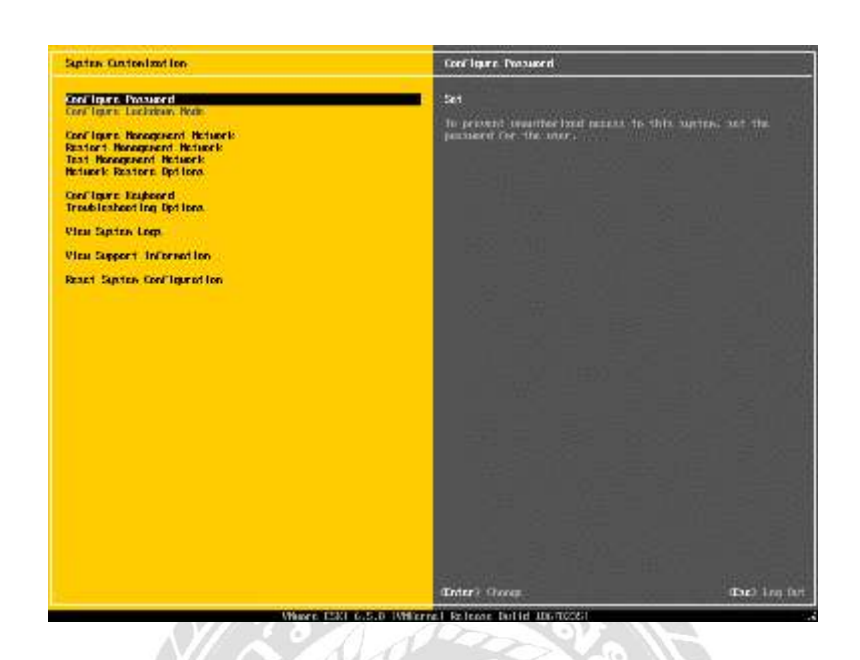

ภาพที่ 4.22 หน้าจอ Customization ภายในระบบปฏิบัติการ

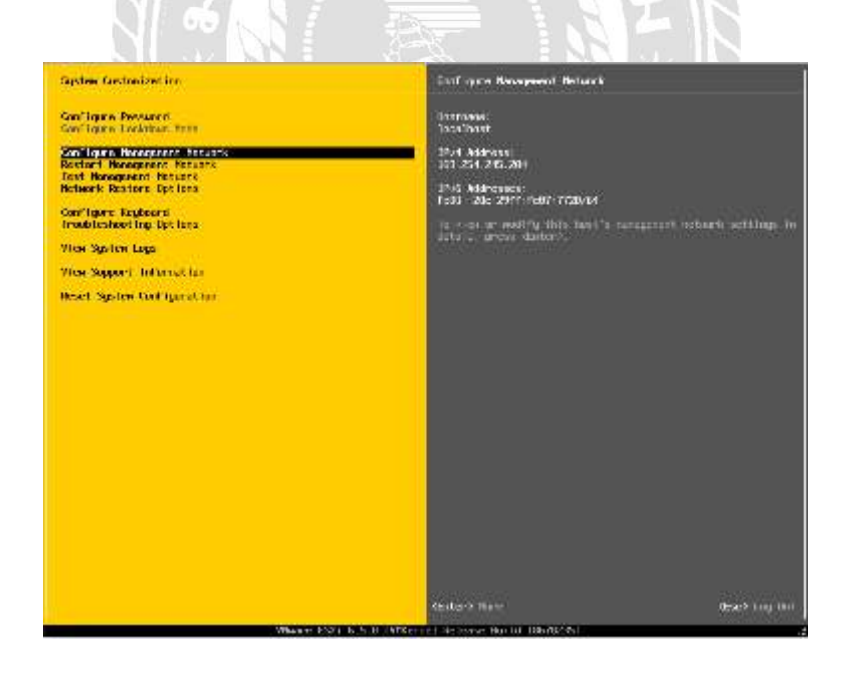

ภาพที่ 4.23 หน้าจอการเข้าสู่ Configure Management Network กดปุ่ มลูกศรลงเพื่อเลื่อนลงมาที่ตัวเลือก Configure Management Network เพื่อเข้าสู่ ขั้นตอนการตั้งก่า VLAN และ IP Address สำหรับ VMware ในการเข้าใช้งานผ่านเว็บเบราว์เซอร์

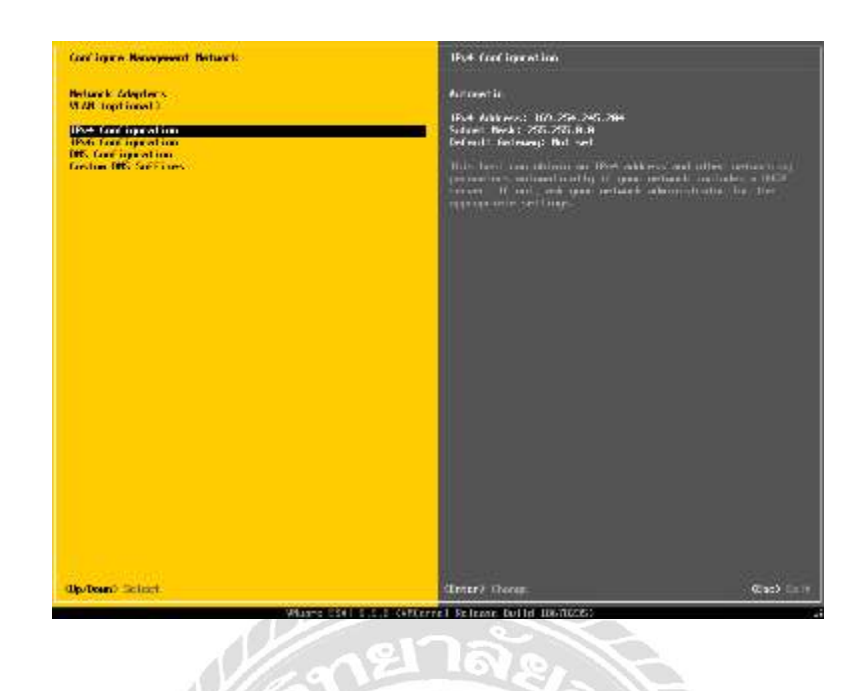

ภาพที่ 4.24 หน้าจอภายใน Configure Management Network

เมื่อเข้ามาในตัวเลือก Configure Management Networkแล้วให้กดปุ่ มลูกศรลงมาที่ตัวเลือก IPV4 Configuration เพื่อเขา้สู่การต้งัค่า IP Address

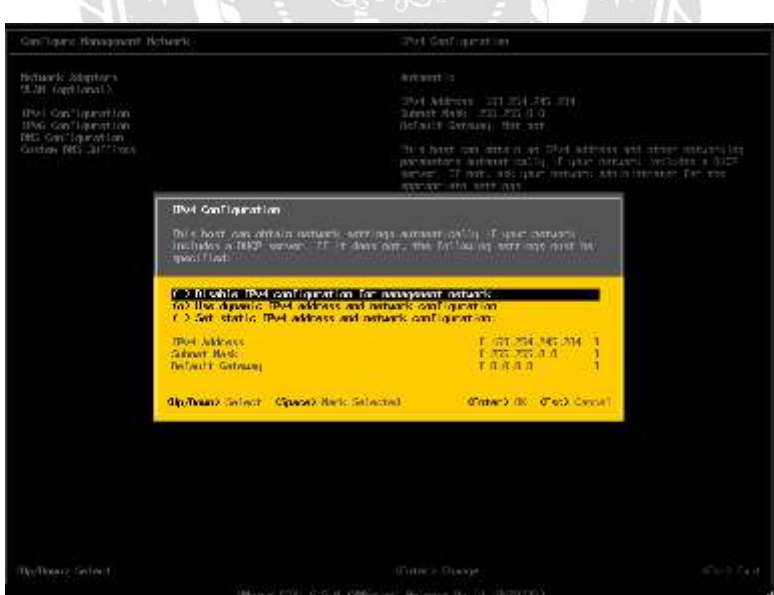

ภาพที่ 4.25 หน้าจอ IPv4 Configuration

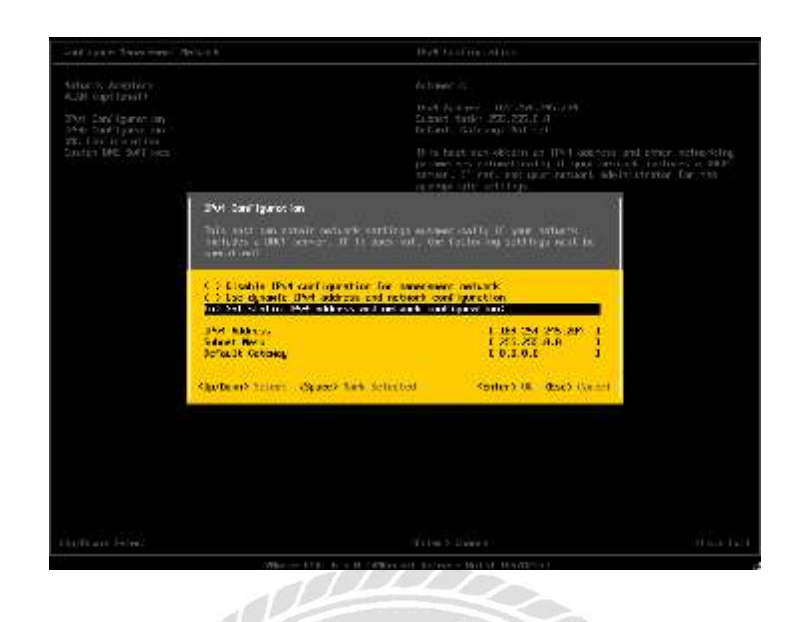

ภาพที่ 4.26 หนา้จอการเลือกการต้งัค่า IP Addressแบบ Static ในข้ันตอนน้ีให้กดปุ่มลูกศรลงมาที่ตัวเลือก Set static IPv4 Address and network  $\,$  configuration กดปุ่ม Space bar เพื่อทำการ Mark Selected จากนั้นกดปุ่ม Enter เพื่อเข้าสู่ขั้นตอน การต้งัค่า IP Address ให้กับ VMware ESXI

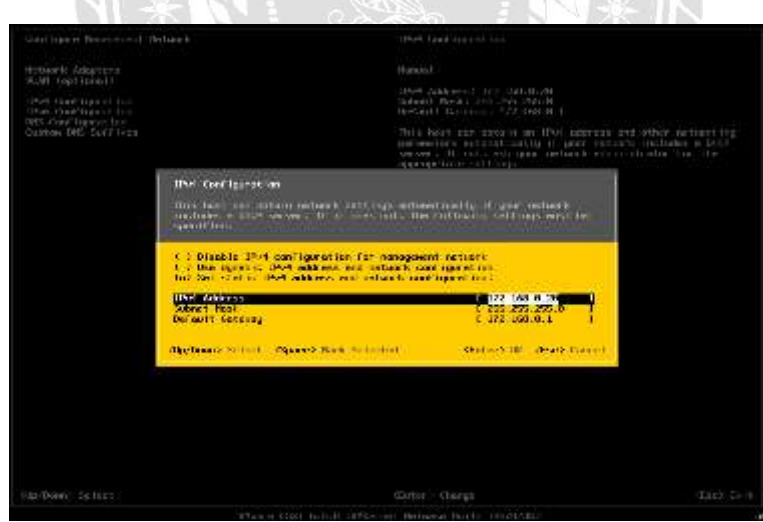

ภาพที่ 4.27 หนา้จอการต้งัค่า IPv4 ให้กับระบบปฏิบัติการ

กดปุ่ มลูกศรลงมาที่ IPv4 Address จากน้ันกดปุ่ม Enter เพื่อเขา้สู่การต้งัค่า IP Address ใน ตัวอย่างนี้จะตั้งค่า IP Address ได้ดังนี้ 172.16.0.20 ตั้งค่า Subnet mask และ Default Gateway Subnet mask คือ 255.255.255.0 Default Gateway คือ 172.16.0.1

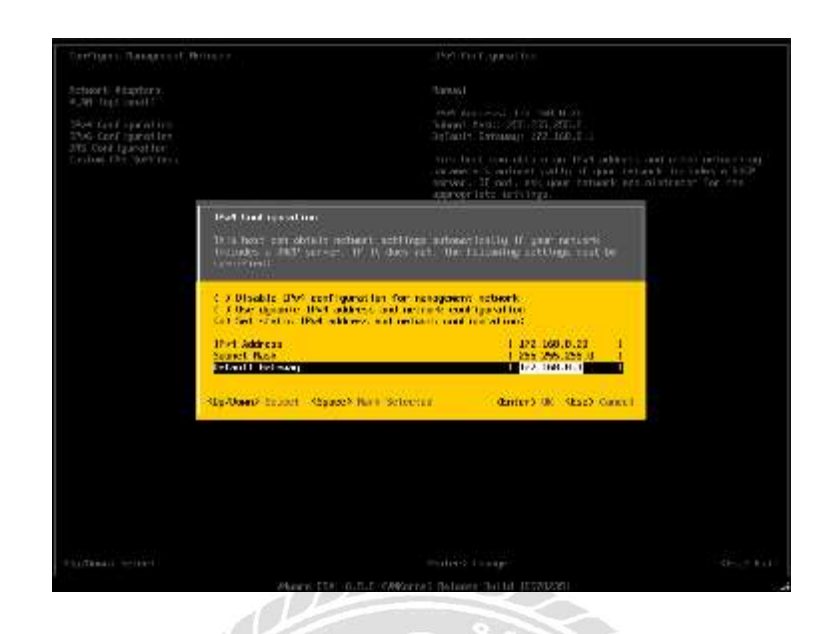

#### ภาพที่ 4.28 หนา้จอหลงัจากต้งัค่า IP Address เสร็จสิ้น

กดปุ่ ม Esc เพื่อออกจากหน้าจอการต้งัค่า IP Address จากกดปุ่ ม Enter เพื่อยืนยันการออก จากหน้าจอการตั้งค่า IP Address เพื่อเข้าสู่ขั้นตอนต่อไป

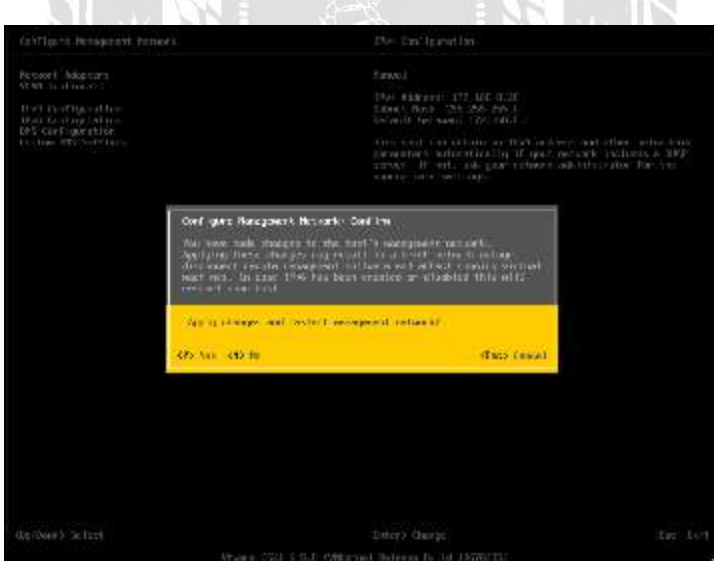

ภาพที่ 4.29 หน้าจอการยืนยันการ Rebootของเครื่องเซิร์ฟเวอร์ กดปุ่ม Y เพื่อเข้าสู่ขั้นตอนการ Reboot เครื่องเซิร์ฟเวอร์ จากนั้นรอจนเครื่องเซิร์ฟเวอร์ทำ การ Reboot เสร็จเป็นอนั เสร็จสิ้นกระบวนการติดต้งัระบบปฏิบัติการและการต้งัค่า IP Address

3.ข้นั ตอนการสร้าง Host ใน VMware ESXI 6.5.0

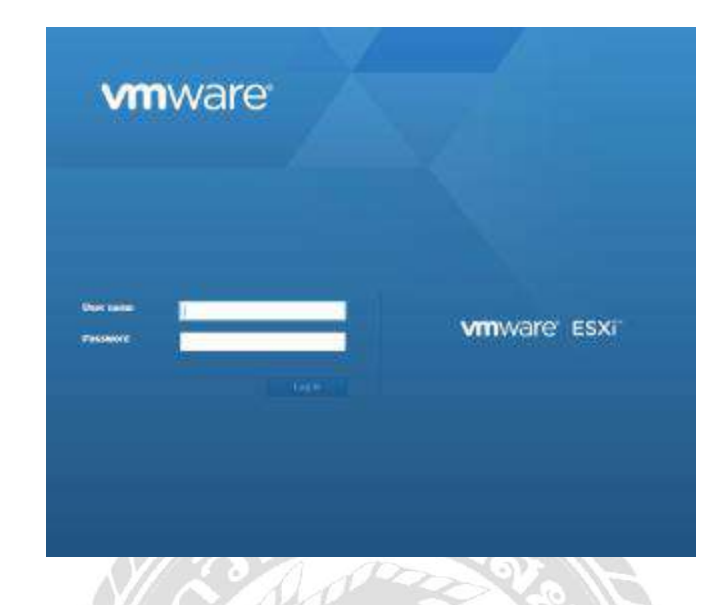

ภาพที่ 4.30 หน้าจอการ Login เข้าใช้งานระบบปฏิบัติการ VMware ESXI 6.5.0 เข้าใช้งานผ่านเว็บเบราว์เซอร์ตาม IP Address ที่ได้กำหนดไว้ก่อนหน้านี้ ในขั้นตอนของ การการต้งัค่า IP Address บนระบบปฏิบัติการ VMware ESXI โดยใช้ IP Address ดงัน้ี172.16.0.20

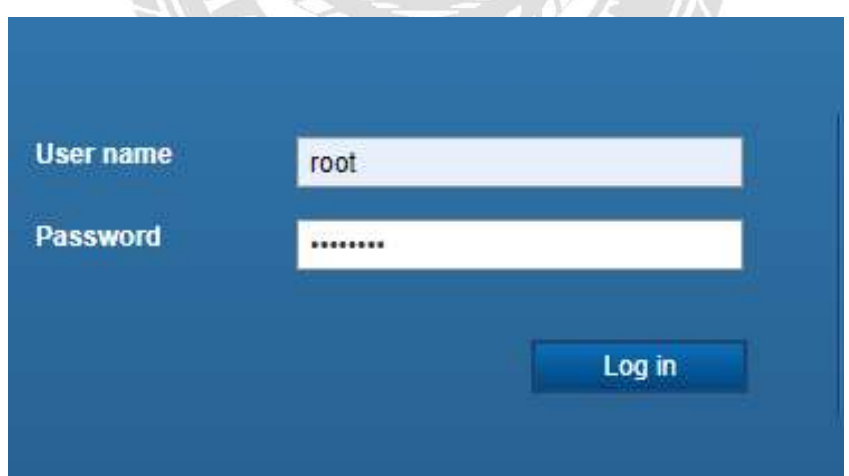

ภาพที่ 4.31 หน้าจอขั้นตอนการ Login เข้าใช้งานระบบปฏิบัติการผ่านเว็บเบราว์เซอร์ ท าการกรอก Username และ Password ตามที่ได้ต้ังค่าไว้โดย Username คือ root และ Password คือ P@ssw0rd จากน้นักดปุ่ม Login

| (b) Williams Milayahard bright-lease (from)               |                                                       |                                                                                                    |
|-----------------------------------------------------------|-------------------------------------------------------|----------------------------------------------------------------------------------------------------|
| <b>TIME</b><br>Transport<br><b>Warther</b>                | iscamasticcsidomain<br>Vivente: Commission<br>3 Life: | CaryCame Server   Stribenhall eyeler UA   Baltimolem   By Report   CF Ferrar   CF Films<br>i Theodorus<br>LEAUpton 3 (Dutil 1453-40))<br>record and included in my cheese Barner. |
| <b>C. Wrigg Madistrick</b><br>LI Histor<br>El Niferralia: | tistes:<br>Đ                                          | $-1.14$ doub.<br>C FACTOR EXTENSIVE FACE SOLUTION CONTINUES VALUES IN A STRAIGHT SECTION OF THE SECTION OF<br>$0.78394$ полности и врайсте создаванием полности полности по даде- |
|                                                           |                                                       |                                                                                                    |
|                                                           | + Healthcare                                          |                                                                                                    |
|                                                           | <b>Medalin</b>                                        | $\overline{\phantom{a}}$<br><b>Det lock</b>                                                                                                    |
|                                                           | <b>SEAM</b>                                           | New Loan River                                                                                                    |
|                                                           | <b>EL Chil</b>                                        | 4 CPUS + Wilk (PS Score) TI-CPU EMODIA (E III 0001).                                                                                                    |
|                                                           | <b>BEANNACH</b>                                       | 3119.6B                                                                                                    |
|                                                           | <b>BB Parament Mersony</b>                            | 98                                                                                                    |
|                                                           | <b>By Wind Raik</b>                                   | <b>DO HWE RESIDENTY</b>                                                                                                    |
|                                                           | - 52 Hallystones                                      |                                                                                                    |
|                                                           | <b>Uppears</b>                                        | increased and increase                                                                                                    |
|                                                           | 17 althouse<br>GAS SIVES                              | T HHET T3 10 RS 211                                                                                                    |

ภาพที่ 4.32 หน้าจอภาพในระบบปฏิบัติการ VMware ESXI 6.5.0

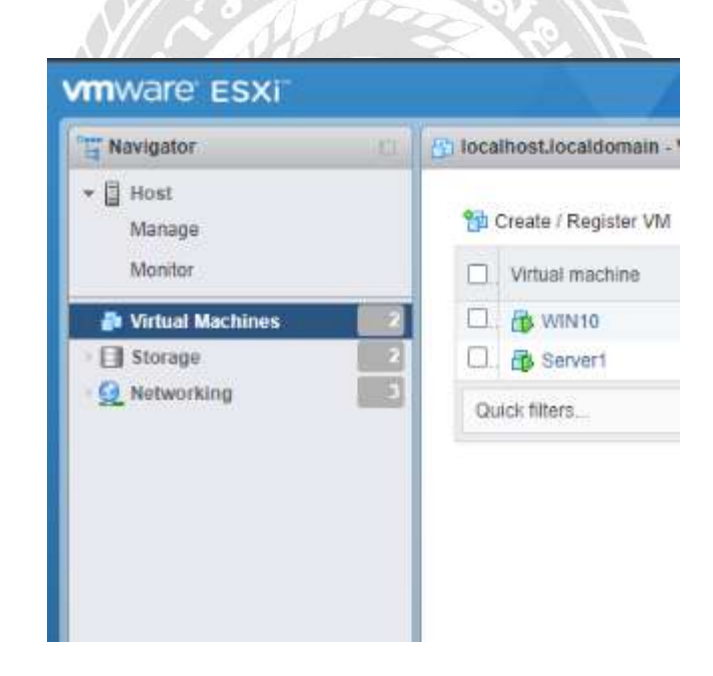

ภาพที่ 4.33 หน้าจอขั้นตอนการเตรียมสร้าง Host บนระบบปฏิบัติการ คลิกที่ตัวเลือก Virtual Machines เพื่อเริ่มตน้ ข้นั ตอนการสร้าง Host บนระบบปฏิบัติการ สา หรับการติดต้งั Window server 2022 ในข้นั ตอนต่อไป

localhost.localdomain - Virtual

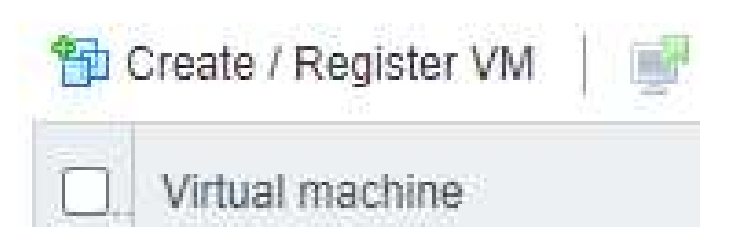

ภาพที่ 4.34 หน้าจอการ Create/Register VM

ท าการคลิกที่ตัวเลือก Create/Register VM เพื่อเริ่มตน้ข้นั ตอนการสร้าง Host บน ระบบปฏิบัติการ VMware ESXI 6.5.0

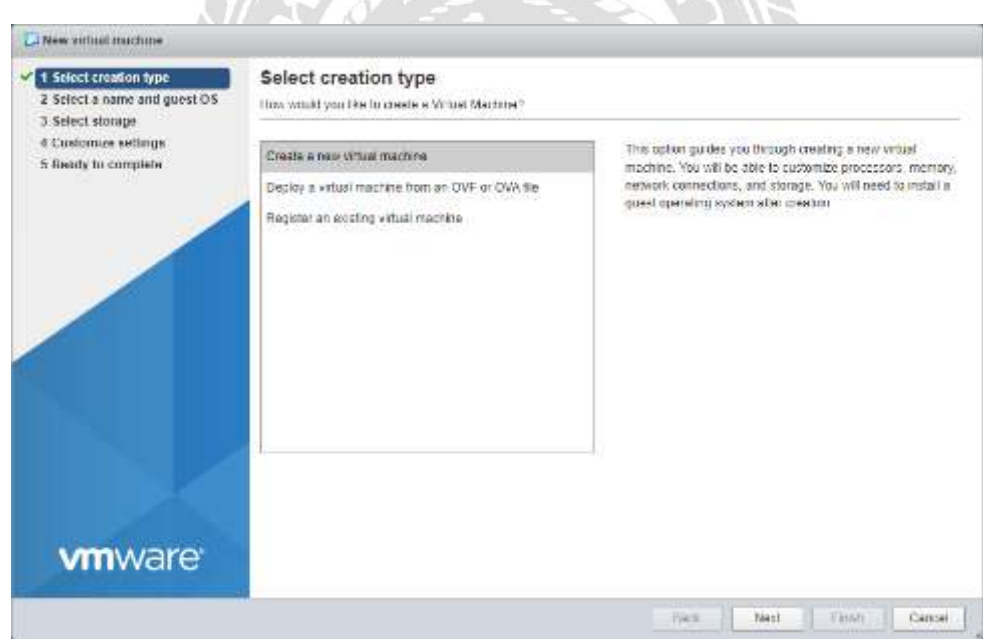

ภาพที่ 4.35 หน้าจอ New Virtual Machines

เลือกที่ตัวเลือก Select creation type ต่อไปเลือกที่ตัวเลือก Create a new Virtual Machines จากนั้นกดที่ปุ่ม Next เพื่อเข้าสู่ขั้นตอนถัดไป

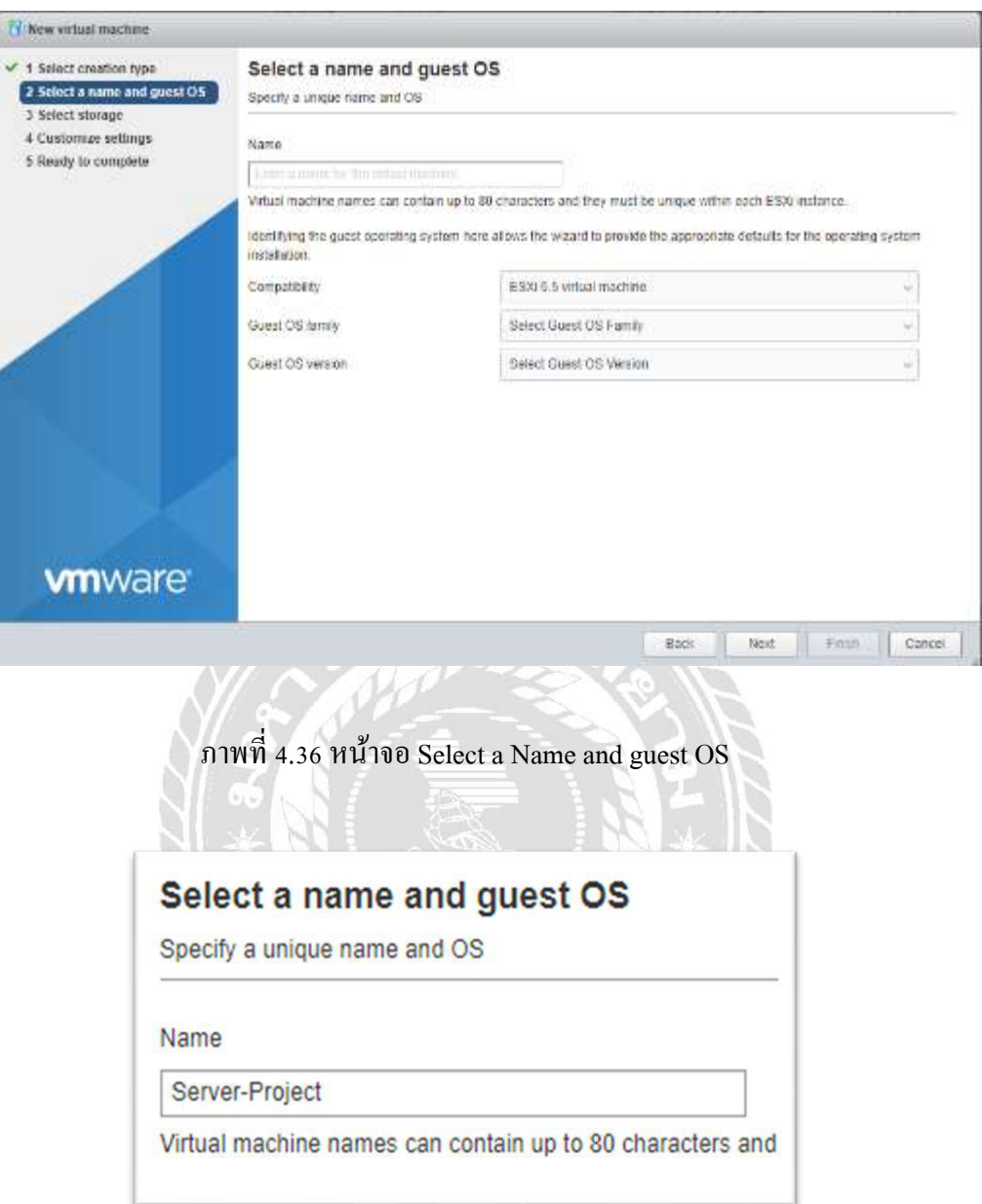

ภาพที่ 4.37 หน้าจอขั้นตอนการตั้งชื่อให้กับ Host บนระบบปฏิบัติการ ต้งัชื่อใหก้ บั Host ตามชอบตรงที่ช่อง Name โดยในตัวอย่างจะใช้ชื่อว่า Server-Project

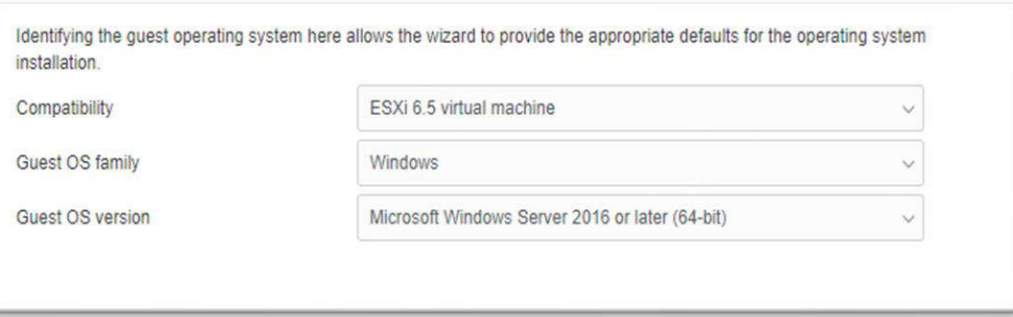

ภาพที่ 4.38 หน้าการตั้งค่าระบบปฏิบัติการให้กับ Host บน VMware Esxi 6.5.0 ท าการเลือกประเภทของระบบปฏิบัติการบนเครื่อง Host และประเภทของระบบปฏิบัติการ ภายใน Host โดยในตัวอย่างนี้ Guest OS family คือ Windows และ Guest OS version คือ Microsoft Windows Server 2016 or later (64bit) จากนั้นกดปุ่ม Next เพื่อเข้าสู่ขั้นตอนถัดไป

 $n_{\rm max}$ 

 $W \Omega$ 

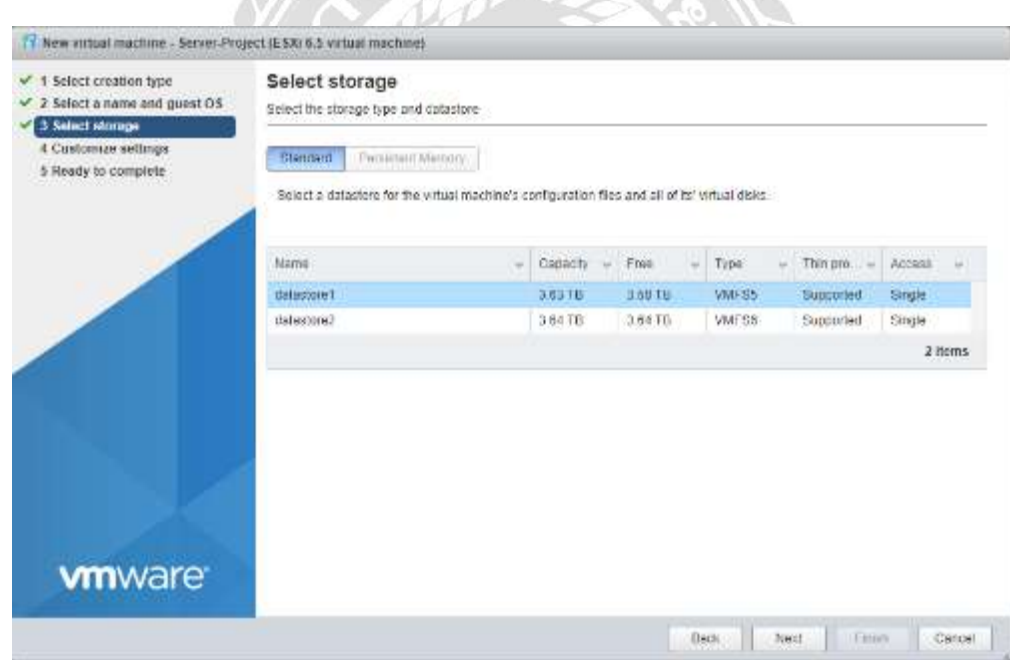

ภาพที่ 4.39 หน้าจอ Select storage

ในขั้นตอนนี้จะเป็นการเลือกที่เก็บข้อมูลของ Host บนระบบปฏิบัติการ โดยในตัวอย่างนี้ ได้ท าการเลือก datastorage1 (ซึ่งคือ Hard Disk ที่ได้ท า RAID 5 เอาไว้) เมื่อเลือกเสร็จแล้วกดปุ่ ม Next เพื่อเข้าสู่ขั้นตอนถัดไป

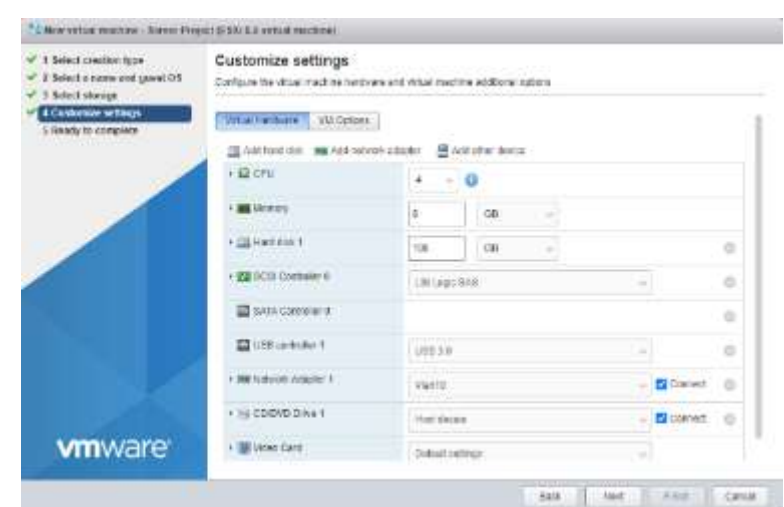

ภาพที่ 4.40หน้าจอ Customize setting

ี สำหรับหน้าจอนี้จะเป็นการกำหนดทรัพยากรสำหรับ Host ที่เราจะสร้างขึ้น โดยผู้ใช้งาน สามารถกำหนดทรัพยากรให้เหมาะสมต่อการใช้งานได้ผ่านหน้าจอนี้ โดยในตัวอย่าง ได้กำหนด  $\rm CPU~\vec{\hat{\eta}}$  4 core Memory  $\dot{\vec{\eta}}$  8 GB Hard disk 100 GB และ กำหนด VLAN เป็น VLAN 10 จากนั้นกด ปุ่ม Next เพื่อเข้าสู่ขั้นตอนถัดไป

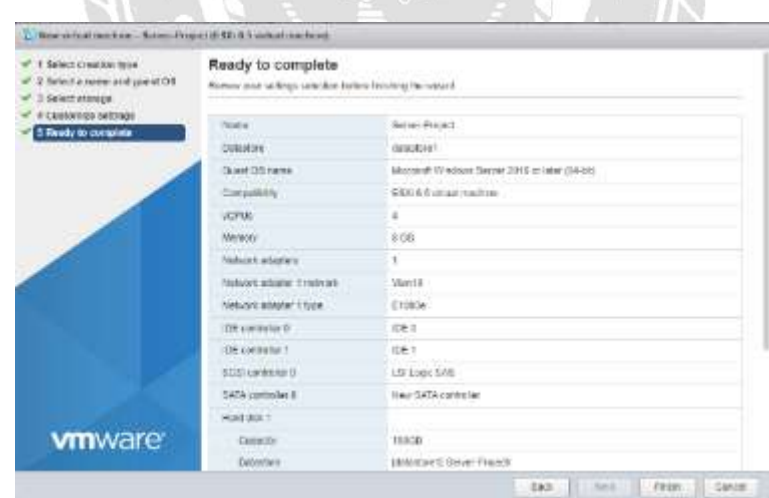

ภาพที่ 4.41หน้าจอ Ready to complete

หน้าจอนี้จะเป็นการตรวจสอบความถูกต้องของการกำหนดค่าทั้งหมดที่ได้ตั้งค่ามา เมื่อ ตรวจสอบเสร็จแล้วกด Finish เพื่อยืนยันการสร้าง Host บนระบบปฏิบัติการ VMware ESXI 6.5.0

 $4.$ ขั้นตอนการติดตั้งระบบปฏิบัติการ Window Server 2022

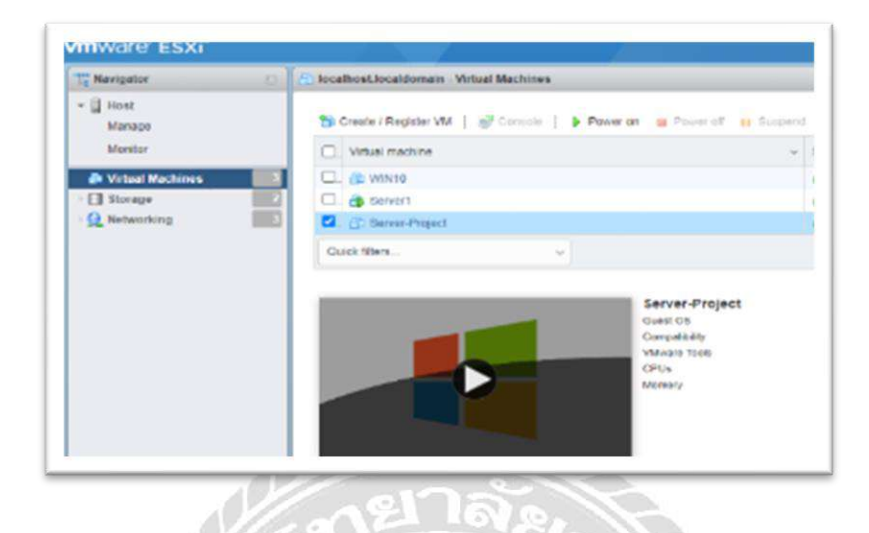

ภาพที่ 4.42หนา้จอการเตรียมเขา้ไปติดต้งัWindow Server2022บน Host หลังจากที่สร้าง Host เสร็จเรียบร้อยแล้ว ให้กดเลือกที่ Host ที่ได้ทำการสร้างจากขั้นตอนที่ แล้ว จากนั้นกดที่ปุ่ม Power on เพื่อเป็นการเปิดใช้งาน Host เพื่อเข้าสู่ขั้นตอนการติดตั้ง ระบบปฏิบัติการ Window Server 2022 ในขั้นตอนถัดไป

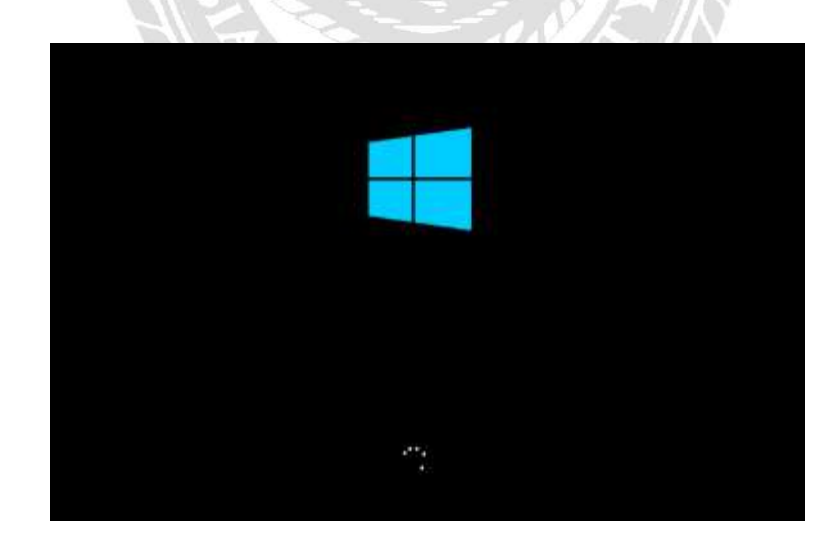

ภาพที่ 4.43หน้าจอสถานะการรอของ Window Server2022

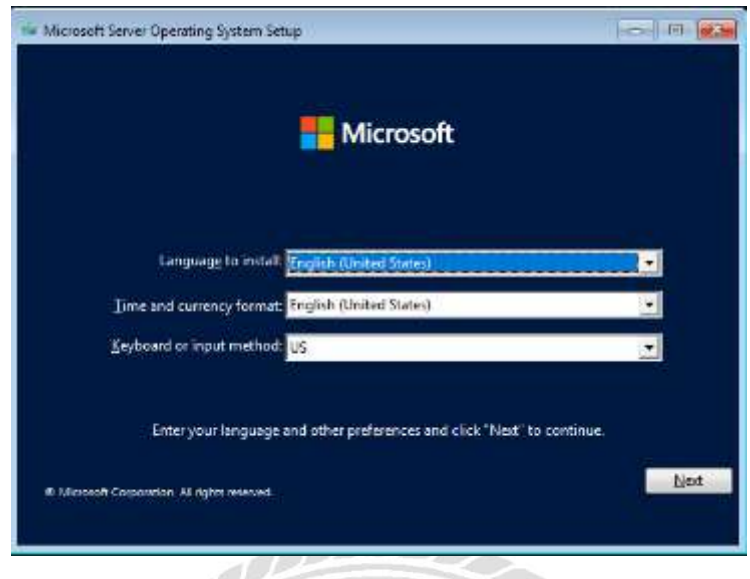

ภาพที่ 4.44 หน้าการตั้งค่าภาษาของ Window server 2022

ในขั้นตอนนี้ระบบปฏิบัติการจะให้เลือกภาษา โดยในตัวอย่างจะเลือกภาษาดังนี้ Language to install คือ English (United states) Time and currency format คือ English (United states) Keyboard or input method คือ US จากนั้นกดปุ่ม Next เพื่อเข้าสู่ขั้นตอนถัดไป

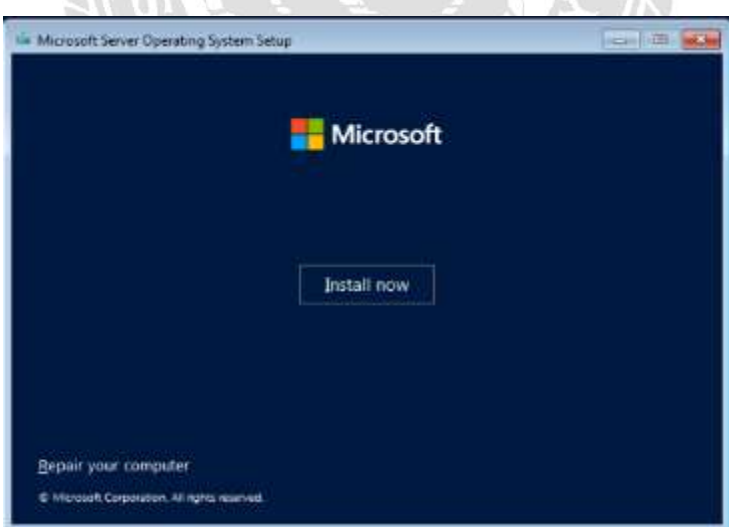

ภาพที่ 4.45หนา้จอการติดต้งัระบบปฏิบัติการ กดปุ่ม Install now เพื่อเข้าสู่ขั้นตอนถัดไป

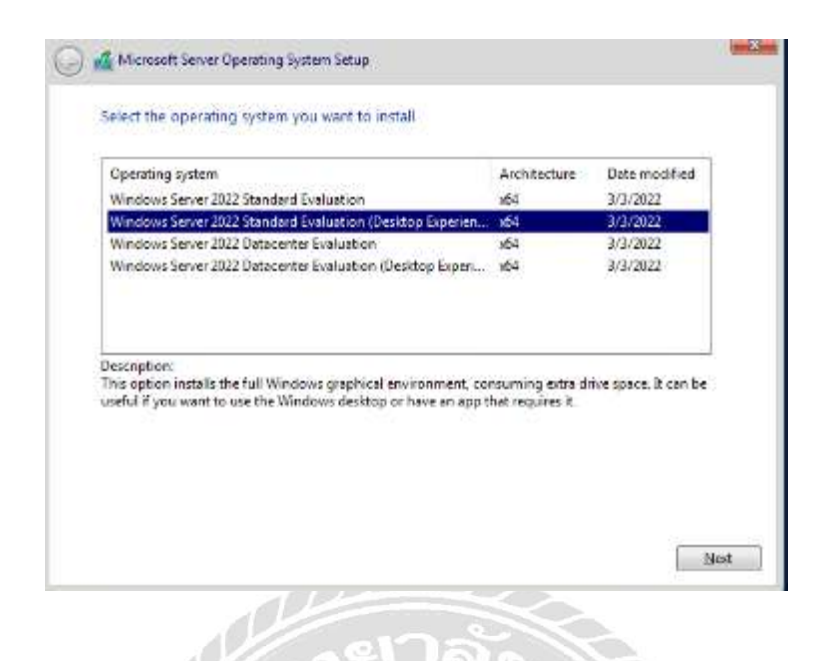

## ภาพที่ 4.46หน้าจอการเลือกประเภทของระบบปฏิบัติการ

ในตวัอยา่ งน้ีไดเ้ลือก Windows Server 2022 Standard Evaluation (Desktop Exp) เมื่อเลือก เสร็จแล้วให้กดปุ่ม Next เพื่อเข้าสู่ขั้นตอนถัดไป

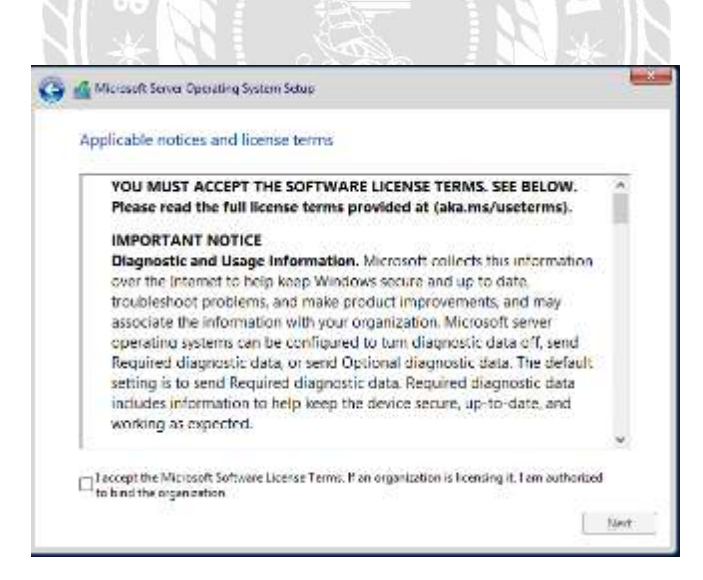

ภาพที่ 4.47หน้าจอการยอมรับเงื่อนไขและบริการ ึกดยอมรับเงื่อนไขและบริการ จากนั้นกดปุ่ม Next เพื่อเข้าสู่ขั้นตอนถัดไป

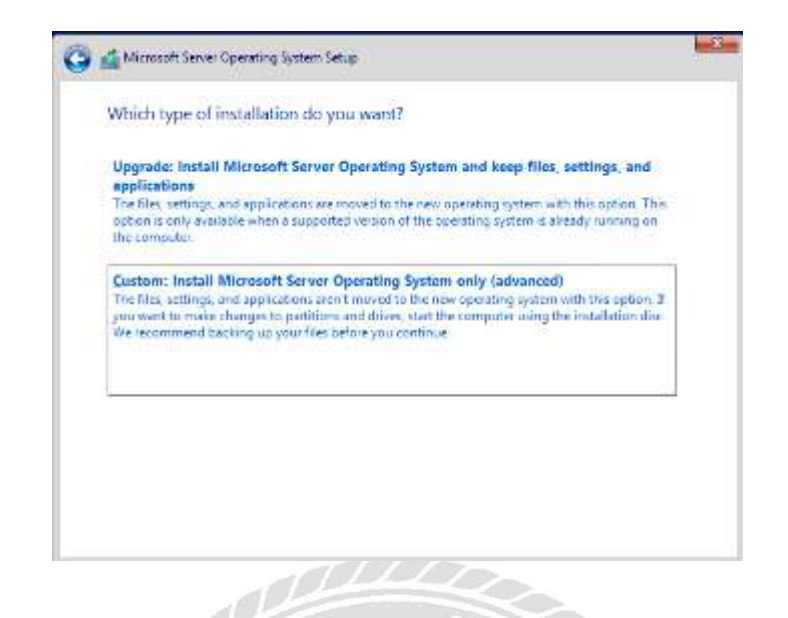

### ภาพที่ 4.48หนา้จอเลือกประเภทการติดต้งัระบบปฏิบัติการ

ในตัวอย่างกดปุ่ ม Custom : Install Microsoft Sever Operating System only (advanced) เพื่อเขา้สู่ข้นั ตอนถดัไป

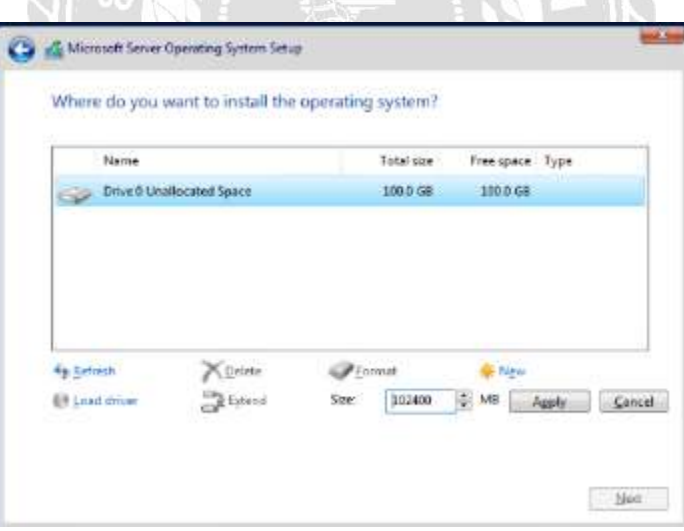

ภาพที่ 4.49หน้าจอการก าหนด Partitionสา หรับติดต้งัระบบปฏิบัติการ

ึกดปุ่ม New จากนั้นทำการแบ่ง Hard Disk ตามต้องการจากนั้นกดปุ่ม Apply เพื่อเป็นการ ยืนยันการแบ่ง Disk จากนั้นกดปุ่ม Next เพื่อเข้าสู่ขั้นตอนถัดไป

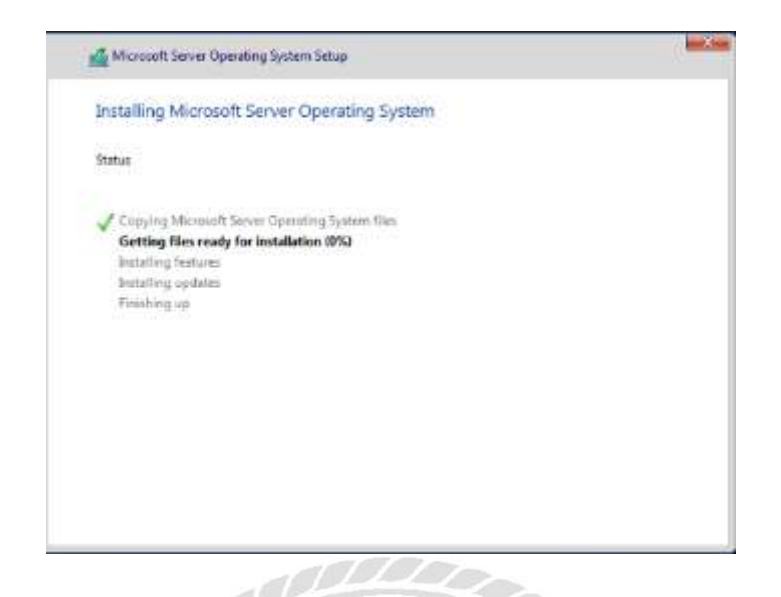

ภาพที่ 4.50 หน้าจอระหว่างการติดตั้งระบบปฏิบัติการ Windows Server 2022

 $\mathcal{N}$ 

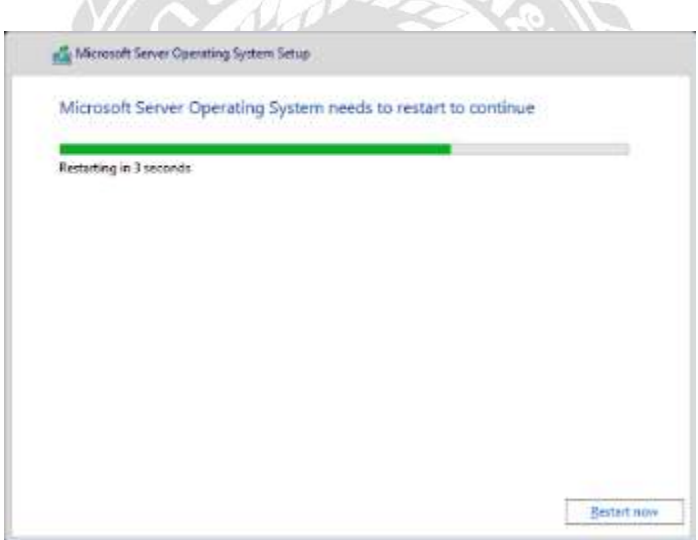

ภาพที่ 4.51 หน้าจอหลังจากติดตั้งเสร็จแล้วเพื่อรอริสตาร์ท Host เมื่อติดตั้งเสร็จแล้ว ระบบจะทำการรีสตาร์ท Host เพื่อเข้าสู่ขั้นตอนถัดไป

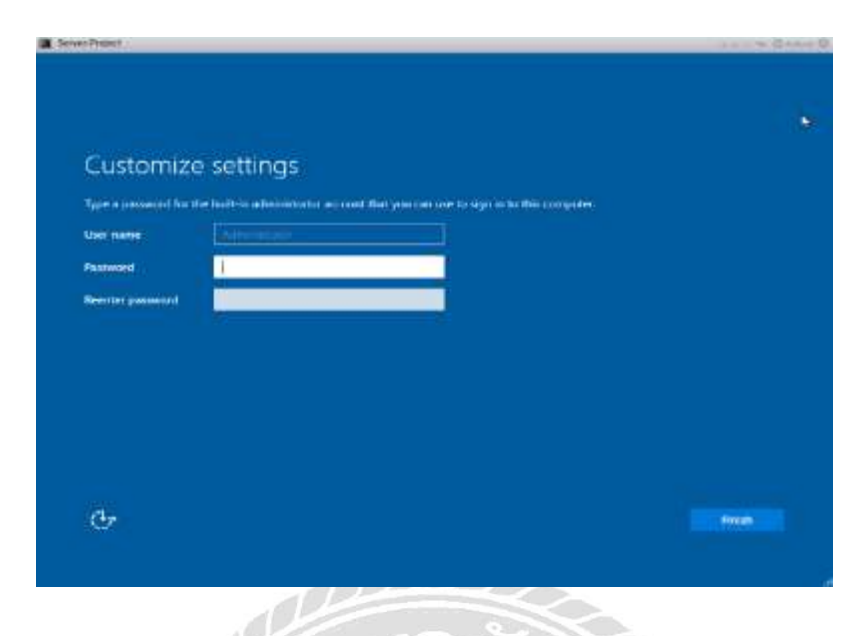

ภาพที่ 4.52หน้าจอ Customize settings

หน้าจอนี้เป็นการกำหนดรหัสผ่านสำหรับการเข้าใช้งานระบบปฏิบัติการ Window Server 2022 โดยการสร้างรหัสผ่านจำเป็นต้องมีตัวอักษรพิมพ์ใหญ่ตัวอักษรพิเศษและตัวเลขเพื่อให้เข้า เงื่อนไขของทาง Window Server 2022 โดยในตัวอย่างได้กำหนดรหัสผ่านดังนี้ P@ssw0rd เมื่อ กำหนดรหัสผ่านเสร็จแล้ว ให้กดปุ่ม Finish เพื่อเข้าสู่ขั้นตอนถัดไป

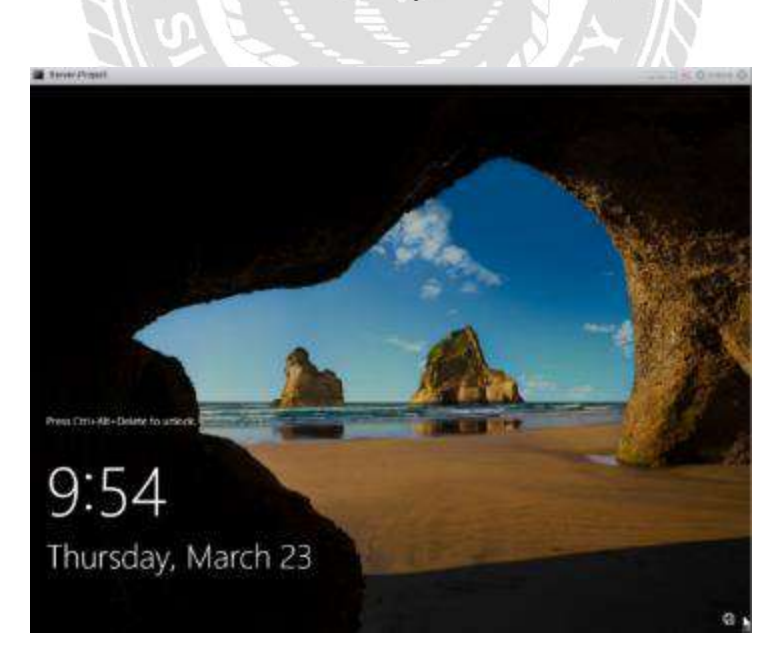

ภาพที่ 4.53หนา้จอหลงัจากกา หนดรหสัผา่ นเสร็จสิ้น

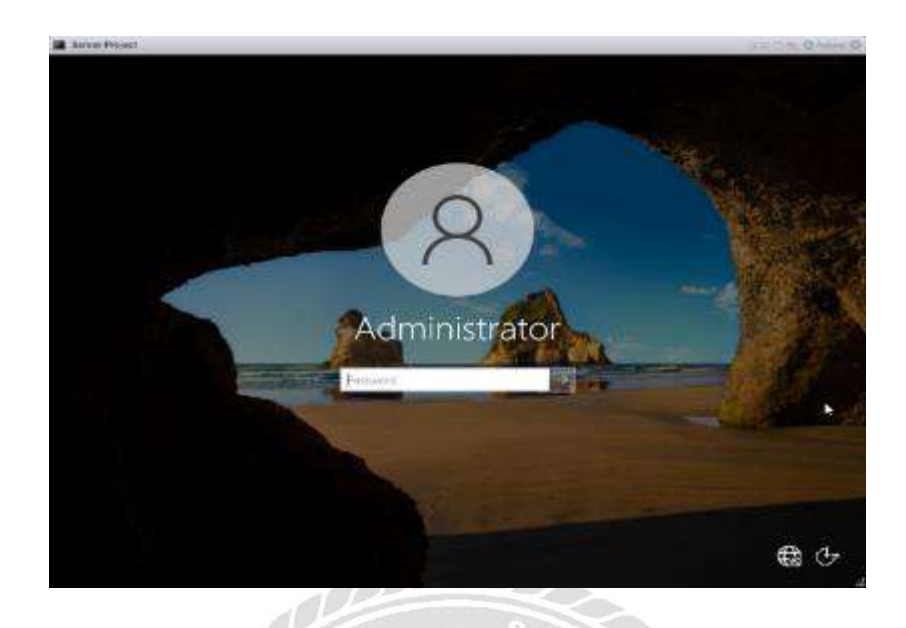

ภาพที่ 4.54หน้าจอการกรอกรหัสผ่าน

ทำการกรอกรหัสผ่านที่ได้ทำการกำหนดไว้จากขั้นตอนที่ผ่านมา เมื่อกรอกเสร็จแล้วให้กด ปุ่ม Enter เพื่อเริ่มต้นเข้าใช้งาน ระบบปฏิบัติการ Window Server 2022

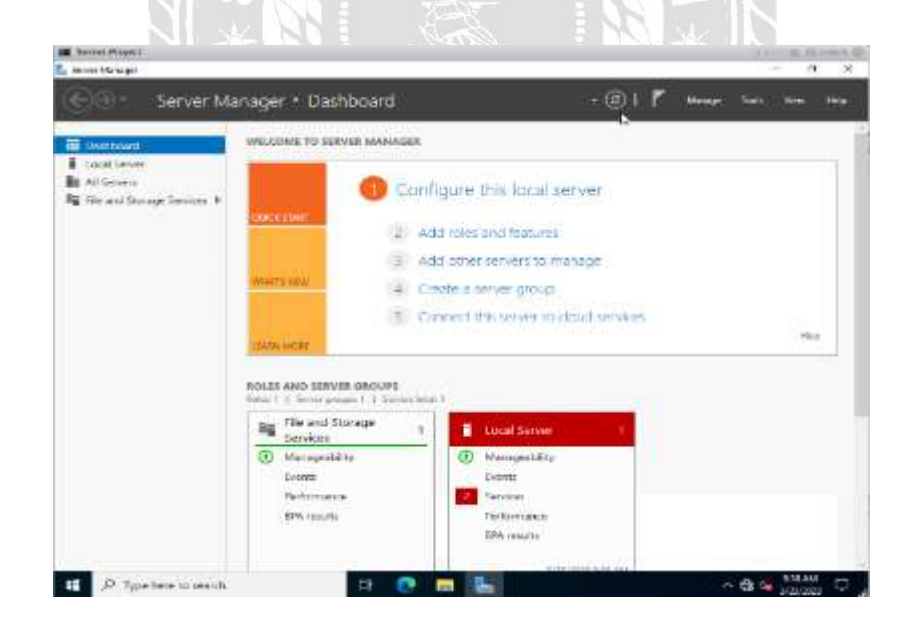

ภาพที่ 4.55หน้าจอระบบปฏิบัติการ Window Server 2022

เมื่อกรอกรหัสผ่านถูกต้องจะเข้ามาสู่หน้าจอการใช้งานระบบปฏิบัติการ Window Server

5. ขั้นตอนการตั้งก่า NAS Synology เพื่อใช้เป็น Datastore ให้กับ Host บน VMware

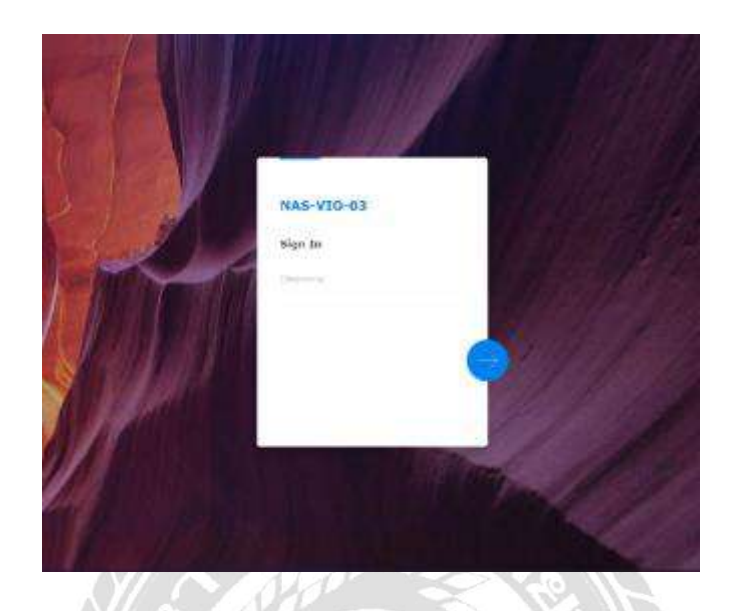

ภาพที่ 4.56หน้าจอการเข้าสู่ NAS Synology

เข้าใช้งาน NAS Synology ผ่านเว็บเบราว์เซอร์ตาม IP Address ที่ได้กำหนดให้กับ NAS โดยใช้ IP Address ดงัน้ี10.10.99.223

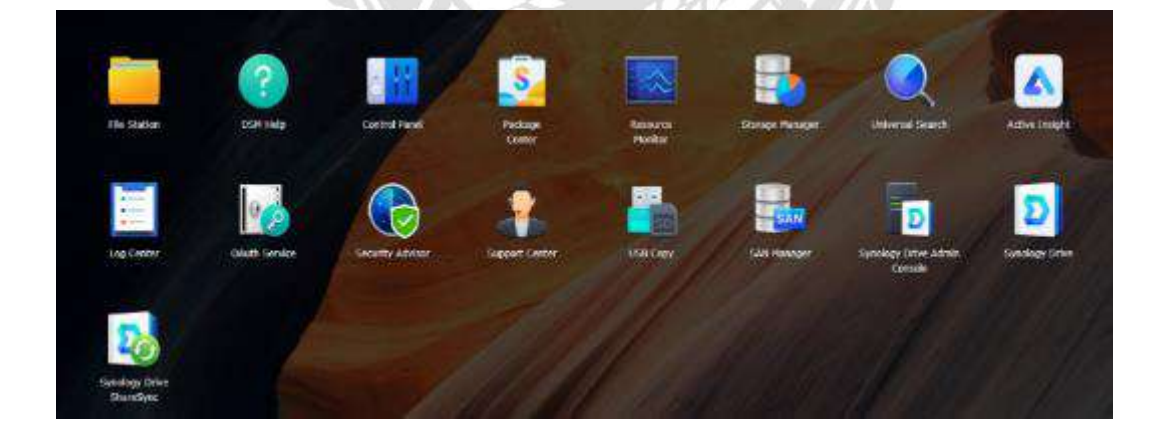

ภาพที่ 4.57 หน้าจอการ Control Panelของ NAS Synology

ทำการเข้าสู่ตัวเลือก SAN Manager เพื่อเข้าสู่การตั้งก่า ISCSI เพื่อใช้เป็น Datastore ให้กับ Host บน VMware

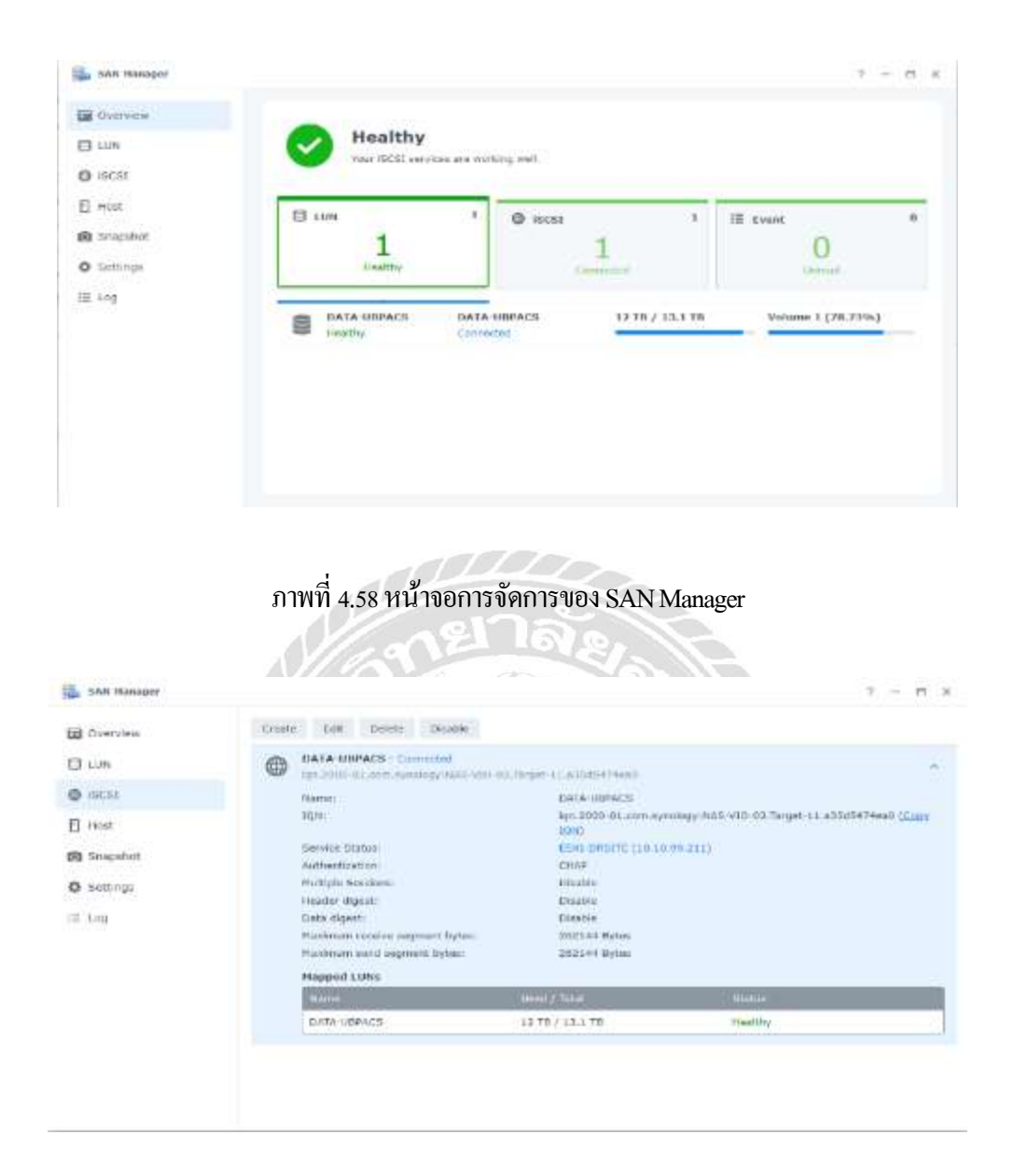

ภาพที่ 4.59 หน้าการขั้นตอนการสร้าง ISCSI

เลือกที่ตัวเลือก ISCSI จากน้ันเลือกที่ตัวเลือก Create เพื่อเข้าสู่ข้ันตอนการสร้าง ISCSI

ต่อไป

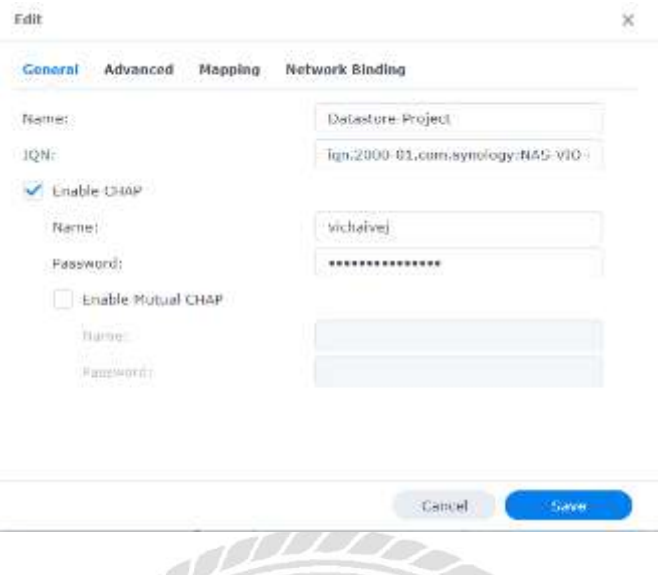

## ภาพที่ 4.60หน้าจอการต้งัชื่อและรหสัผา่ นของISCSI

ทำการตั้งชื่อ Datastore สำหรับ ISCSI และทำการกำหนดรหัสผ่านสำหรับการใช้งาน โดยใน ตวัอยา่ งจะต้งัชื่อเป็น Datastore-Project และรหสัผา่ นสามารถต้งัไดต้ามความเหมาะสม

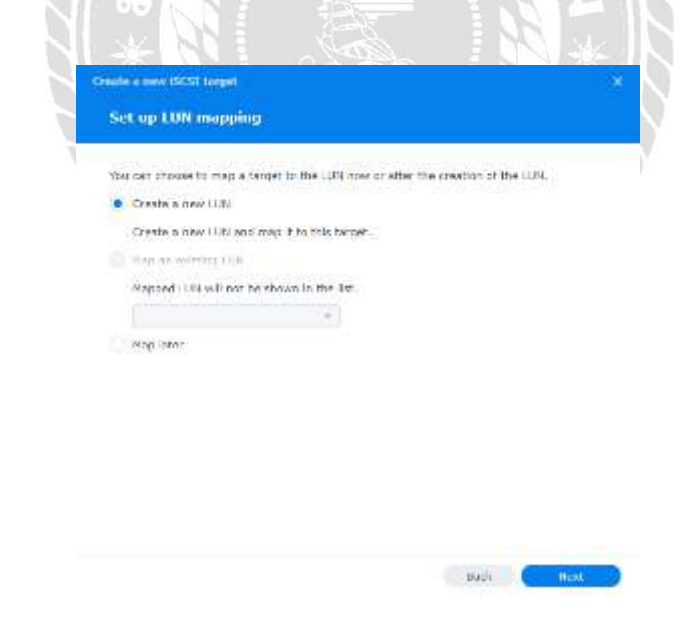

ภาพที่ 4.61หน้า Setup LUN Mapping เลือกที่ตัวเลือก Create New LUN จากนั้นกดปุ่ม Next เพื่อเข้าสู่ขั้นตอนถัดไป

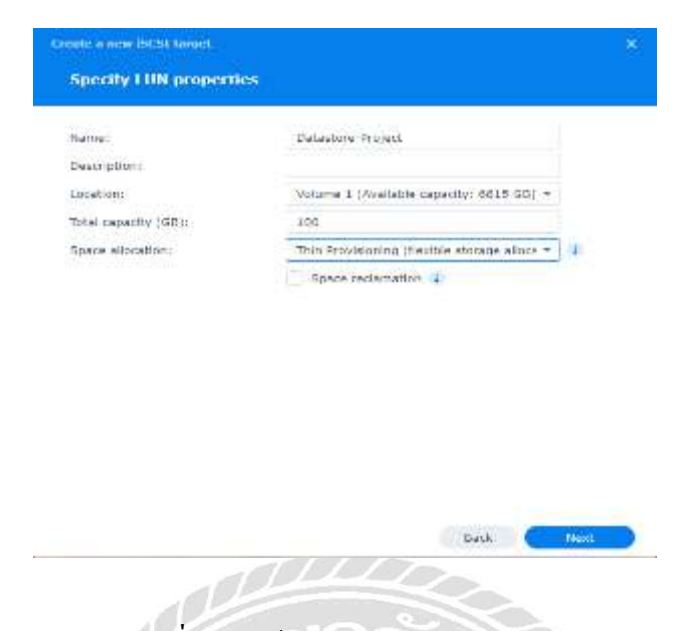

ภาพที่ 4.62หน้าจอ Specify LUN Properties

ทำการตั้งชื่อ LUN และกำหนดความจุของ Datastore ให้เหมาะสมกับการใช้งาน โดยใน ตัวอย่างนี้ จะตั้งชื่อเป็น Datastore-Project และกำหนดขนาดของความจุเป็น 100 GB

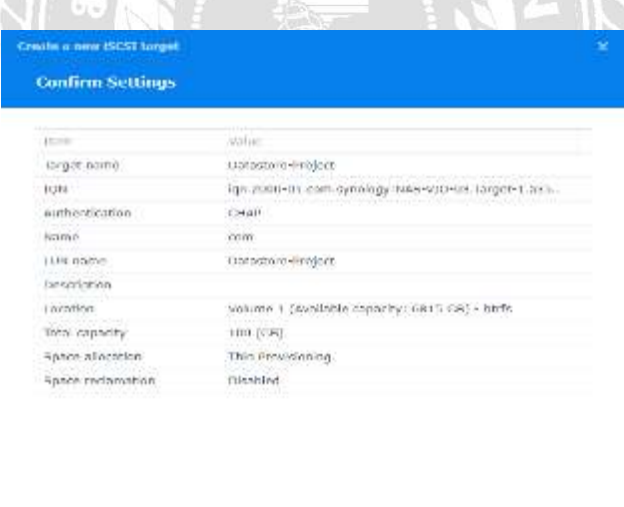

ภาพที่ 4.63หน้าจอ Confirm Settings

**Buck** C Dave

ตรวจสอบความถูกต้องก่อนกดสร้าง Datastore เพื่อนำไปใช้งานกับ VMware

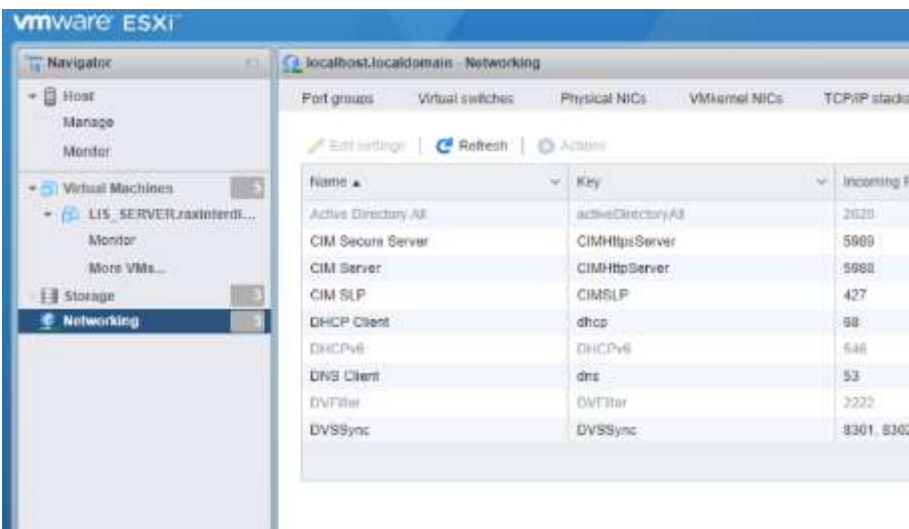

# ภาพที่ 4.64 หน้าจอขั้นตอนการเชื่อมต่อ Datastore ให้กับ VMware<br>พร้อมต่อ Datastore ให้กับ VMware

 $W\mathcal{L}$ 

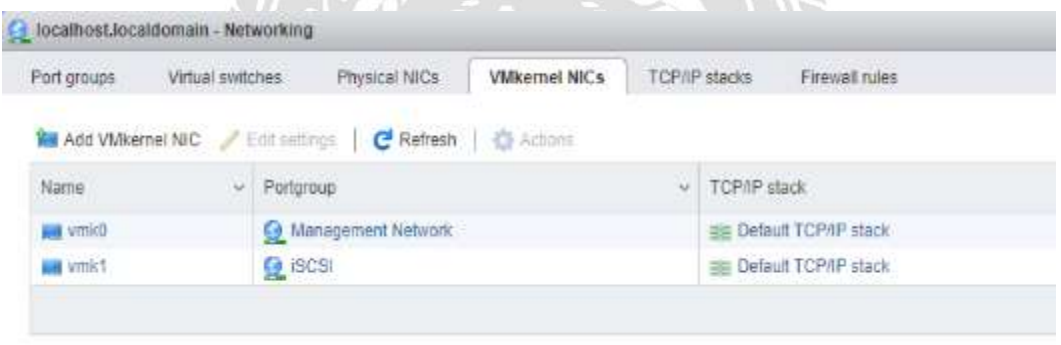

**PECIFICATION** ภาพที่ 4.65 หน้าจอ $V$ Mkernel NICs

ท าการเลือกที่ตัวเลือก VMkernel NICs จากน้ันเลือกที่ตวัเลือก Add VMkernel NICs เพื่อ เขา้สู่ข้นั ตอนต่อไป

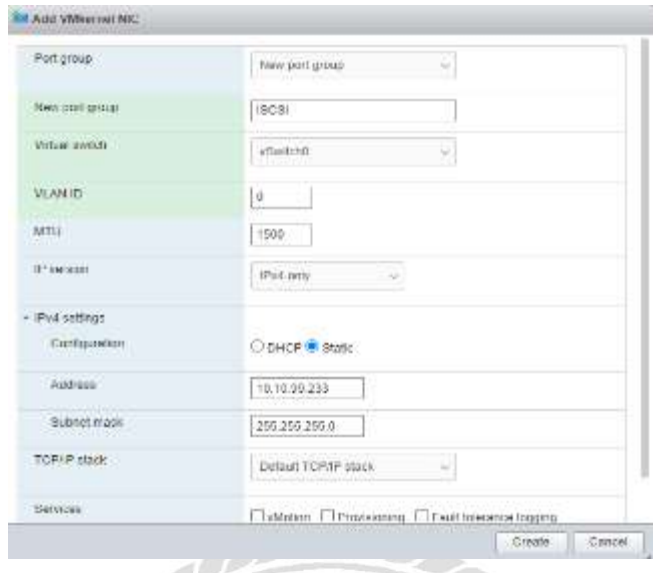

ภาพที่ 4.66หน้าจอ Add VMkernel NIC

เมื่อเข้าสู่ขั้นตอนนี้ให้ทำการตั้งชื่อ VMkernel และกำหนด IP Address สำหรับการใช้งาน โดยในตัวอย่างนี้ได้ชื่อดังนี้ Newport group คือ ISCSI และ Address คือ 10.10.99.223 subnet mask คือ 255.255.255.0 เมื่อตั้งค่าเสร็จแล้วให้กดปุ่ม Create เพื่อเข้าสู่ขั้นตอนไป

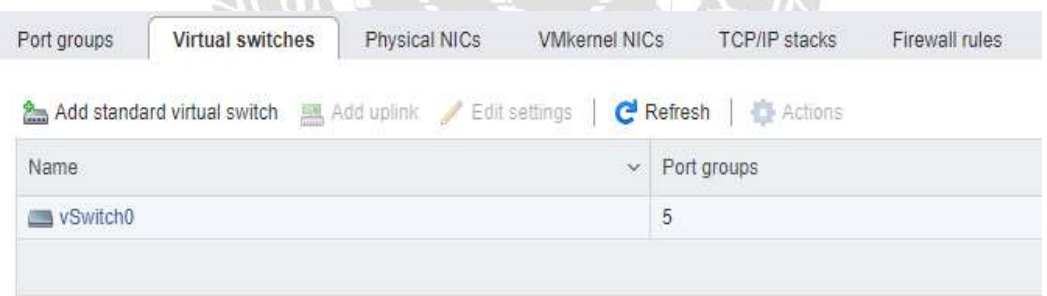

ภาพที่ 4.67หน้าจอ Virtual Switch กดปุ่ม Add stand virtual switch เพื่อเข้าสู่ขั้นตอนการเชื่อมต่อ Datastore

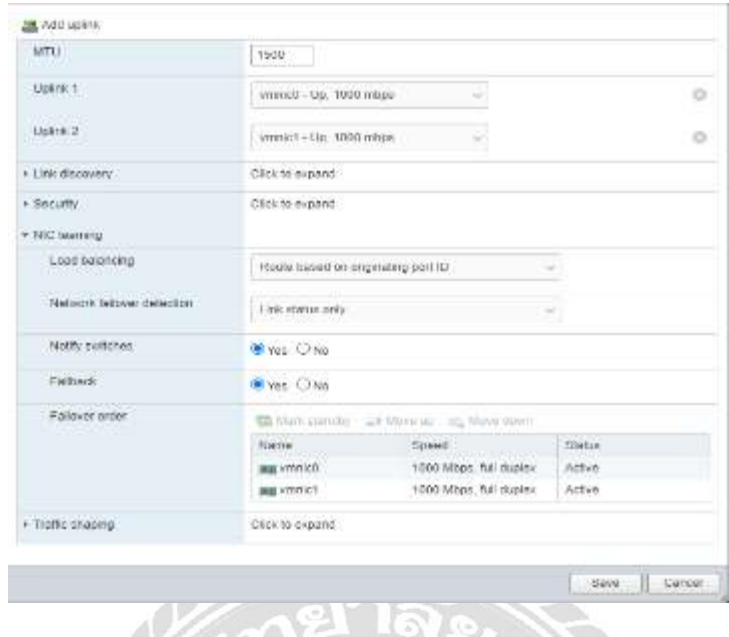

ภาพที่ 4.68หน้าจอการ Add uplink

โดยต้งัค่า MTU คือ 1500 และ Notify switch และ Fallback เลือกที่ Yes จากน้นักดปุ่ม Save

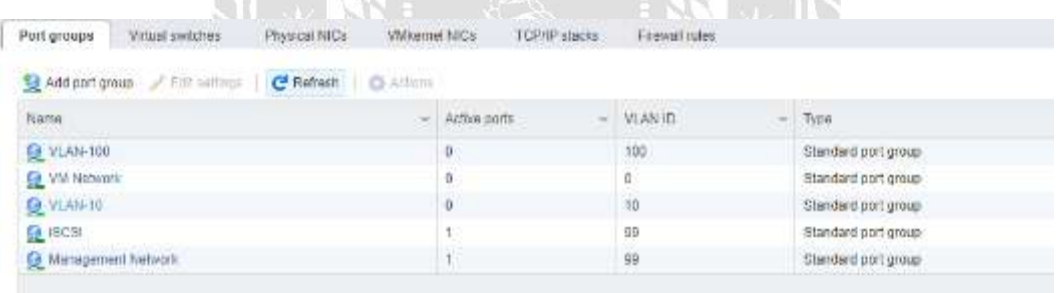

ภาพที่  $4.69$  หน้าจอ Port Group กดปุ่ม Add port group เพื่อเข้าสู่ขั้นตอนต่อไป

 $\mathcal{S}/\mathcal{E}$
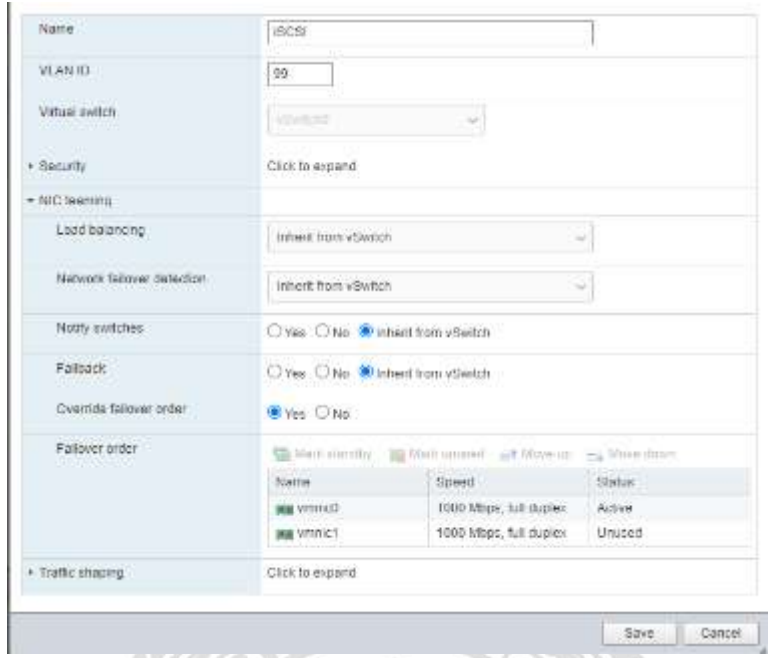

## ภาพที่  $4.70$  หน้าจอการตั้งค่า Port group

ตั้งชื่อให้กับ Port group และทำการกำหนด Vlan โดยในตัวอย่างนี้ ได้ทำการตั้งชื่อเป็น ISCSI และใช้ Vlan 99 เมื่อตั้งค่าเสร็จแล้ว กดปุ่ม Save เพื่อเข้าสู่ขั้นตอนถัดไป

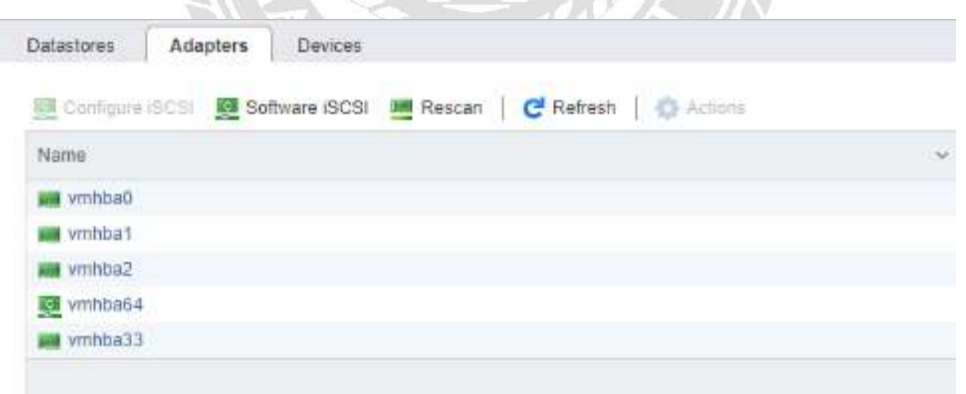

## ภาพที่ 4.71หน้าจอ Adapter

เลือกที่ตัวเลือก Adapter จากน้ันกดปุ่ม Software ISCSI เพื่อเข้าสู่ข้ันตอนการเชื่อมต่อ Datastore

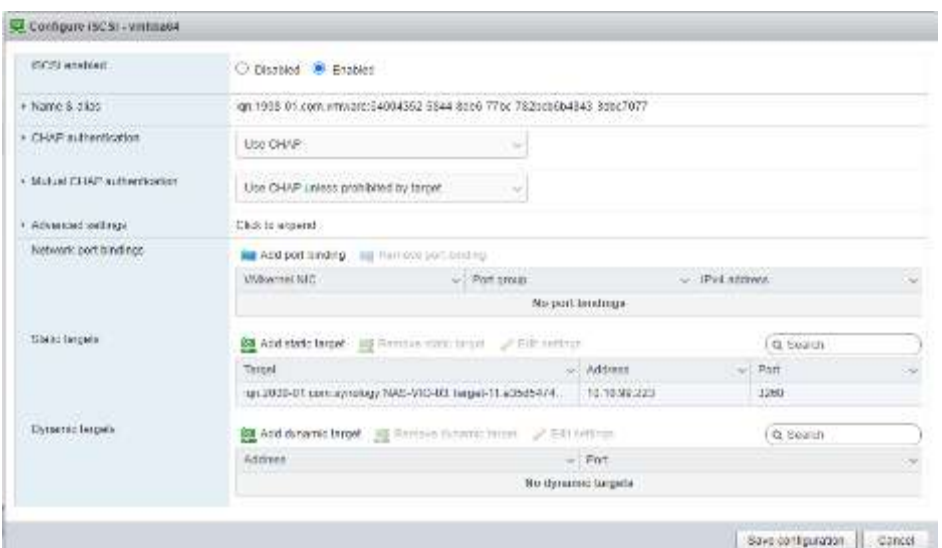

ภาพที่4.72หน้า Configure ISCSI

ในตัวเลือก ISCSI enabled ให้เลือกที่ตัวเลือก Enable

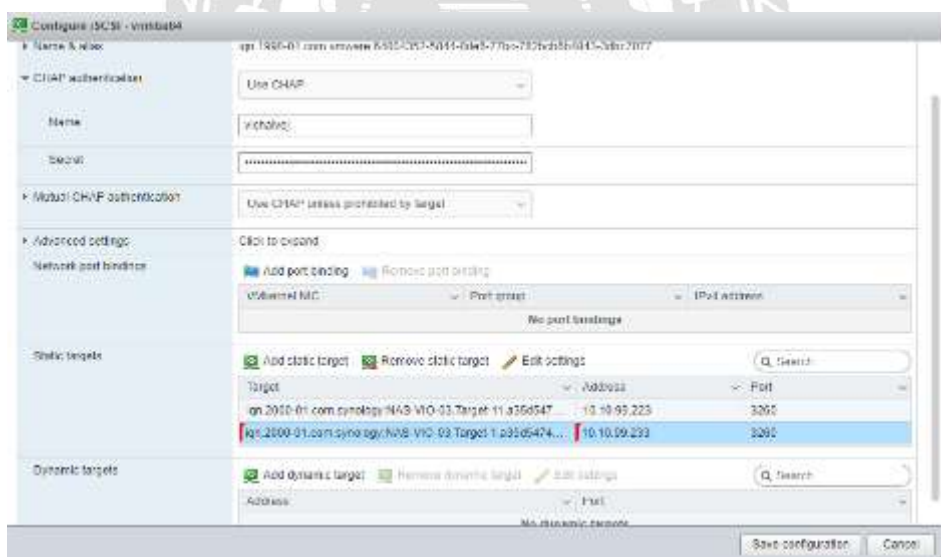

ภาพที่ 4.73หน้าจอConfigure ISCSIการใส่ UserPasswordและURL

ที่ตัวเลือก CHAP authentication ให้เลือกเป็น CHAP จากนั้นทำการใส่ User และ Password ิตามที่ได้สร้างไว้ใน ภาพที่ 4.59 จากนั้นนำ URL ของ NAS มาใส่ในช่อง Static Length เมื่อวางเสร็จ แล้วให้กดปุ่ ม Save configuration

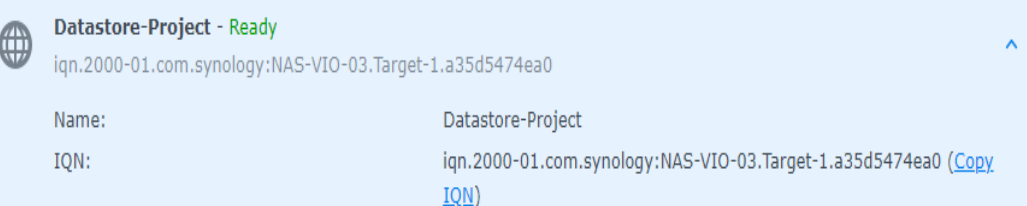

# ภาพที่ 4.74 หน้าจอ URL ของ NAS เพื่อนำมาวางที่ช่อง Static Length

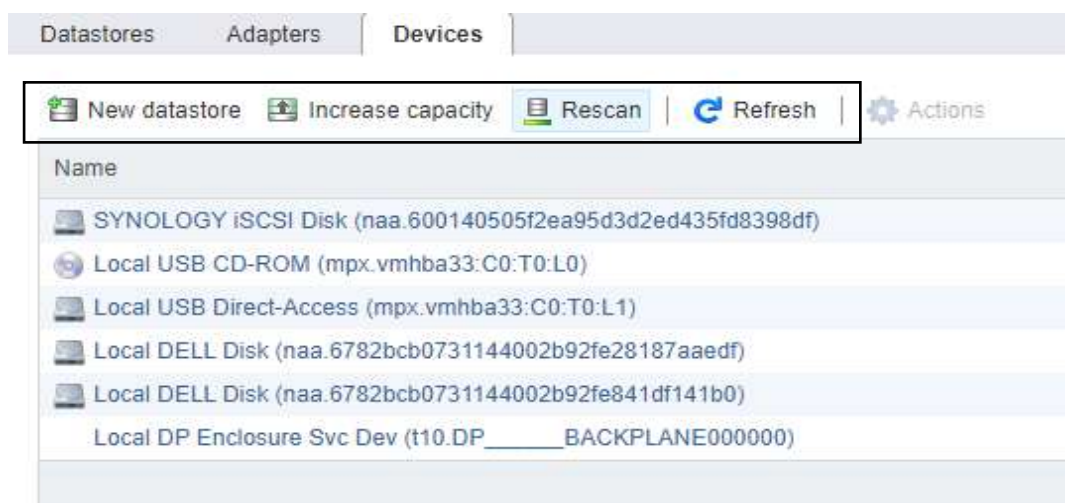

# ภาพที่ 4.75หน้าจอการแสดง NASที่ได้ท าการเชื่อมต่อส าเร็จ

**TOOM** 

### 6.ข้นั ตอนการสร้าง Domain Server และ การสร้างระบบจัดการผู้ใช้งาน

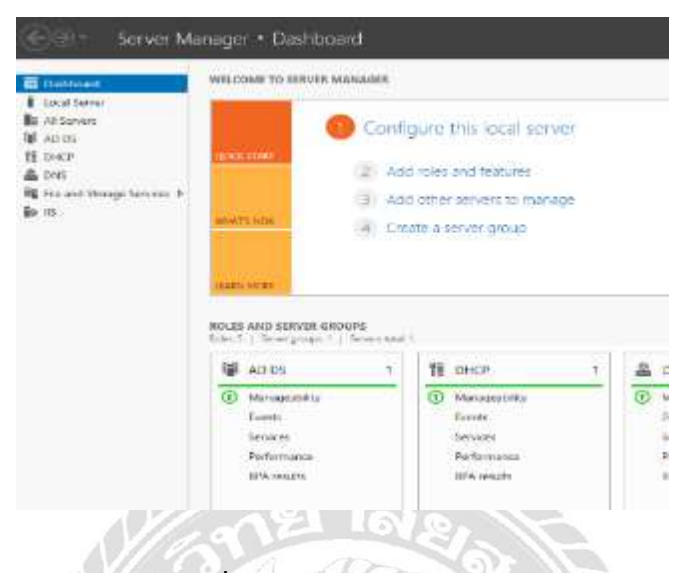

#### ภาพที่ 4.76หน้าจอ Server Manger

ในขั้นตอนนี้เป็นการสร้าง Domain name และ ระบบจัดการผู้ใช้งาน โดยการกดที่ตัวเลือก Add roles and features เพื่อเข้าสู่ขั้นตอนการสร้าง Domain name และ ระบบจัดการผู้ใช้งาน

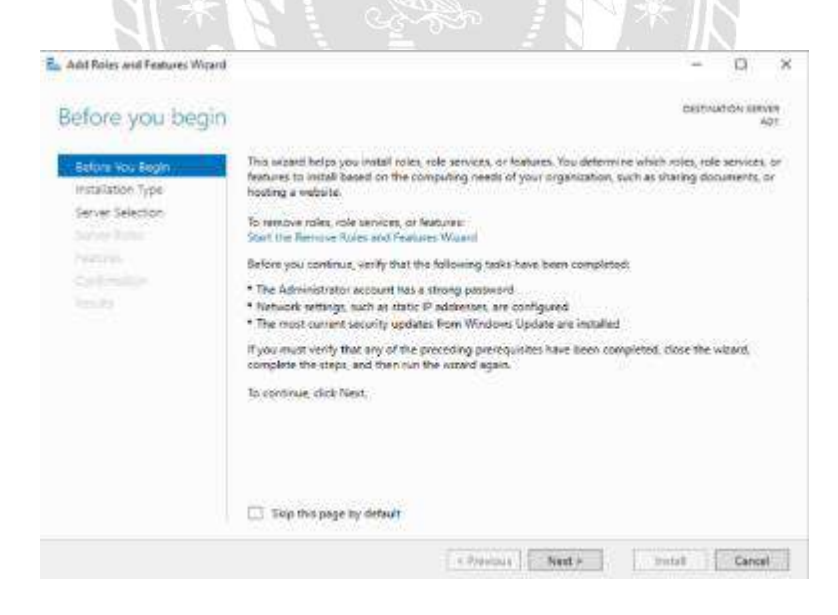

ภาพที่ 4.77หน้าจอ Before you begin ทำการกดปุ่ม Next เพื่อเข้าสู่ขั้นตอนถัดไป

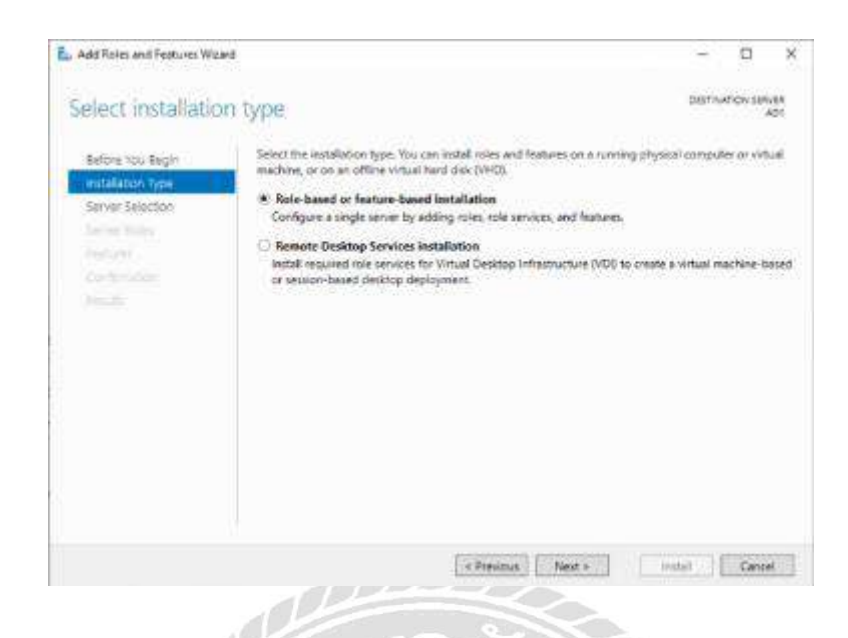

ภาพที่ 4.78หน้าจอ Select installation type

เลือกที่ตัวเลือก Role based or feature based installation จากน้ันกดปุ่ม Next เพื่อเข้าสู่ ข้นั ตอนถดัไป

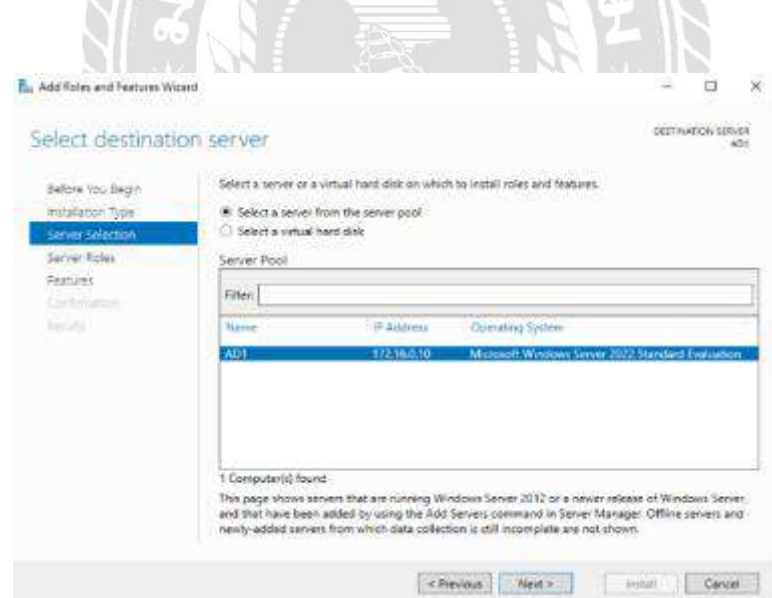

## ภาพที่ 4.79หน้าจอ Select destination server

เลือกที่ตัวเลือก Select a server from the server pool ต่อมาเลือกเซิร์ฟเวอร์ที่ต้องการจากนั้น กดปุ่ม Next เพื่อเข้าสู่ขั้นตอนถัดไป

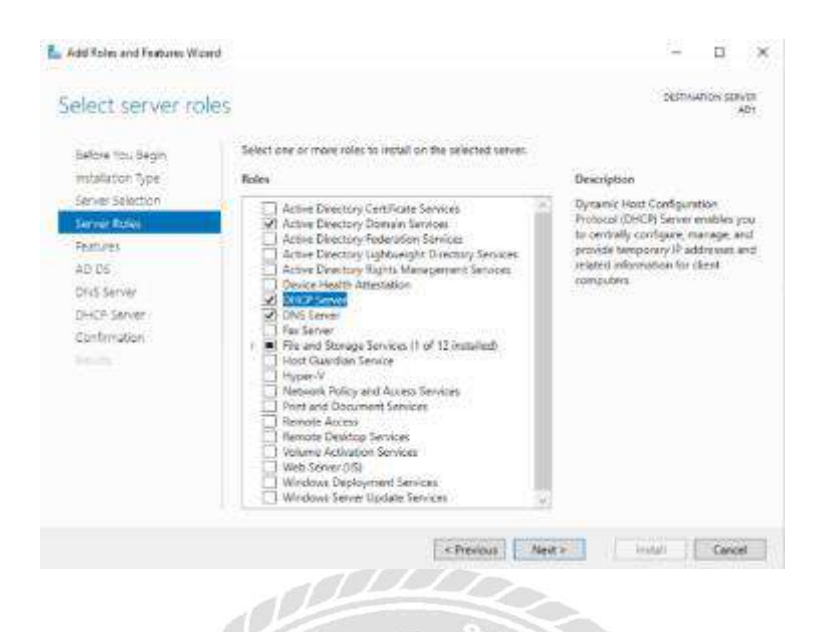

ภาพที่ 4.80หน้าจอ Select server roles

ี ทำการเลือก Server roles ตามต้องการ โดยในตัวอย่างนี้ได้ทำการเลือก Active Directory Domain service , DHCP Server , และ DNS Server จากนั้นกดปุ่ม Next เพื่อเข้าสู่ขั้นตอนถัดไป

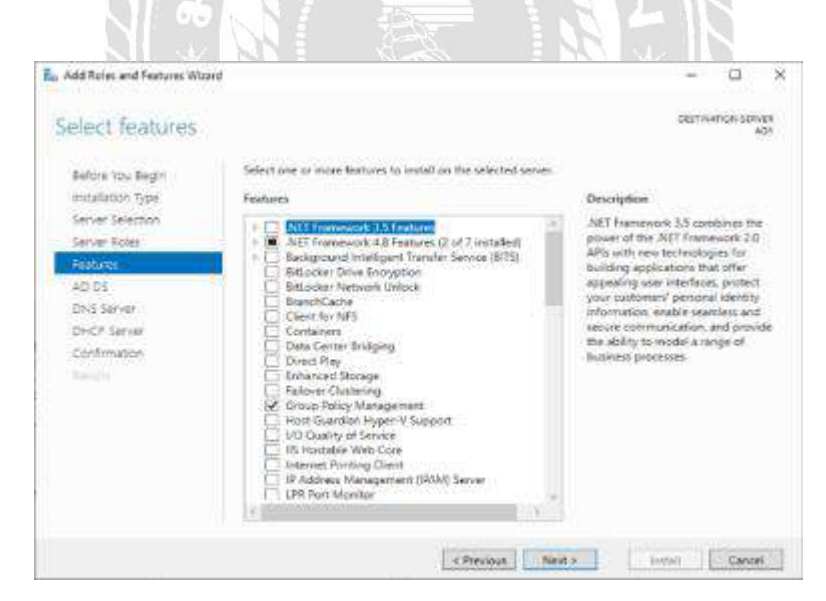

ภาพที่ 4.81หน้าจอ Select features

ท าการเลือก Features ให้กับ Server โดยในตวัอยา่ งน้ีไดเ้ลือกที่Group Policy Management จากนั้นกดปุ่ม Next เพื่อเข้าสู่ขั้นตอนถัดไป

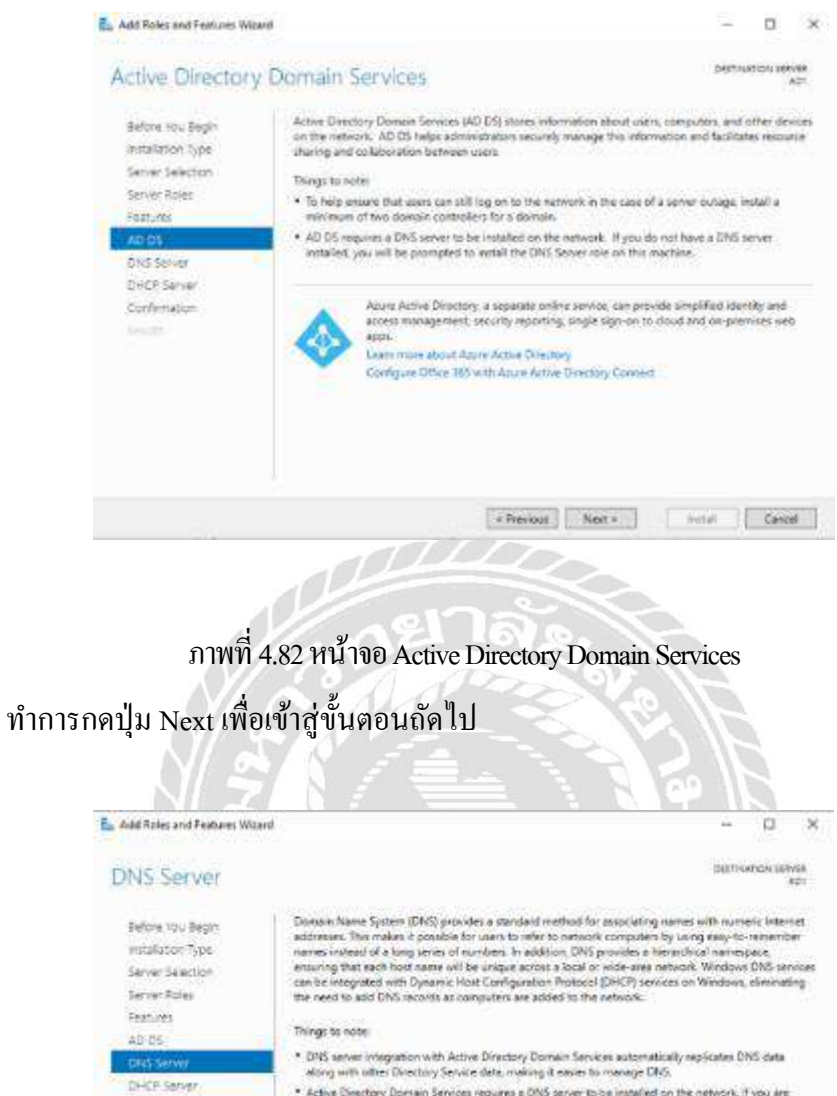

# \* Active Directory Domain Services requires a DNS server to be immalled on the network. If you are<br>- reclating a domain controller, you can asso wisted the DNS Server rise valing Active Directory Domain<br>- Services Installa Contribution < Previous Next > bidid Cancel

ภาพที่4.83หน้าจอ DNS Server

ทำการกดปุ่ม Next เพื่อเข้าสู่ขั้นตอนถัดไป

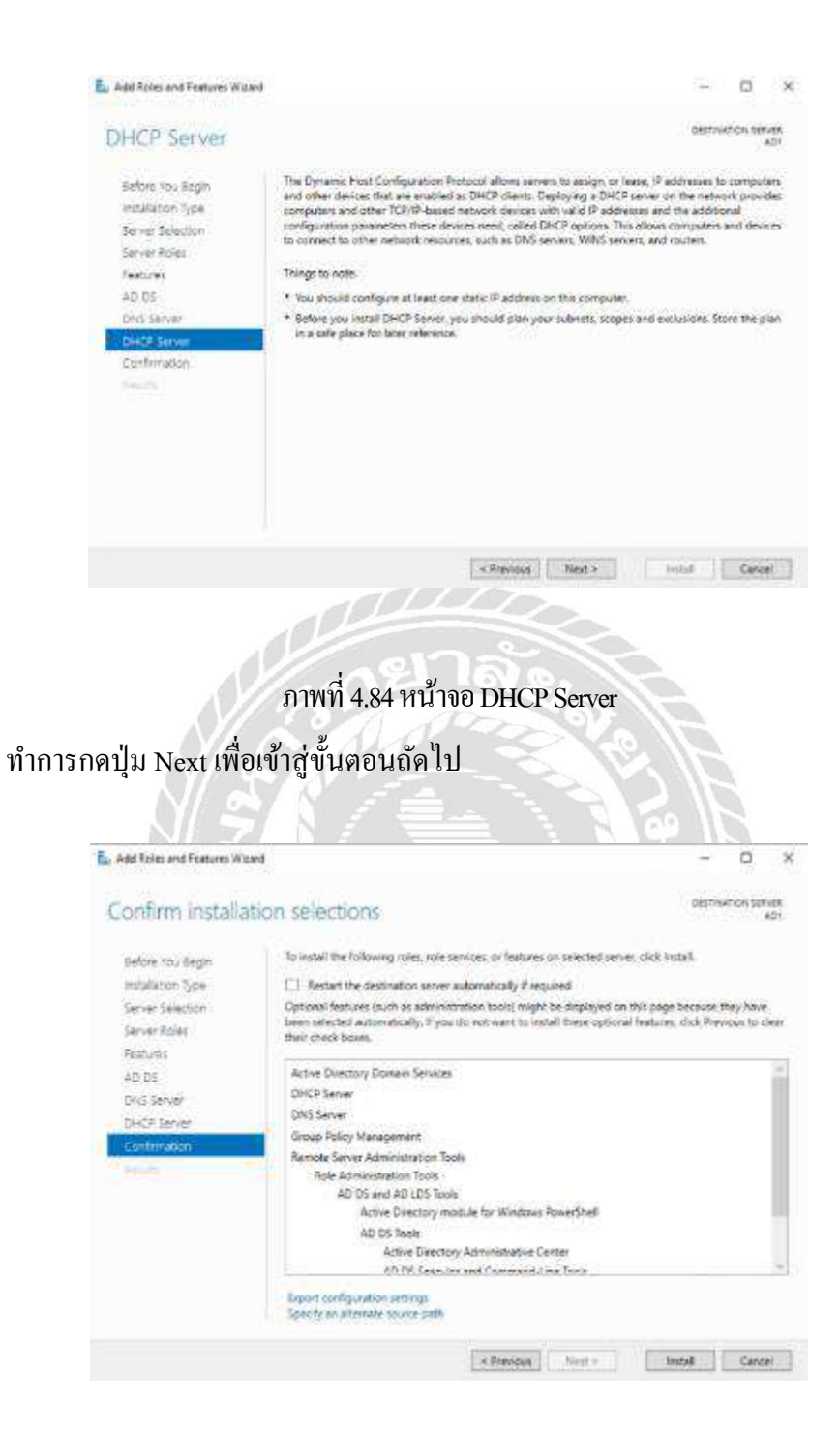

ภาพที่4.85หน้าจอ Confirm installation selections

ท าการกดปุ่ ม Install เพื่อเขา้สู่ข้นั ตอนถดัไป

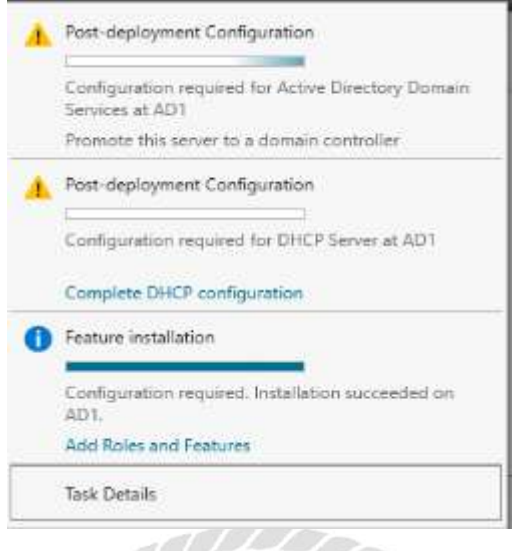

ภาพที่ 4.86 หน้าจอการเริ่ม Promote Active Directory

ให้ทำการกดปุ่ม Promote this server to a domain controller เพื่อเข้าสู่ขั้นตอนการโปรโมท

Active Directory

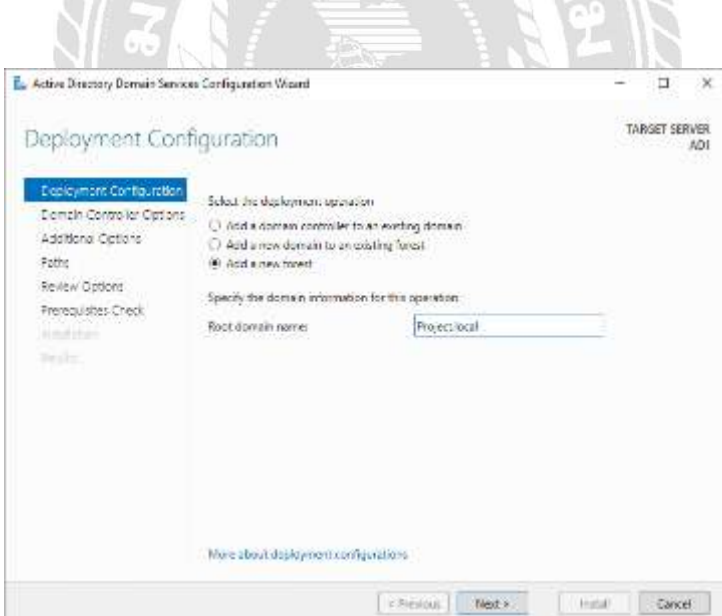

ภาพที่ 4.87หน้าจอDeployment Configuration

เลือกที่ตัวเลือก Add a new forest จากนั้นทำการตั้งชื่อ Domain name โดยในตัวอย่างได้ทำ การต้งัชื่อวา่ Project.local จากน้นักดปุ่ม Next เพื่อเขา้สู่ข้นั ตอนถดัไป

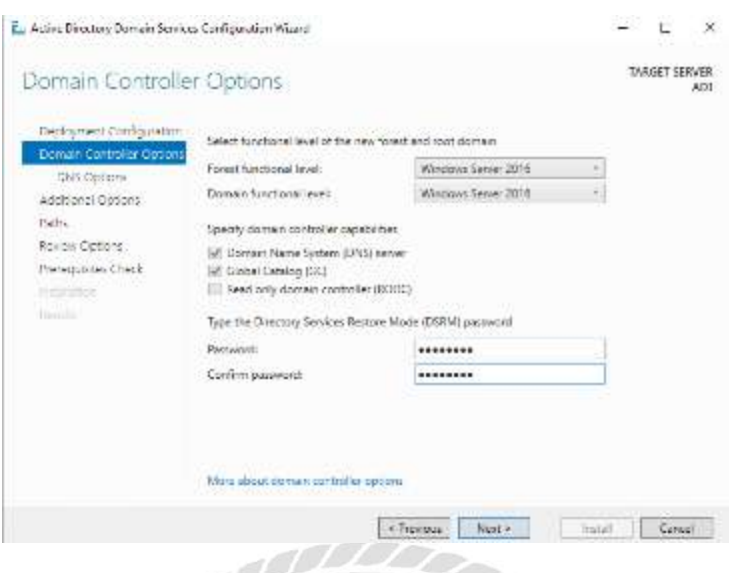

ภาพที่4.88หน้าจอDomain Controller option

ทา การต้งัรหัสผ่านส าหรับการ Restore Domain name โดยในตวัอย่างน้ีไดต้้งัค่ารหัสผ่าน ดังนี้ P $\widehat{\bm{\mathscr{A}}}$  Ressw $0$ rd จากนั้นกดปุ่ม Next เพื่อเข้าสู่ขั้นตอนถัดไป

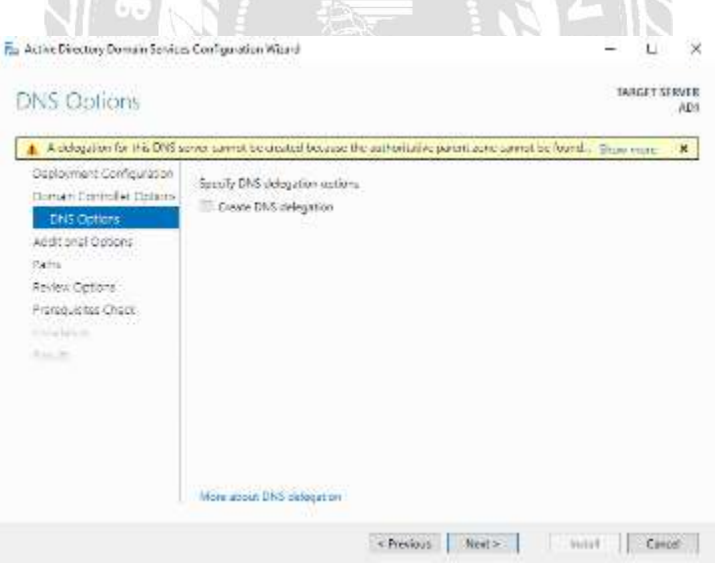

ภาพที่4.89หน้าจอ DNS Option

ท าการกดปุ่ ม Next เพื่อเขา้สู่ข้นั ตอนถดัไป

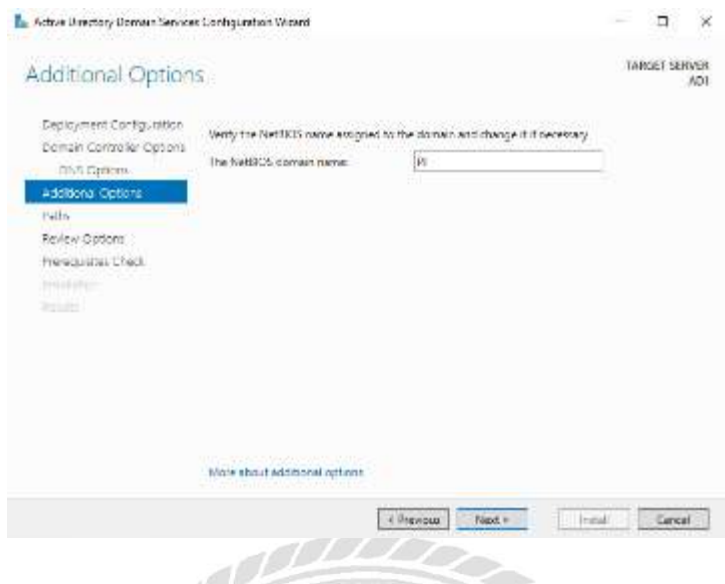

# ภาพที่ 4.90 หน้าจอ Additional Option

ในข้ันตอนน้ีท าการต้ังชื่อย่อของ Domain name โดยในตัวอย่างน้ีได้ต้ังชื่อย่อเป็น PJ จากนั้นกดปุ่ม Next เพื่อเข้าสู่ขั้นตอนต่อไป

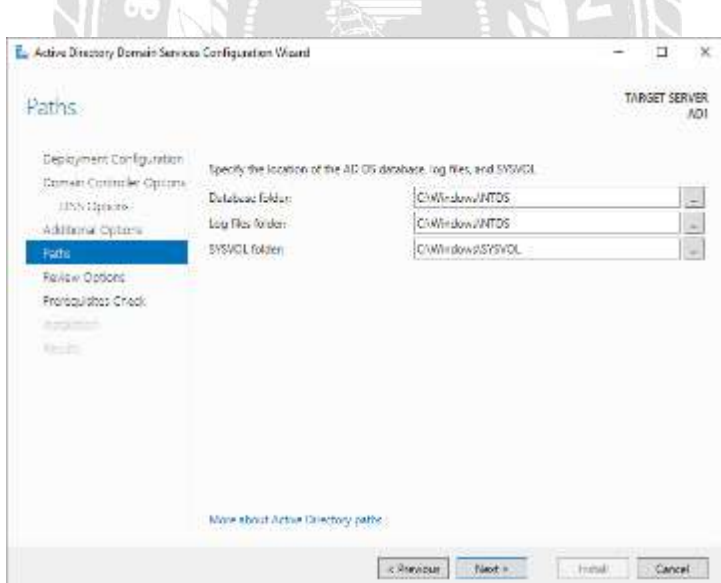

ภาพที่ 4.91 หน้าจอ Path

ทำการกดปุ่ม Next เพื่อเข้าสู่ขั้นตอนถัดไป

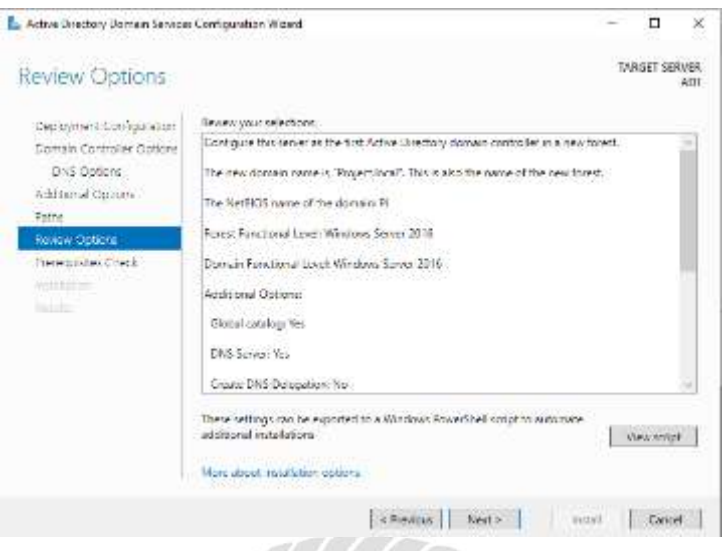

ภาพที่ 4.92 หน้าจอ Review Options

ท าการกดปุ่ ม Next เพื่อเขา้สู่ข้นั ตอนถดัไป

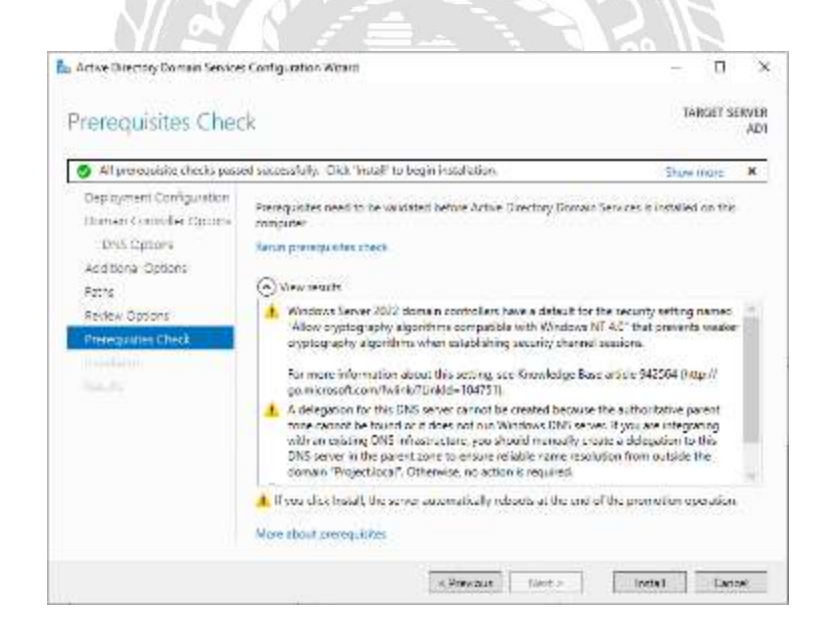

ภาพที่ 4.93 หน้าจอ Prerequisites Check ทำการกดปุ่ม Install จากนั้นเครื่องเซิร์ฟเวอร์จะทำการ Restart เพื่อเข้าสู่ขั้นตอนต่อไป

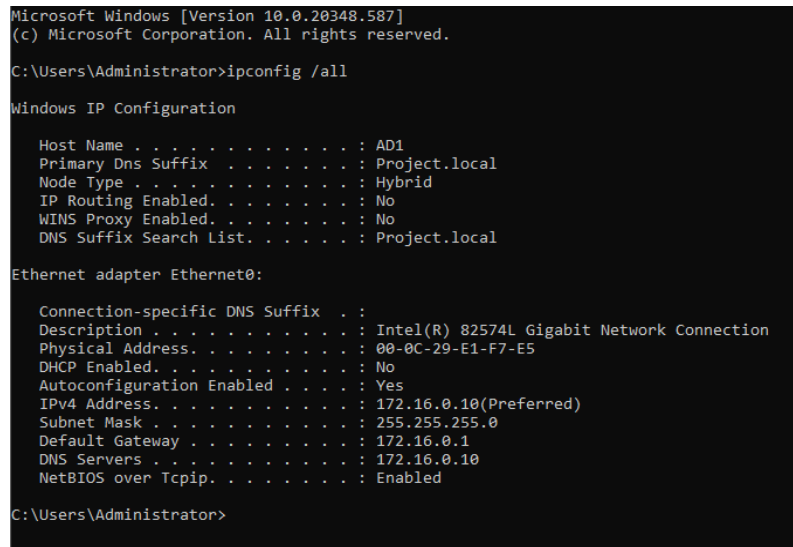

# ภาพที่ 4.94 หน้าจอ CMD

เมื่อเครื่องเซิร์ฟเวอร์ Restart เสร็จแล้วให้เปิด CMD ขึ้นมาจากนั้นทำการตรวจความถูกต้อง โดยใช้คำสั่ง ipconfig /all เพื่อตรวจสอบความถูกต้อง เพื่อเข้าสู่ขั้นตอนต่อไป

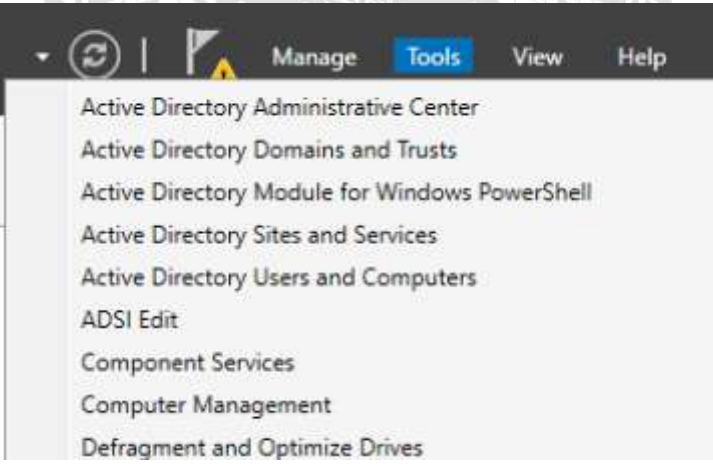

# ภาพที่ 4.95 หน้าจอ Tools

ท าการเลือกที่ Tools จากน้ันเลือกที่ Active Directory Users and Computer เพื่อเข้าสู่ ข้นั ตอนการสร้าง User ส าหรับเข้าใช้งานในการเข้าร่วม DNS

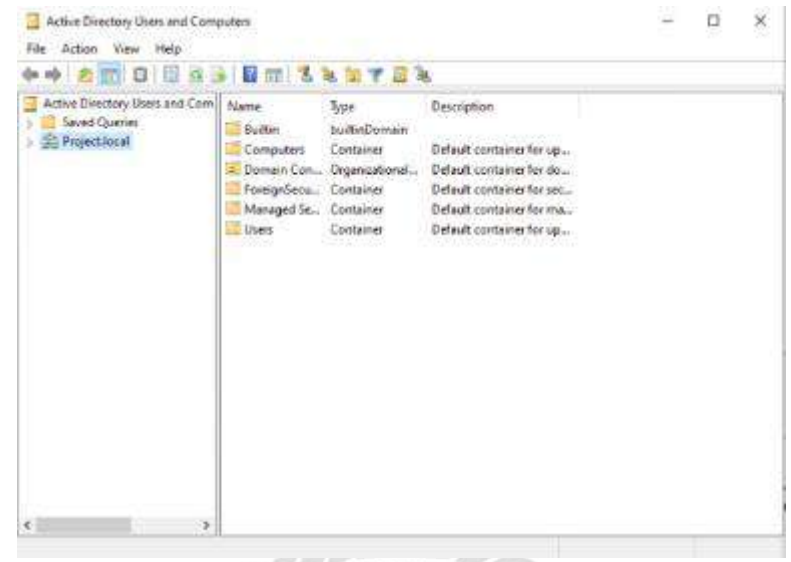

ภาพที่ 4.96 หน้าจอ Active Directory Users and Computer

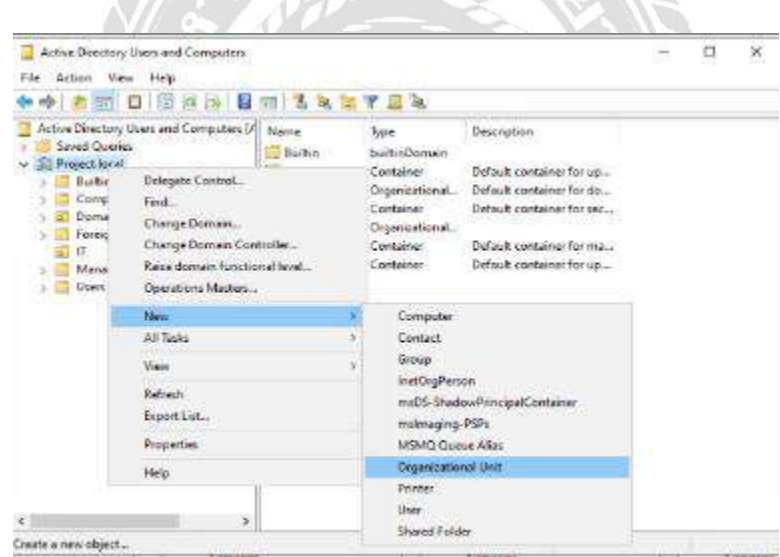

ภาพที่ 4.97 หน้าจอการสร้าง Folder สำหรับ User กดคลิกขวาจากน้ันมาที่ตวัเลือก New และไปที่ Organization Unit เพื่อเขา้สู่ข้นั ตอนการ สร้าง Folder สำหรับหรับการเก็บ User บน Active Directory

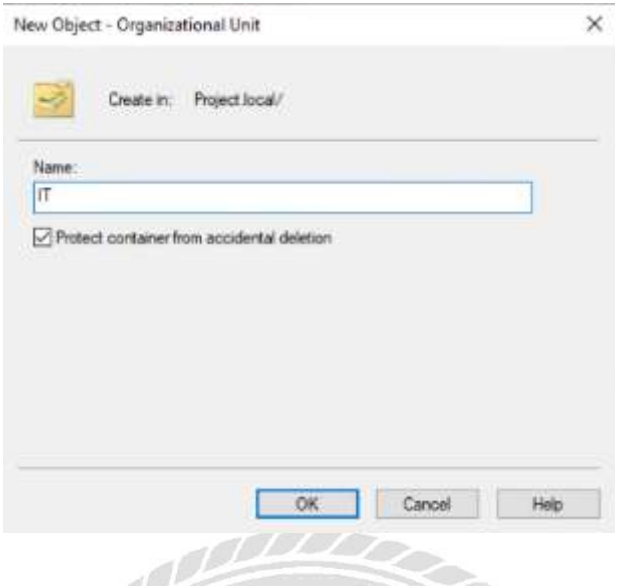

ภาพที่ 4.98 หน้าจอ Domain Controller

ในขั้นตอนนี้ให้ทำการตั้งชื่อ Folder สำหรับการเก็บ User โดยในตัวอย่างอย่างจะตั้งชื่อเป็น IT จากนั้นกดปุ่ม OK เพื่อเข้าสู่ขั้นตอนการสร้าง Username และ Password สำหรับการเข้าใช้งาน ระบบ DNS

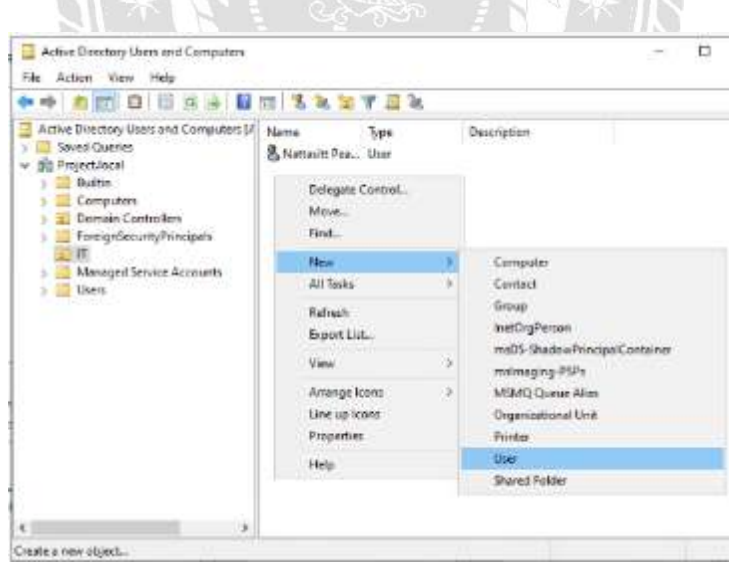

ภาพที่ 4.99 หน้าจอการสร้าง User บน AD

คลิกขวาที่ Folder ที่ได้ทำการสร้างไว้ในขั้นตอนที่แล้ว จากนั้นไปที่ New และไปที่ User เพื่อเข้าสู่ขั้นตอนการสร้าง User

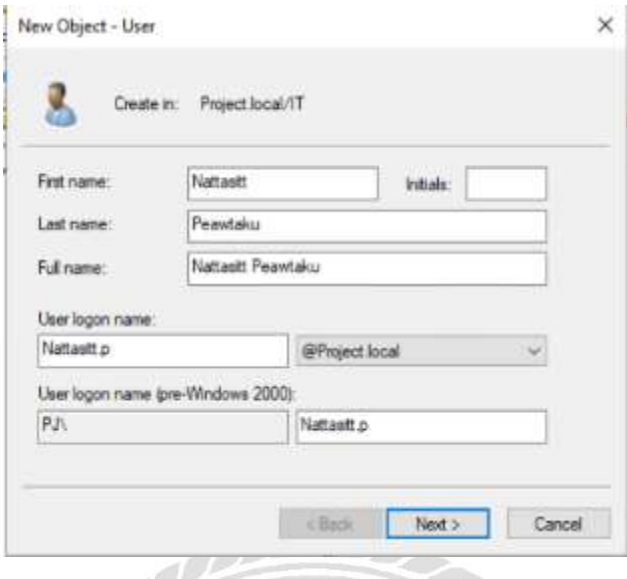

ภาพที่ 4.100 หน้าจอการสร้าง User บน AD

ตั้งชื่อจริงและนามสกุลตามชื่อผู้ใช้งานจริง และทำการตั้งชื่อสำหรับเข้าใช้งานระบบ DNS โดยในตวัอย่างได้ต้งั First name คือ Nattasitt Last name คือ Peawtaku และ User logon name คือ Nattasitt.p จากนั้นกดปุ่ม Next เพื่อเข้าสู่ขั้นตอนถัดไป

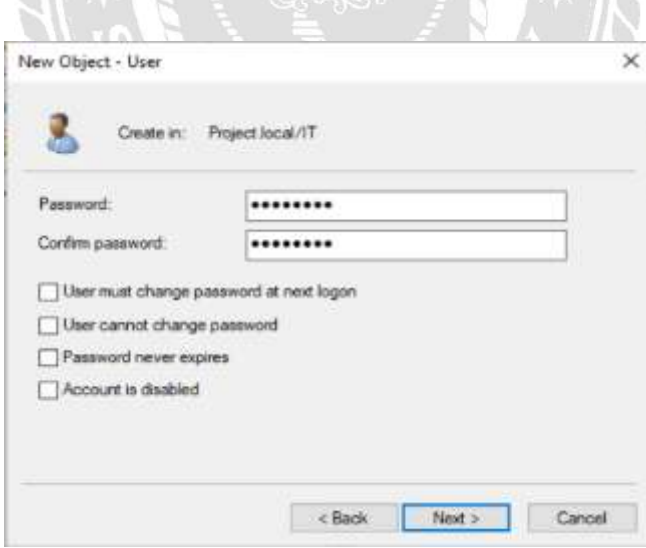

ภาพที่ 4.101 หน้าจอการต้ังค่ารหัสผ่าน

ทำการตั้งค่ารหัสผ่านสำหรับใช้งาน โดยในตัวอย่างได้ทำการตั้งค่าดังนี้ P@ssw0rd จากนั้น กรอกรหัสอีกครั้งในช่อง Confirm Password และกดปุ่ม Next เพื่อเข้าสู่ขั้นตอนถัดไป

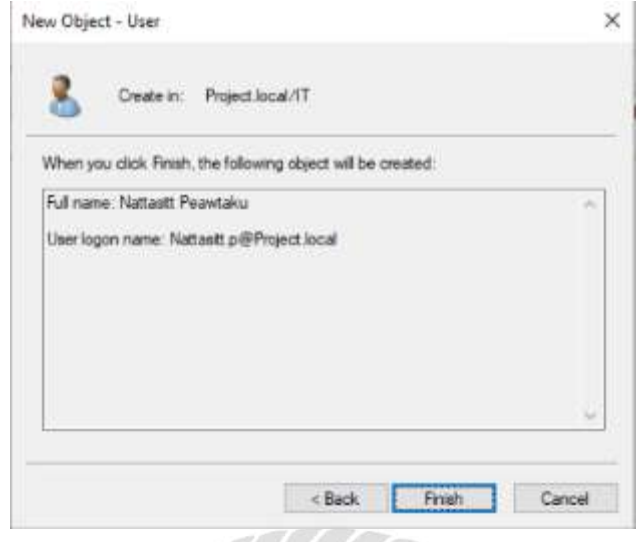

ภาพที่ 4.102 หน้าจอตรวจสอบความถูกต้องของการสร้าง User บน AD ิตรวจสอบความถูกต้องก่อนจากนั้นกดปุ่ม Finish เป็นการเสร็จสิ้นการสร้าง User สำหรับ เข้าใช้งานระบบ DNS

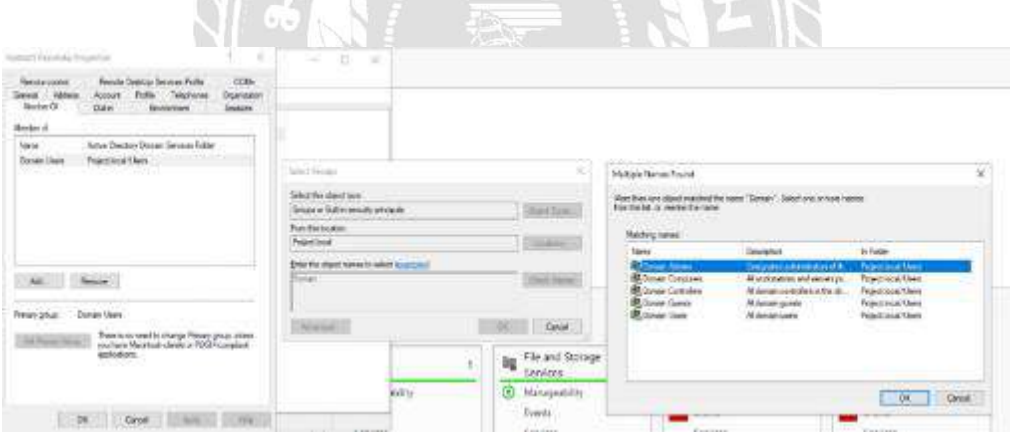

ภาพที่ 4.103 หน้าจอการกำหนดสิทธิ์การเข้าถึงบนระบบ DNS

คลิกขวาที่ User ที่ได้ท าการสร้างไว้ในข้ันตอนที่แล้ว จากน้ันกดที่ Properties เลือกที่ Member of จากนั้นกดที่ Add จากนั้น กรอกคำว่า Domain ลงไปในช่อง Enter the Object name to select จากนั้นกดปุ่ม Check name และเลือกสิทธิ์การใช้งานตามต้องการ โดยในตัวอย่างจะเลือกเป็น Domain Admins จากนั้นกดปุ่ม OK เป็นอันเสร็จสิ้นการกำหนดสิทธิ์ให้กับ User บน Active Directory

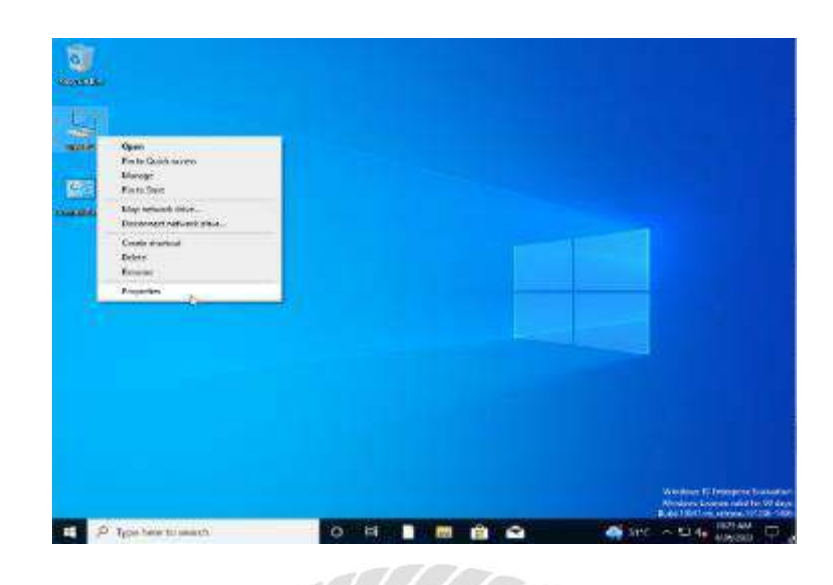

ภาพที่ 4.104 หน้าจอการ Join Domain

เข้าสู่ระบบที่เครื่อง Client ที่ได้ติดต้งั VMware โดยในตวัอย่างน้ีติดต้งัระบบปฏิบัติการ Windows 10 64bit คลิกขวาที่ This PC จากนั้นเลือก Properties เพื่อเข้าสู่ขั้นตอนถัดไป

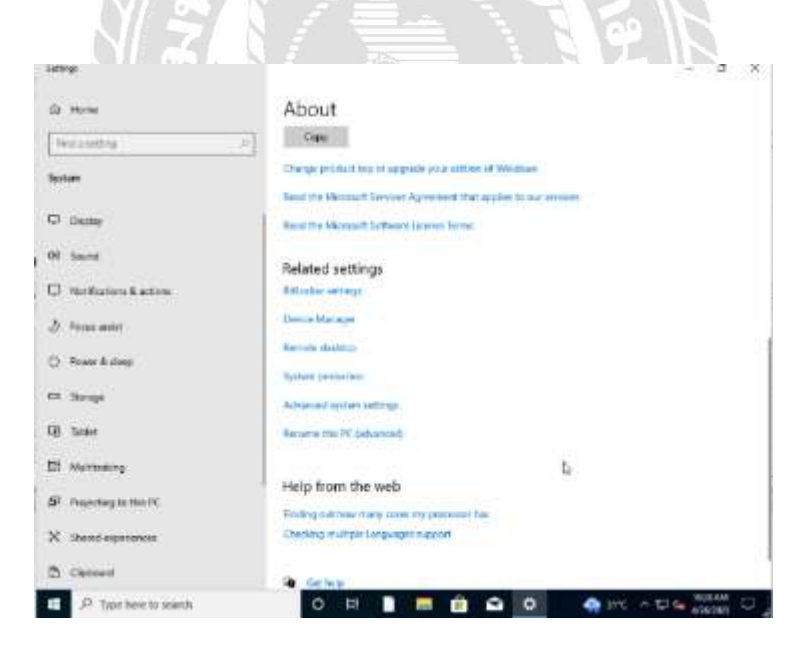

ภาพที่ 4.105 หน้าจอ About This PC เลือกที่ Rename This PC เพื่อเข้าสู่ขั้นตอนถัดไป

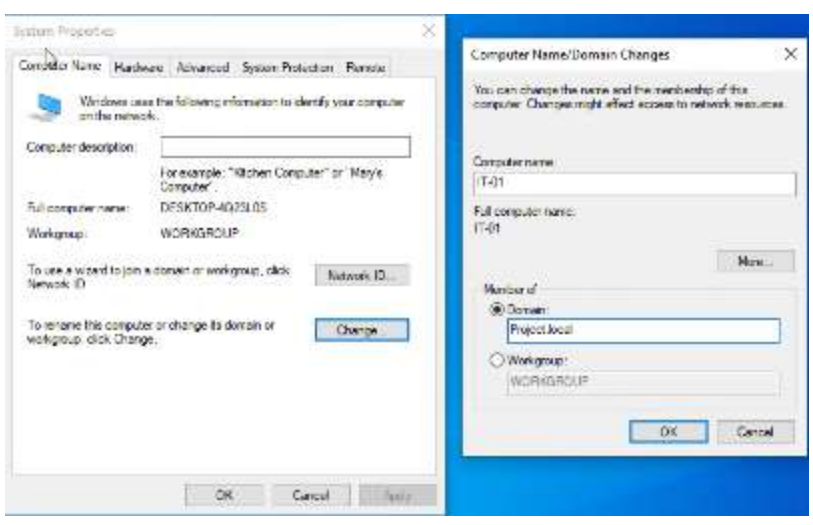

ภาพที่ 4.106 หน้า System Properties

ึกดที่ปุ่ม Change จากนั้นจะเข้าสู่หน้าจอ Computer name/Domain Changes จากนั้นทำการ จั้งชื่อให้กับเครื่องคอมพิวเตอร์ โดยในตัวอย่างได้ตั้งชื่อว่า IT-01 จากนั้นไปที่ตัวเลือก Member of เลือกที่ Domain จากนั้นกรอกชื่อ DNS ที่ได้ทำการสร้างไว้ในขั้นตอนที่ผ่านมา จากนั้นกดปุ่ม OK เพื่อเขา้สู่ข้นั ตอนถดัไป

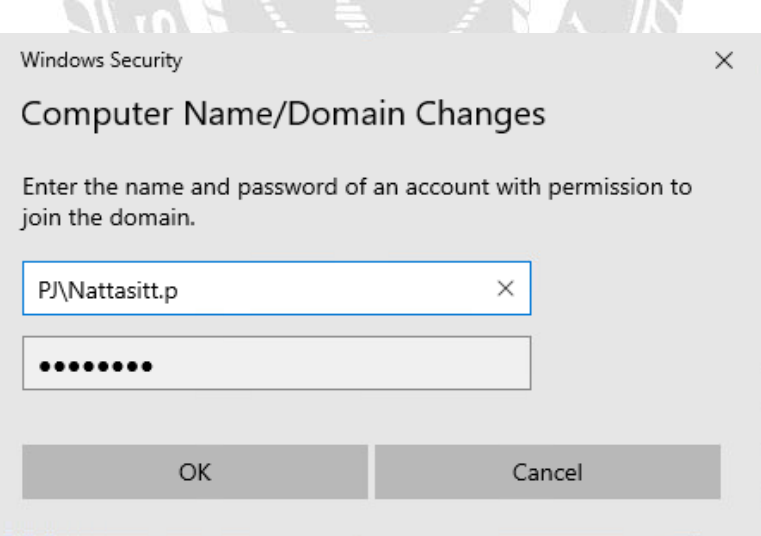

ภาพที่ 4.107 หน้าจอการกรอกรหัสผ่านเข้าสู่ DNS

ท าการกรอกรหัสผ่านโดยการกรอกชื่อย่อของ DNS จากน้ันให้ใส่เครื่องหมาย \ ตามด้วย Username และ Password จากน้นักดปุ่ม OK เพื่อเข้าสู่การ Join Domain

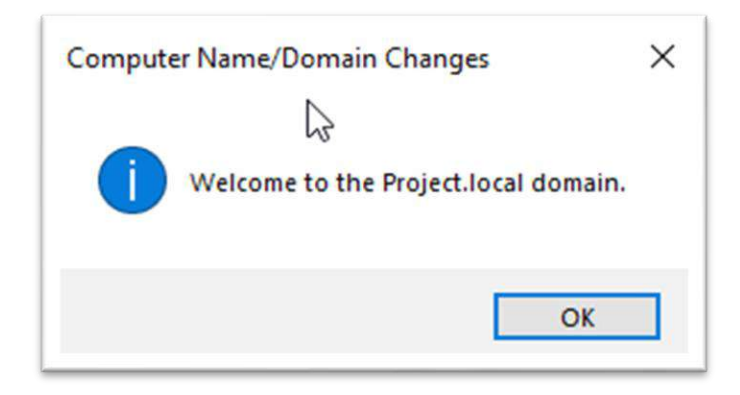

ภาพที่ 4.108 หน้าจอแสดงการ Join Domain

เมื่อทำการ Join Domain เสร็จแล้วจะขึ้น Pop up ดังนี้เพื่อแสดงว่า สามารถ Join Domain เสร็จสิ้นแล้ว เครื่องคอมพิวเตอร์จะทำการ Restart จากนั้นจะเป็นการกำหนด Group Policy และ การทำ Share Drive ในขั้นตอนถัดไป

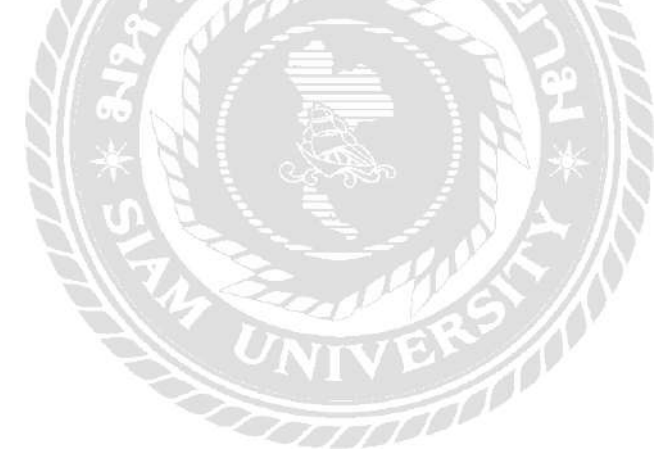

7. ขั้นตอนการกำหนดนโยบายกลุ่ม (นโยบายภาพพื้นหลัง)

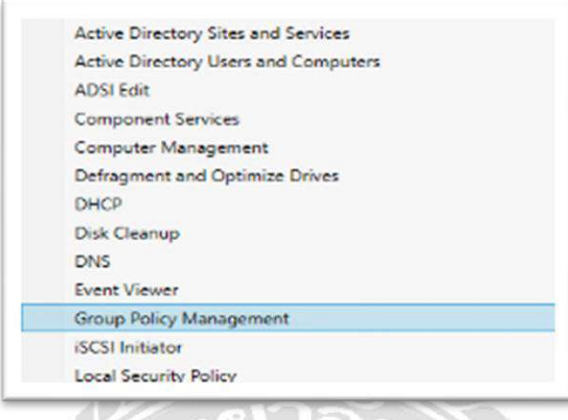

ภาพที่ 4.109 หน้าจอตัวเลือก Group Policy Management

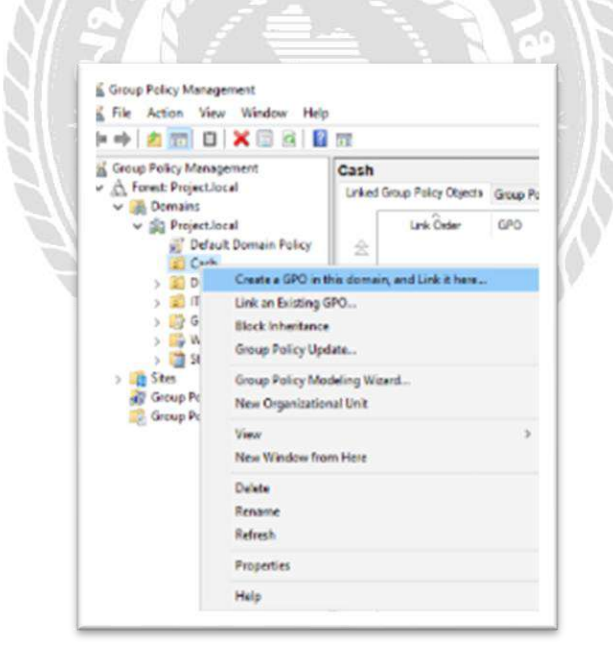

ภาพที่ 4.110 หน้าจอ Group Policy Management คลิกขวาที่ Folder ที่ต้องการก าหนด Policy จากน้ันเลือก**ที่** Create a GPO in This domain เพื่อเข้าสู่ข้ันตอนถัดไป

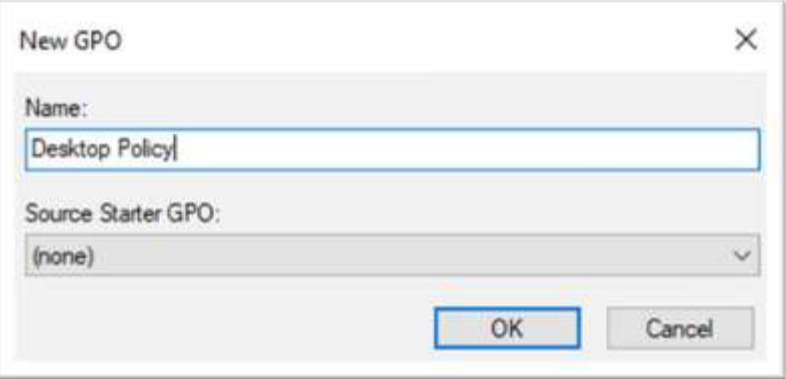

ภาพที่ 4.111 หน้าจอ New GPO

ต้งัชื่อให้กับ Group Policy โดยในตวัอย่างได้ต้งัชื่อว่า Desktop Policy จากน้ันกดปุ่ม OK เพื่อเขา้สู่ข้นั ตอนถดัไป

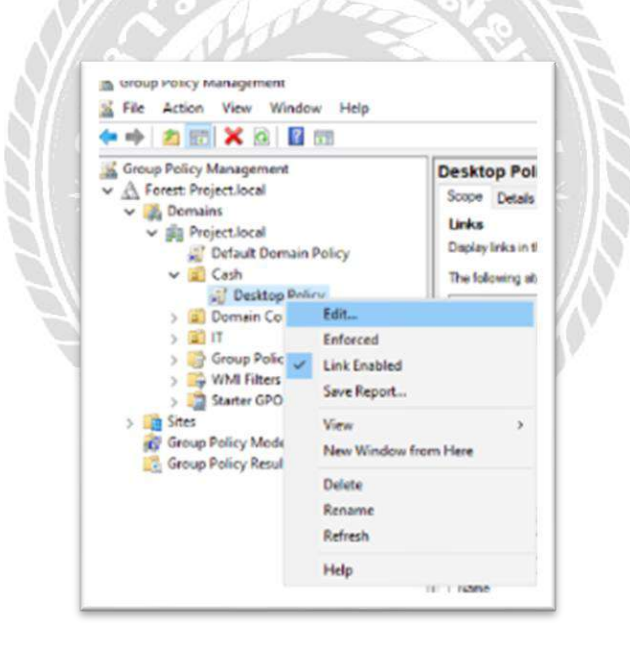

ภาพที่ 4.112 หน้าจอการเริ่มต้นการต้ังค่า Desktop Policy คลิกขวาที่ Policy ที่ไดส้ ร้างไวใ้นข้นั ตอนที่ผ่านมา จากน้นักดไปที่ตวัเลือก Edit เพื่อเข้าสู่ ข้นั ตอนถดัไป

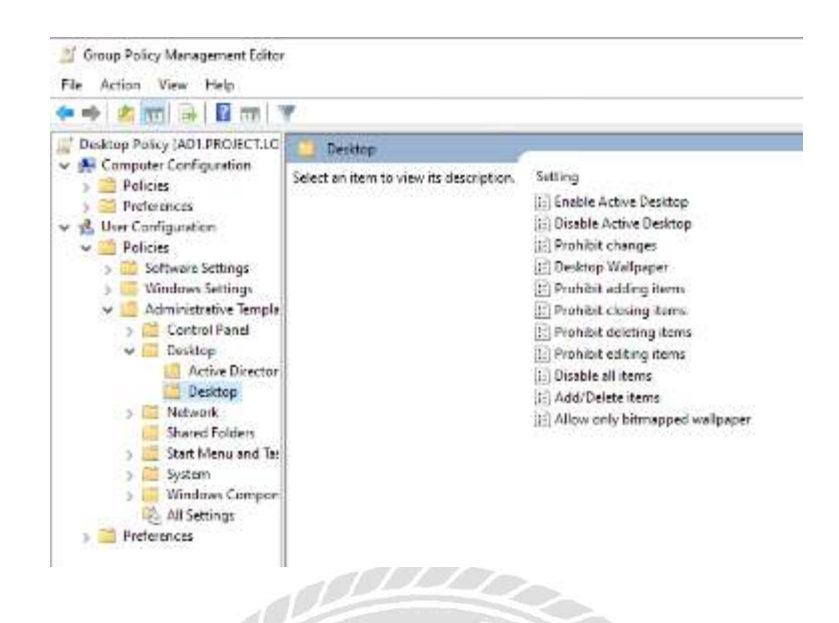

ภาพที่ 4.113 หน้าจอ Group Policy Management editor

เมื่อเข้ามาแล้วให้กดไปที่ User Configuration จากนั้นไปที่ Policies ไปที่ Administrative ไปที่ Desktop และไปที่ Enable Active Desktop เพื่อเขา้สู่ข้นั ตอนถดัไป

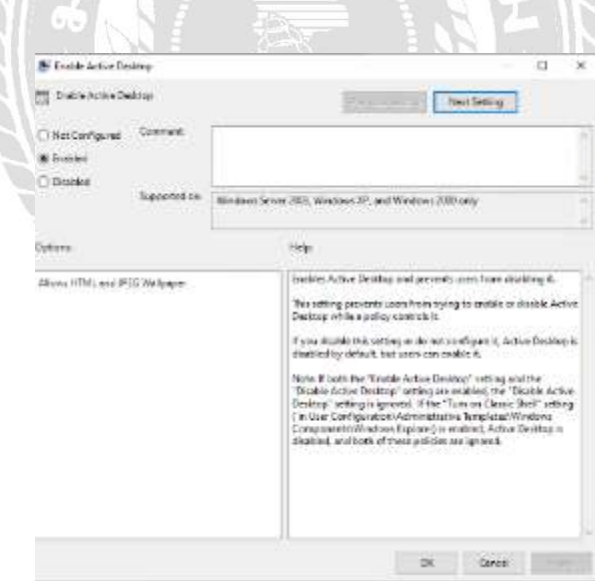

ภาพที่ 4.114 หน้าจอ Enable Active Desktop เลือกที่ Enable จากน้นักดปุ่ม Ok

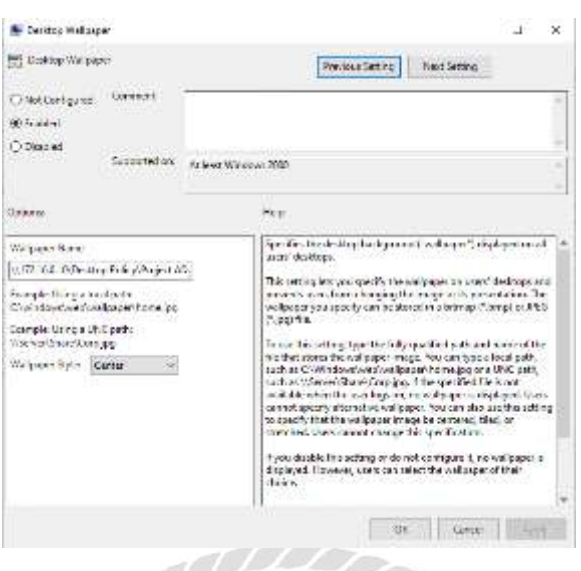

ภาพที่ 4.115 หน้าจอ Desktop Wallpaper

เลือก Enable จากนั้นกรอก Path ของ Wallpaper ที่ต้องการจะกำหนด Group policy และกด

 $1$ ุ่ม Ok

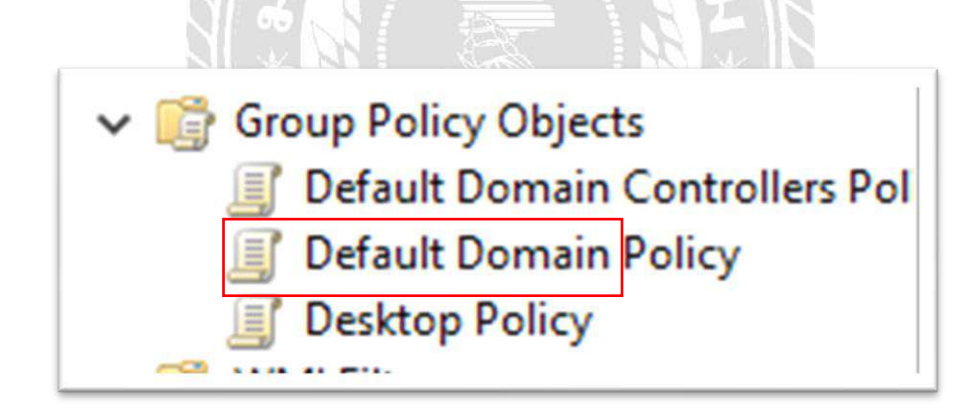

ภาพที่ 4.116 หน้าจอการสร้าง Desktop Policy เสร็จเรี ยบร้อย

เมื่อกดปุ่ ม OK แล้ว ให้กลับมาดูที่ Folder " Group Policy Objects "จะเห็นว่ามี Group Policy ที่ไดส้ร้างข้ึนมา

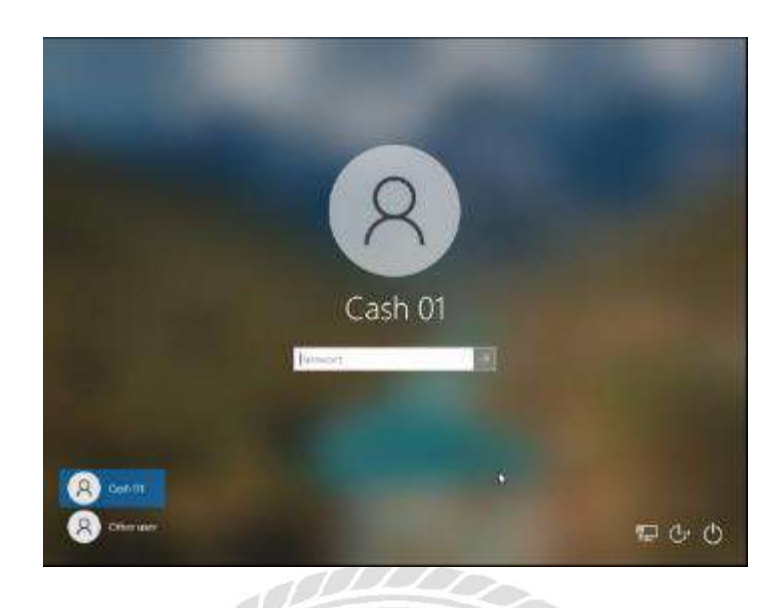

# ภาพที่ 4.117 หน้าจอการ Login เข้าใช้งาน

ทำการ Login เข้าใช้งานจากเครื่อง Client ด้วย User ที่ได้ทำการกำหนด Group Policy ไว้ ในข้นั ตอนที่ผา่ นมา

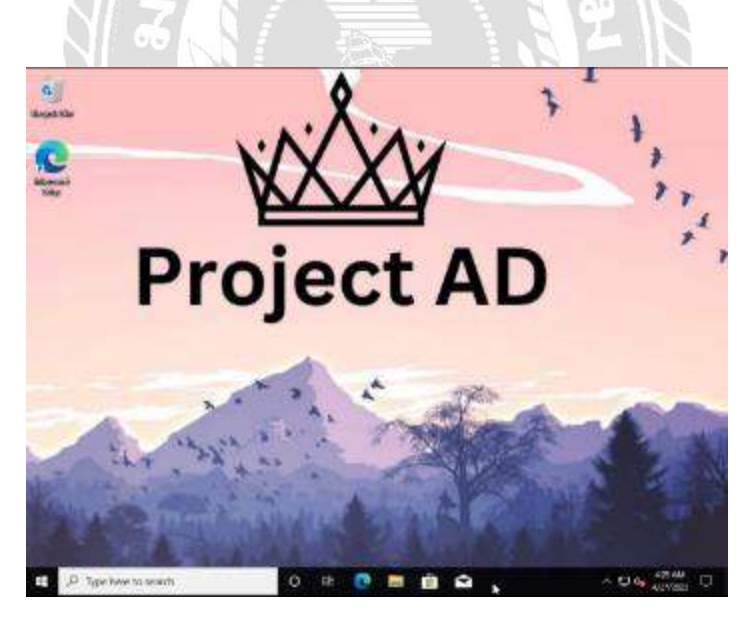

ภาพที่ 4.118 หน้าจอผลลัพธ์การกำหนด Group Policy

เมื่อ Login เสร็จแล้วภาพหน้าจอของคอมพิวเตอร์จะเปลี่ยนไปเนื่องจากการกำหนด Group Policy ในขั้นตอนที่ผ่านมานั้นจะทำให้ User ที่รับ Policy มา จะได้ภาพหน้าจอที่ได้ทำการตั้งค่าไว้ User ที่เข้าใช้งานจะไม่สามารถเปลี่ยนภาพหน้าจอได้

#### 8. ข้นั ตอนการกา หนด GroupShare Drive

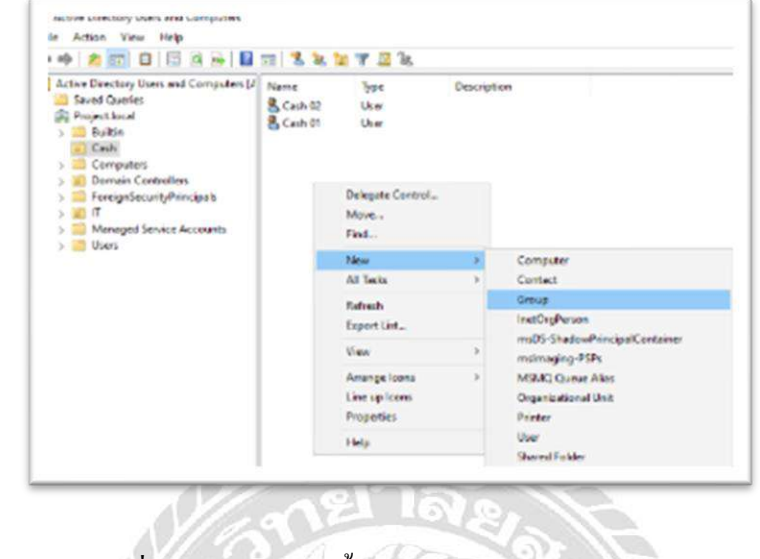

ภาพที่ 4.119 หน้าจอข้ันตอนการสร้าง Group User

เลือก Folder ที่ตอ้งการจากน้นั จากน้นัคลิกขวาเลือก New และเลือก Group

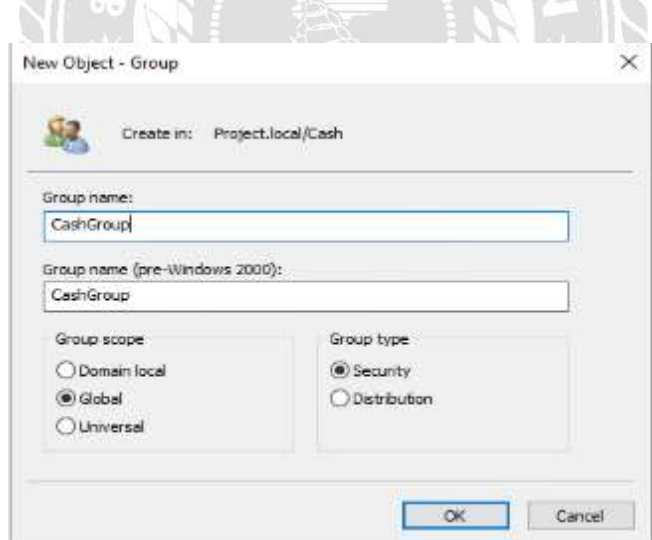

ภาพที่ 4.120 หน้าจอการต้ังชื่อ Group

ทา การต้งัชื่อ Group ก าหนด Group scope และ Group type โดยในตวัอย่างน้ีได้ต้งัชื่อว่า Cash Group Group scope เลือกที่ Global Group type เลือกที่ Security จากน้ันกดปุ่ม OK เป็ นการ สร้าง Group สำเร็จ

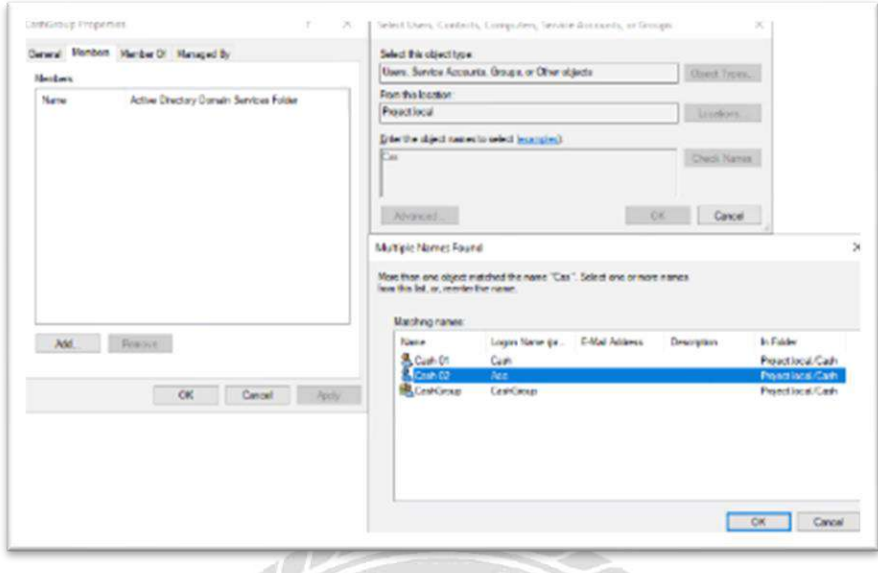

ภาพที่ 4.121 หน้าจอ CashGroup Properties

ดับเบิลคลิกที่ Group ที่ได้สร้างขึ้นในขั้นตอนที่ผ่านมา จากนั้นไปที่ Members จากนั้นกดที่ ปุ่ม Add จากนั้นพิมพ์ชื่อของ User ที่ต้องการจะเพิ่มเข้า Group จากนั้นกดปุ่ม OK

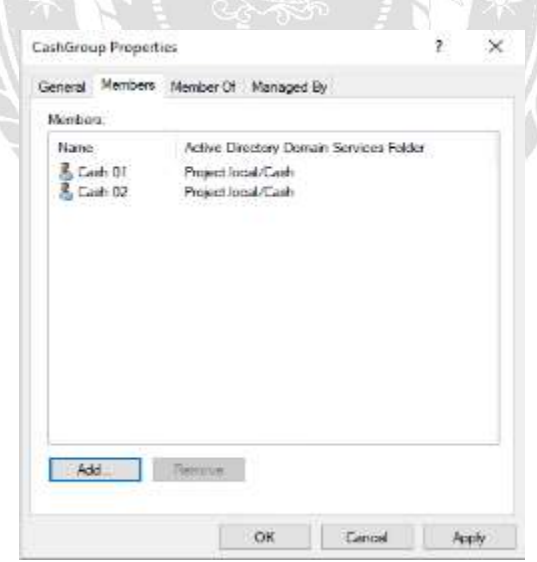

ภาพที่ 4.122 หน้าจอผลลัพธ์การเพิ่ม User เข้า Group

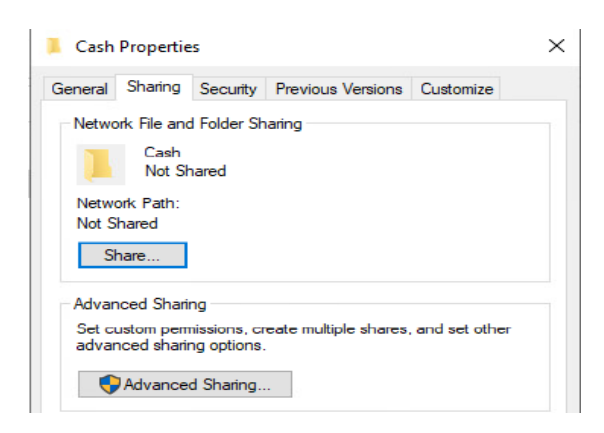

# ภาพที่ 4.123 หน้าจอ การกำหนด Share Drive

 $\mathcal{A}$ 

ทำการสร้าง Folder จากนั้นกดคลิกขวาที่ Folder เลือกที่ Sharing และกดที่ปุ่ม Advanced

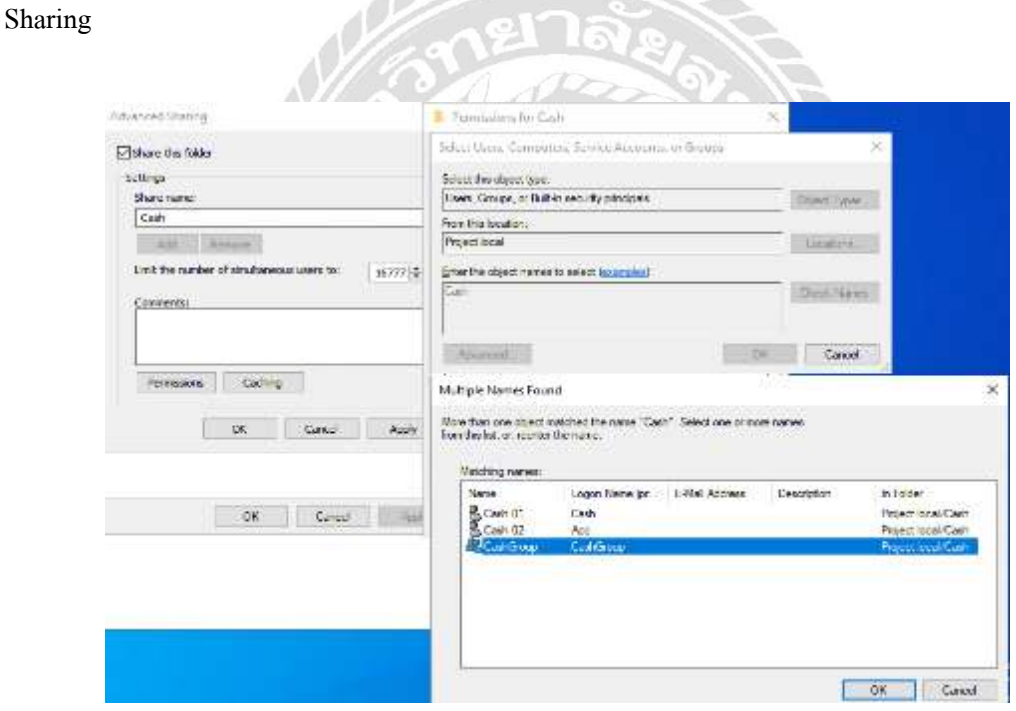

ภาพที่ 4.124 หน้าจอ Advanced Sharing

เลือกที่ตัวเลือก Share the folder จากนั้นทำการตั้งชื่อ Drive เมื่อตั้งชื่อเสร็จแล้วให้กดปุ่ม Permission พิมพ์ชื่อ Group ที่ตอ้งการจากน้นักดปุ่ม OK

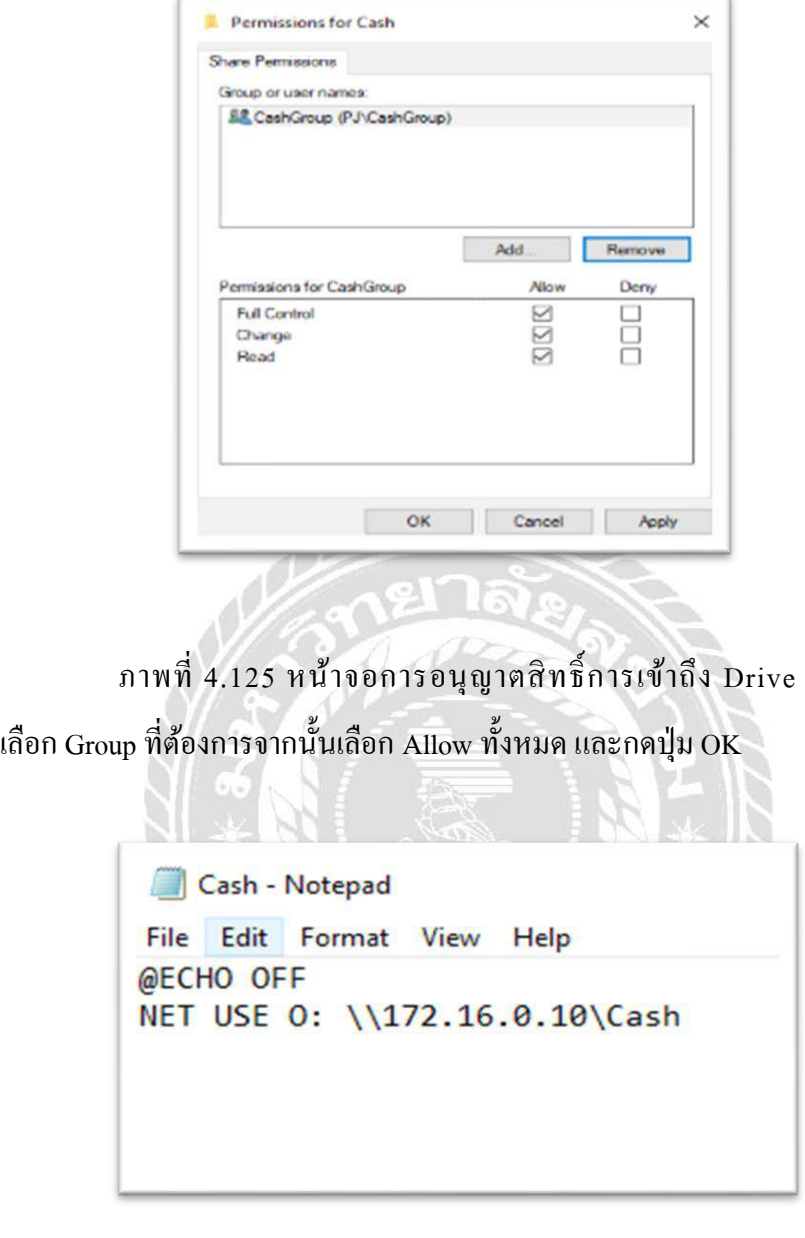

ภาพที่ 4.126 หน้าจอการกำหนด Script ให้กับ Group Share Drive

เปิ ดโปรแกรม Text Document พิมพ์คา สั่ง @ECHO OFF จากน้ันบรรทัดที่2พิมพ์คา สั่ง NET USE O: \\ 172.16.0.10\Cash ในขั้นตอนนี้การพิมพ์กำสั่ง NET USE ต้องตามด้วย Drive ที่ได้ ท าการ Sharing ไวใ้นข้นั ตอนที่ผ่านมา และ IP address น้นัคือIP address ของ Domain Server ตาม ด้วยที่อยู่ Folder

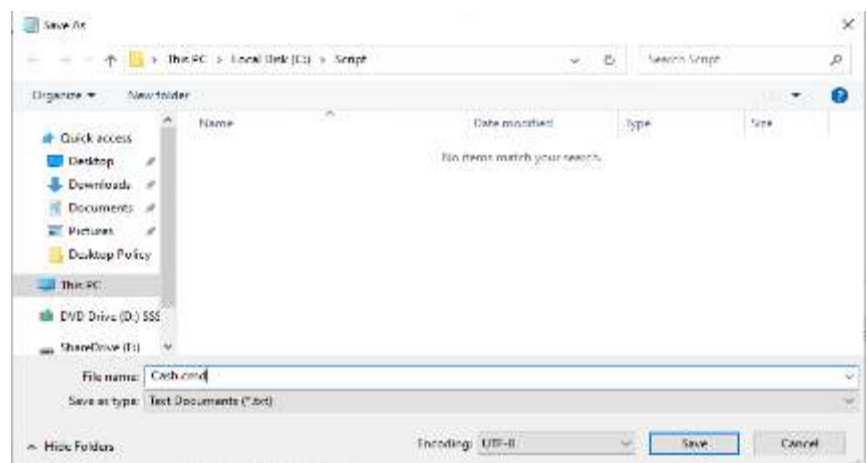

ภาพที่ 4.127 หน้าจอการ Save Script ของ Share Drive ก าหนดชื่อของไฟล์ Script ตามด้วย .cmd จากน้นักดปุ่ม Save

AV)

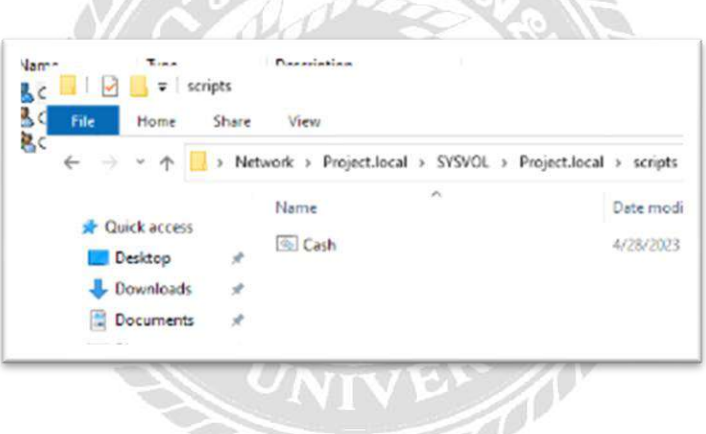

ภาพที่ 4.128 หน้าจอผลลัพธ์การ Save ไฟล์ Script

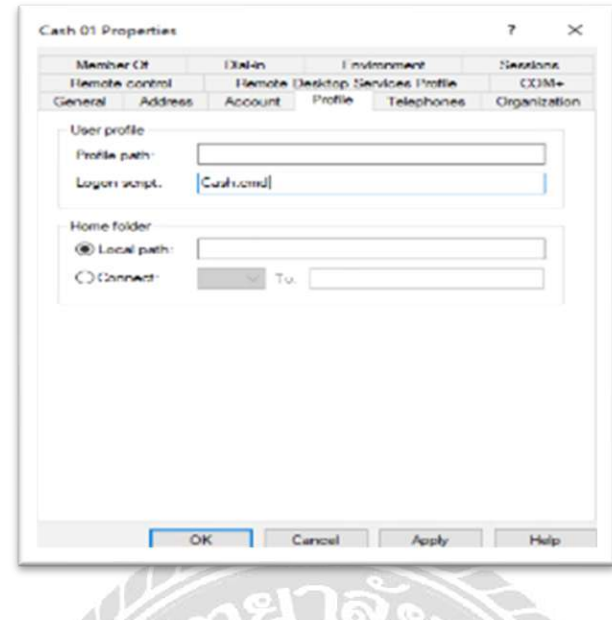

ภาพที่ 4.129 หน้าจอการกำหนด Path Share Drive

กลับมาที่ Active Directory User บน DNS server จากนั้นทำการกำหนด Path ของไฟล์  $S$ cript โดยพิมพ์ไปที่ชื่อ Logon script โดยในตัวอย่างนี้คือ Cash.cmd จากนั้นกดปุ่ม OK

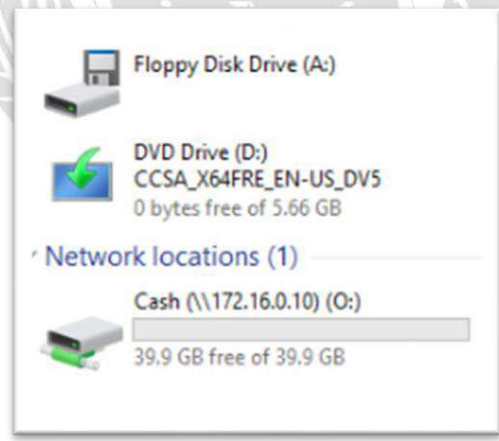

ภาพที่ 4.130 หน้าจอผลลัพธ์การกำหนด Share Dive

เมื่อทำการกำหนด Group Share Drive เสร็จทำการ Login จากเครื่อง Client เข้าใช้งาน จะ เห็นว่ามี Group Share Drive ปรากฎขึ้นมาในหน้าจอ This PC เป็นอันเสร็จสิ้นการทำ Group Share Drive

#### **สรุปผลและข้อเสนอแนะ**

**บทที่5**

#### **5.1 สรุปผลโครงงาน**

5.1.1 สรุปผลโครงงาน

โครงงานน้ีเกี่ยวกับการใช้เทคโนโลยีเสมือน เพื่อติดต้งัระบบเครื่องคอมพิวเตอร์เสมือน (Virtual Machines) เพื่อทำการจำลองและทดสอบระบบจัดการผู้ใช้งาน และนโยบายกลุ่มก่อน น าไปใช้งานจริงในองค์กรการใช้เทคโนโลยีเสมือน ช่วยลดความเสี่ยงและความผิดพลาดในการใช้ งานสำหรับผู้ใช้และเพิ่มความสะดวกสบายในการใช้งานระบบจัดการผู้ใช้ และนโยบายกลุ่ม ทำให้ การใช้งานเป็นไปได้อย่างปลอดภัยและมีประสิทธิภาพมากขึ้น นักศึกษาได้ทำการจัดทำระบบ จัดการผู้ใช้งาน และนโยบายกลุ่ม โดยใช้ เทคโนโลยีเสมือน เพื่อไม่ให้เกิดความผิดพลาดต่อระบบ ึ ของทางโรงพยาบาล และสามารถให้เจ้าหน้าที่แผนกสารสนเทศใช้งานเทคโนโลยีเสมือน สำหรับ ท าการทดสอบนโยบายกลุ่มต่างๆก่อนนา ไปใชง้านจริง โดยการทดสอบผ่านเทคโนโลยีเสมือนจะ ไม่ส่งผลกระทบต่อระบบงานหลักของโรงพยาบาล

5.1.2ข้อจ ากัดหรือปัญหาของโครงงาน

- 5.1.2.1 ปัญหาเรื่องการใช้อุปกรณ์ เนื่องจากเครื่องเซิร์ฟเวอร์มีอายุการใช้งานที่นาน อาจจะทำ ใหเ้กิดการคา้งหรือกระตุกบา้งเป็นบางคร้ัง
- 5.1.2.2 ปัญหาเรื่องขั้นตอนการคำเนินงาน ควรปรึกษาผู้ที่มีความรู้จะช่วยลดระยะเวลาการทำ โครงงาน

5.1.3 ข้อเสนอแนะ

5.1.3.1 ควรเพิ่มตัวอย่างการสร้างนโยบายกลุ่มให้มีความหลากหลายมากกว่านี้ เช่น นโยบาย กลุ่มการทำ File Block บน File Server

5.1.3.2 ควรเพิ่มเน้ือการเปรียบเทียบกับเทคโนโลยีเสมือนตวัอื่นๆ ที่สามารถน ามาใช้ใน โรงพยาบาลเช่น VMware ESXi , Microsoft Hyper-V , หรือ Xen Hypervisor เพื่อเปรียบเทียบความ ้ แตกต่างระหว่างเทคโนโลยีเหล่านี้ เช่นเปรียบเทียบประสิทธิภาพการทำงาน ความยืดหยุ่นในการ จัดการทรัพยากร และความปลอดภัยของข้อมูล

#### **5.2 สรุปผลการปฏิบัติงานสหกิจศึกษา**

- 5.2.1 ข้อดีของการปฏิบัติสหกิจศึกษา
	- 5.2.1.1 ได้ออกปฏิบัติงานนอกสถานที่จึงท าให้มีประสบการณ์
	- 5.2.1.2 ได้ความรู้จากพนักงานพี่เลี้ยงจากการทำงาน
	- 5.2.1.3 ช่วยส่งเสริมการแกไ้ขปัญหาเบ้ืองตน้
	- 5.2.1.4 ช่วยท าให้มีระเบียบวินัยและตรงต่อเวลาในการท างาน
- 5.2.2 ปัญหาที่พบของการปฏิบัติงานสหกิจศึกษา
	- 5.2.2.1 นกัศึกษายงัไม่มีความรู้พ้ืนฐานเกี่ยวกบัอุปกรณ์เน็ตเวิร์คที่ใช้งานจริง
	- 5.2.2.2 นกัศึกษาควรหาความรู้เพิ่มเติมเกี่ยวกบัการต้งัค่าของอุปกรณ์เน็ตเวิร์คที่มีความ หลากหลาย
- 5.2.3 ข้อเสนอแนะ
	- 5.2.3.1 นักศึกษาควรหาข้อมูลเกี่ยวกับอุปกรณ์เน็ตเวิร์คเพิ่มเติม และเทคโนโลยีให้สอดคล้อง กับการใช้งานในปัจจุบัน
	- 5.2.3.2 นกัศึกษาควรวิเคราะห์ปัญหาที่เกิดข้ึนและหาแนวทางการแกไ้ขปัญหาดว้ยตนเอง

#### **บรรณานุกรม**

ณัฐกร เฉยศิริ. (2554). *การเปรียบเทียบ Virtualization Techniques ส าหรับการใช้งานในองค์กร*. กรุงเทพฯ: มหาวิทยาลัยกรุงเทพ. เข้าถึงได้จาก

https://www.bu.ac.th/knowledgecenter/executive\_journal/july\_sep\_11/pdf/aw29.pdf

- ปริยพงศ์ จันทร์ปาน. (2561). *การติดตั้งและประเมินประสิทธิภาพของระบบคอมพิวเตอร์ เสมือน. กรณีศึกษา:คลาวด์คอมพิวติ้งบริษัทอินเตอร์ เน็ตประเทศไทย จ ากัด (มหาชน)*.กรุงเทพฯ: มหาวิทยาลัยศรีปทุม. เข้าถึงได้จากhttp://dspace.spu.ac.th/handle/123456789/5778
- วรัญชัย พนานุรักษาและวิไล ศรีปัญญาวุฒิคุณ. (2560). *การประยุกต์ใช้เทคโนโลยีคอมพิวเตอร์ เสมือนส าหรับเครื่องเซิร์ ฟเวอร์*. นครปฐม: มหาวิทยาลัยมหิดล. เข้าถึงได้จาก [https://repository.li.mahidol.ac.th/entities/publication/9a4bda42-6f9f-45a1-ae03-](https://repository.li.mahidol.ac.th/entities/publication/9a4bda42-6f9f-45a1-ae03-%09242f64bb00fb) [242f64bb00fb](https://repository.li.mahidol.ac.th/entities/publication/9a4bda42-6f9f-45a1-ae03-%09242f64bb00fb)
- สุทธิพันธ์ ภัสสร. (2560). *Group Policy คือ.* เข้าถึงได้จาก[https://www.mvpskill.com/kb/group](https://www.mvpskill.com/kb/group-)policy-is.html
- สุวัฒน์ ทองคงใหม่. (2555). *การประยุกต์ใช้เทคโนโลยีคอมพิวเตอร์ เซิร์ ฟเวอร์ เสมือนส าหรับ องค์กร*. กรุงเทพฯ: มหาวิทยาลัยเทคโนโลยีราชมงคลธัญบุรี. เข้าถึงได้จาก <http://www.repository.rmutt.ac.th/xmlui/bitstream/123456789/1018/1/131769.pdf>
- Anurak,Pattana. (2023). *Active Directory (AD) คืออะไร*. Retrieved from <https://thaiconfig.com/infrastructure/active-directory-ad>
- Cescny. (2019). *VMware ESX คืออะไร*. เข้าถึงได้จาก[https://cescone0099.medium.com/vmware](https://cescone0099.medium.com/vmware%20%20%20%20%09-esx)  [-esx](https://cescone0099.medium.com/vmware%20%20%20%20%09-esx)
- *DNS คืออะไร?.* (n.d.). Retrieved from [https://www.quickserv.co.th/knowledge](https://www.quickserv.co.th/knowledge-)base/solutions/DNS
- Han, Deland. (2023). *Service overview and network port requirements for Windows.* Retrieved from https://bit.ly/2QQD5ad

#### **บรรณานุกรม (ต่อ)**

- Heffer, R. (2018). *VMware architecting the digital workspace with horizon 7 [PDF].* Retrieved from https://www.vmware.com/content/dam/digitalmarketing /vmware/en/pdf/vcat/vmware-architecting-the-digital-workspace-with-horizon7.pdf
- Nair, R., & Smith, J. M. (2005). *Virtual machines: versatile platforms for systems and processes.* Morgan Kaufmann. Retrieved from http://ndl.ethernet.edu.et/bitstream [/123456789/42492/1/14.pdf](http://ndl.ethernet.edu.et/bitstream/123456789/42492/1/14.pdf)

Nunt. (2020). *Server: File share.* Retrieved from <https://www.implementer.co.th/wordpress/knowledge/windows/server-file-share/>

- Rouse, M. (2020). *Virtual Machine (VM).* Techopedia. Retrieved from https://www.techopedia.com/definition/4805/virtual-machine-vm
- Tanenbaum, A. S. (n.d.). *Operating systems: Design and implementation [PDF]*. Retrieved from <https://csc-knu.github.io/sys-prog/books/Andrew%20S.%20Tanenbaum%20-> %20Operating%20Systems.%20Design%20and%20Implementation.pdf

NIVER 1

Vanover, Rick. (2015). *Physical servers vs. virtual Machines*. Retrieved from <https://www.veeam.com/blog/why-virtual-machine-backups-different.html>

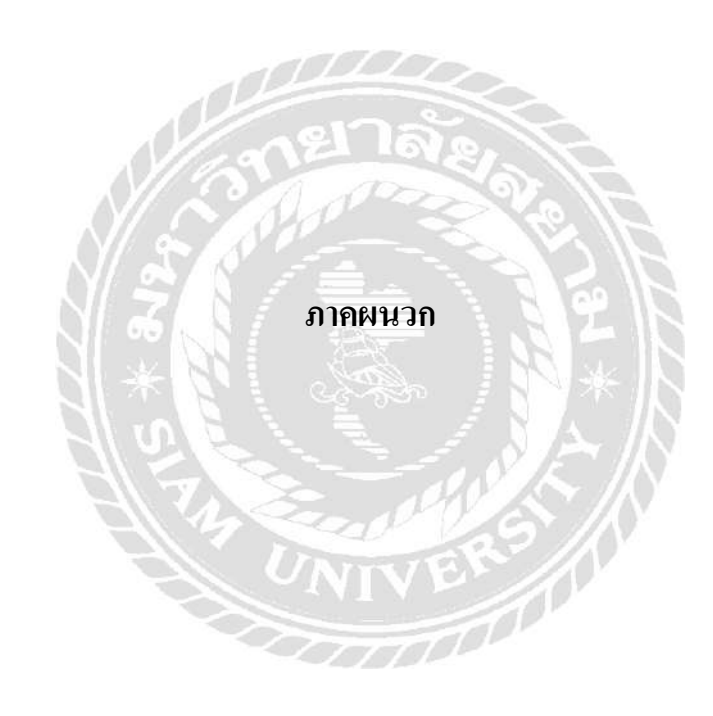
#### **ภาคผนวกก**

#### **ขั้นตอนการดาวน์โหลดระบบปฏิบัติการ ESXI 6.5.0**

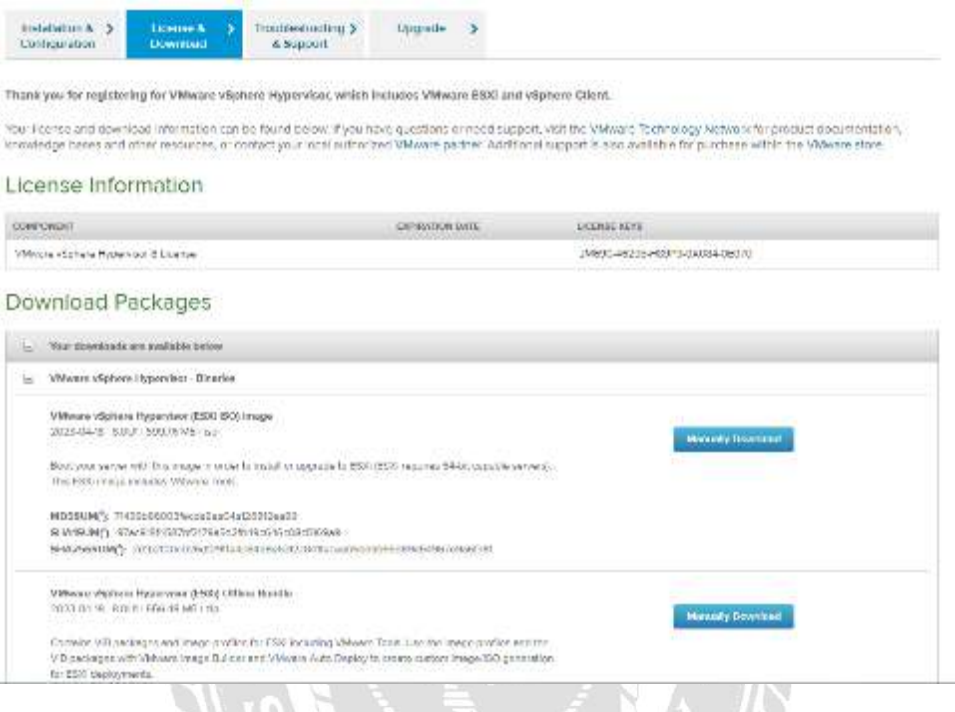

#### ภาพที่ ก.1 ดาวน์โหลดระบบปฏิบัติการ ESXI 6.5.0

ไปที่เว็บไซต์ [https://customerconnect.vmware.com/en/evalcenter?p=free-esxi](https://customerconnect.vmware.com/en/evalcenter?p=free-esxi8%20จากนั้น)8 จากนั้นทำ การสมัครบัญชีเพื่อทำการดาวน์โหลดระบบปฏิบัติการ ESXI 6.5.0 จากนั้นกดปุ่ม Manually Downloaded เพื่อดาวน์โหลด

## **ภาคผนวก ข การเปลี่ยน USB Drive ให้เป็ นที่ติดตั้งระบบปฏิบัติการ ESXI 6.5.0**

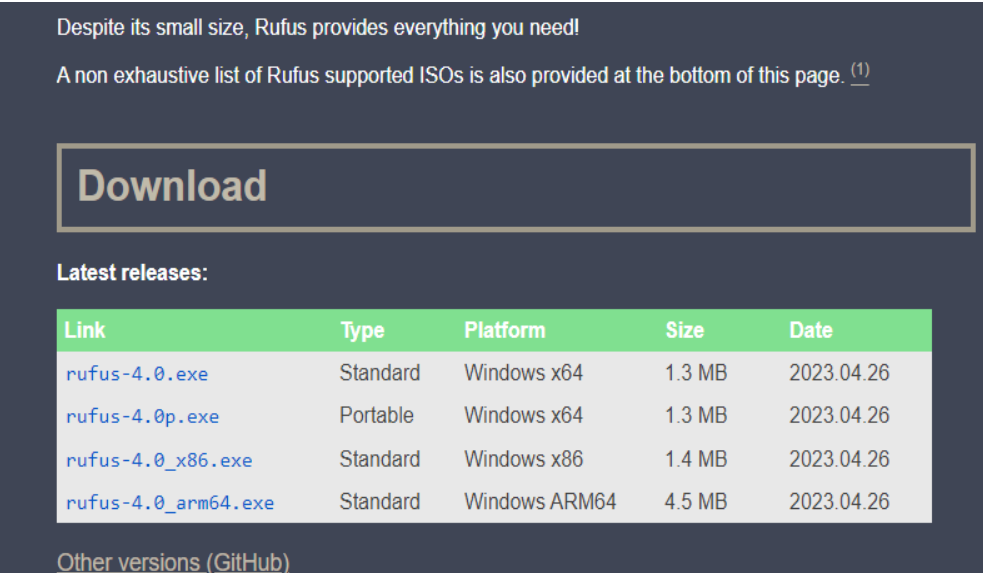

ภาพที่ ข.1 หน้าจอดาวน์โหลดโปรแกรม Refus

ไปที่เว็บไซต์ https://rufus.ie/en/ จากน้ันกดที่ปุ่ม refus-4.0.exe Windowx64 เพื่อดาวน์ BRS /

โหลดโปรแกรม

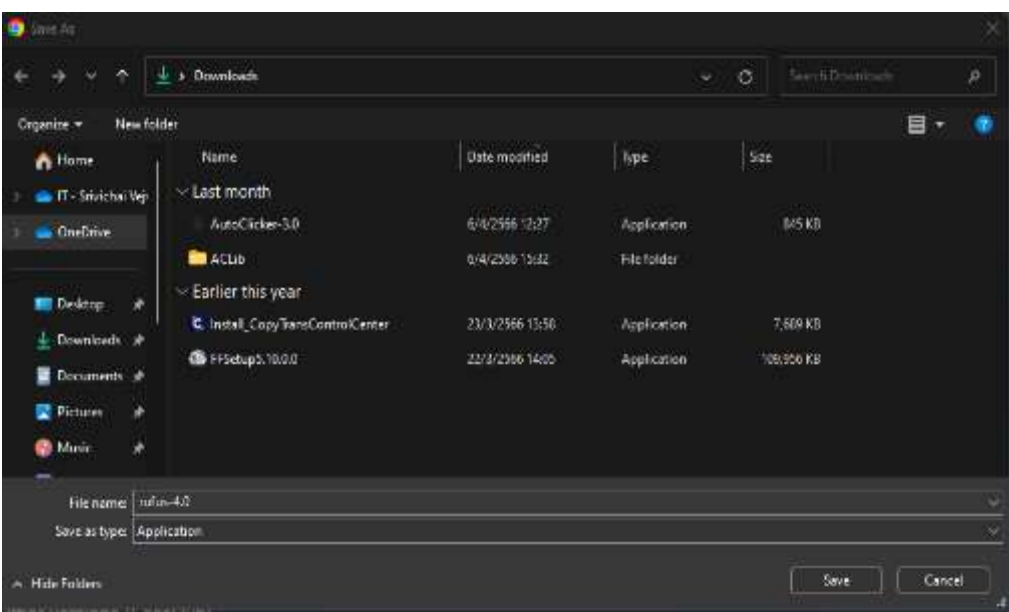

ภาพที่ ข.2 หน้าจอการเลือกพ้ืนที่สา หรับเก็บไฟล์ดาวน์โหลด เมื่อกดปุ่มดาวน์โหลดแล้วให้ทำการเลือกพื้นที่สำหรับการติดตั้งโปรแกรม

긜

局

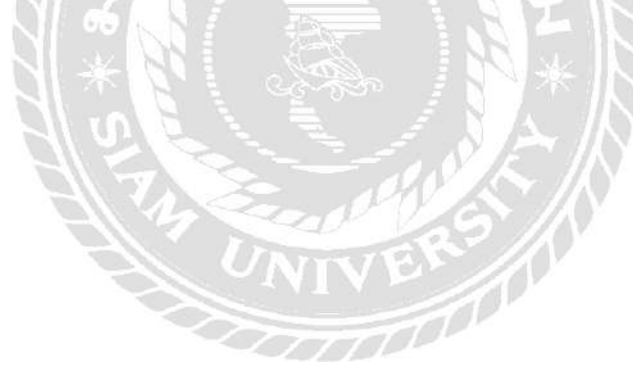

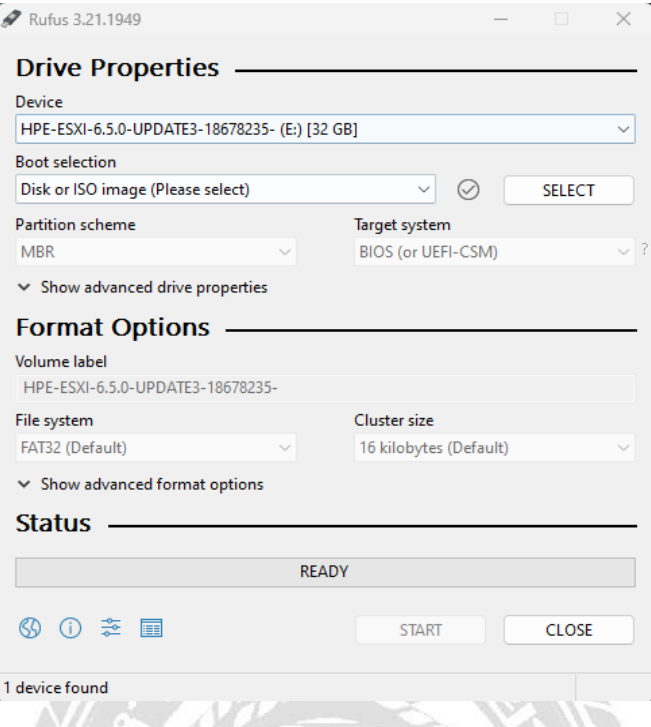

### ภาพที่ ข.3 หน้าจอการใช้งานโปรแกรม Refus

เลือก USB Drive ที่ต้องการติดตั้งระบบปฏิบัติการ ESXI 6.5.0 โดยกดที่ปุ่ม Device จากนั้น เลือก USB Drive ที่ตอ้งการจากน้นักดปุ่ม Select เพื่อเลือกไฟล์ระบบปฏิบัติการ

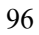

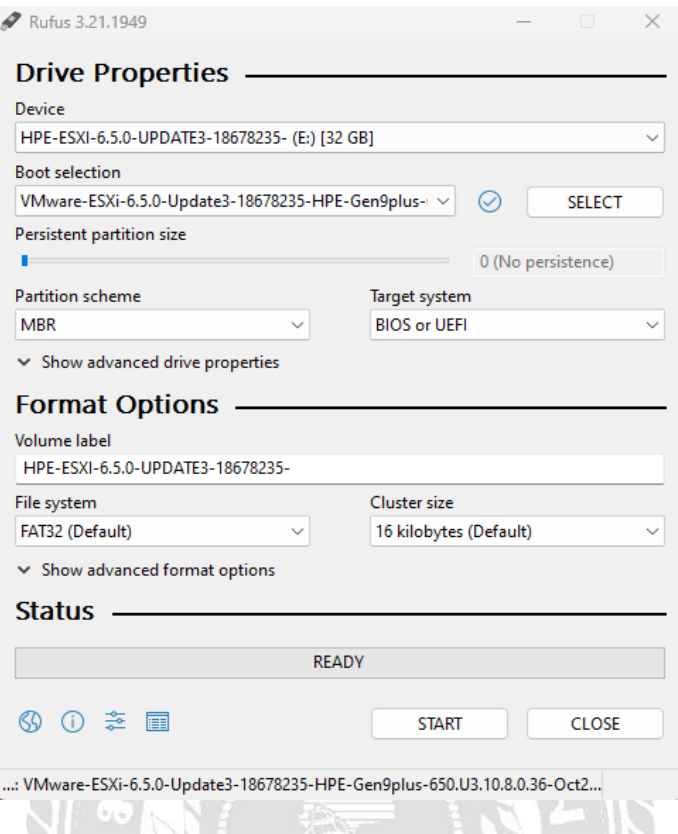

ภาพที่ ข.4 หน้าการติดตั้งไฟล์ ISO ลงบน USB Drive

เมื่ อเลื อก ไ ฟ ล์ระ บ บปฏิบัติ การไ ด้แล้วให้กดปุ่ ม START เพื่อด าเนินการติดต้ัง ระบบปฏิบัติการลงบน USB Drive เมื่อติดตั้งเสร็จสิ้นก็สามารถนำ USB Drive ไปทำการติดตั้ง ระบบปฏิบัติการที่เครื่องเซิร์ฟเวอร์ได้เลย $\frac{1}{\sqrt{2}}$ 

#### **ภาคผนวก ค**

### **ภาพขณะปฏิบัติงานโครงงานสหกิจศึกษา**

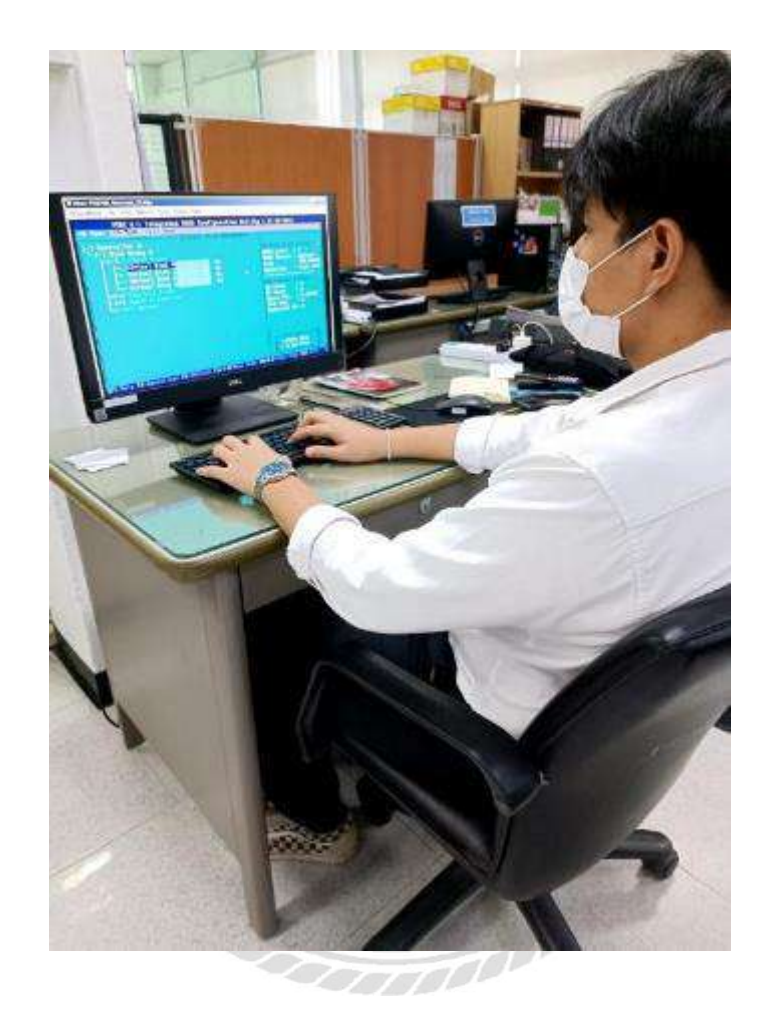

ภาพที่ ค.1 การทำ RAID 5 บนเครื่องเซิร์ฟเวอร์ Dell Power Edge R510

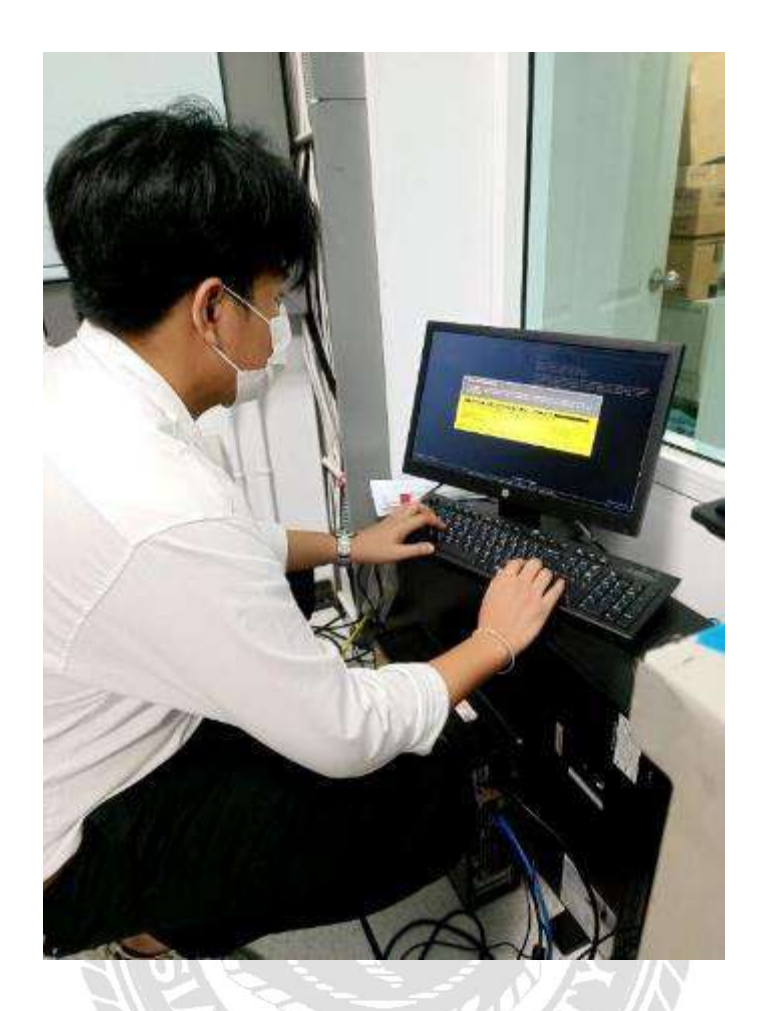

# ภาพที่ ค.2 การติดต้ังระบบปฏิบัติการ ESXI 6.5.0

 $\overline{\mathbf{V}}$ 

NIVER<sub>11</sub>

ť

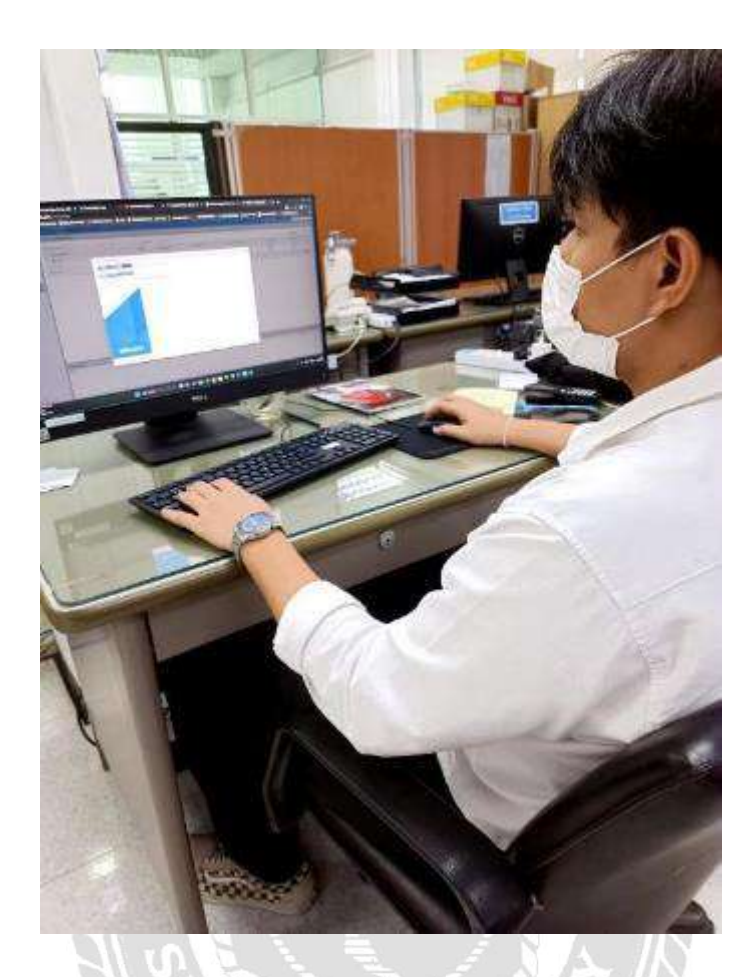

ภาพที่ ค.3 การสร้าง Host ใน VMware ESXI 6.5.0

<u>and a</u>

 $\widetilde{\mathcal{D}}$ 

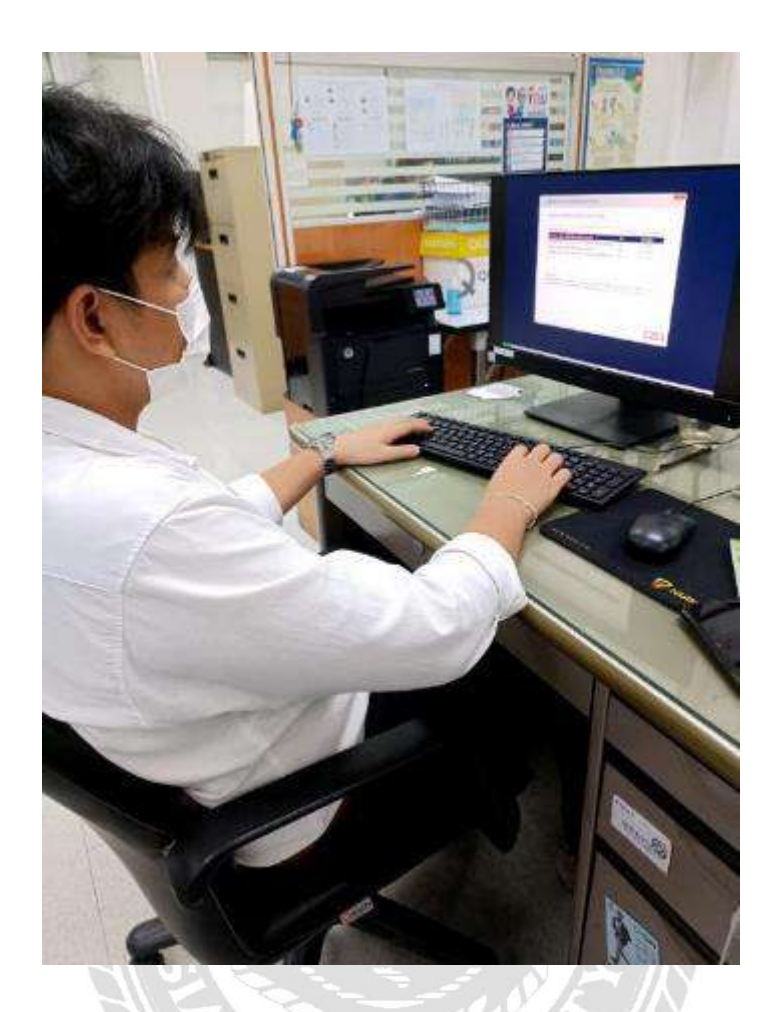

ภาพที่ค.4การติดต้งัระบบปฏิบัติการ Window Server 2022

NIVER<sub>10</sub>

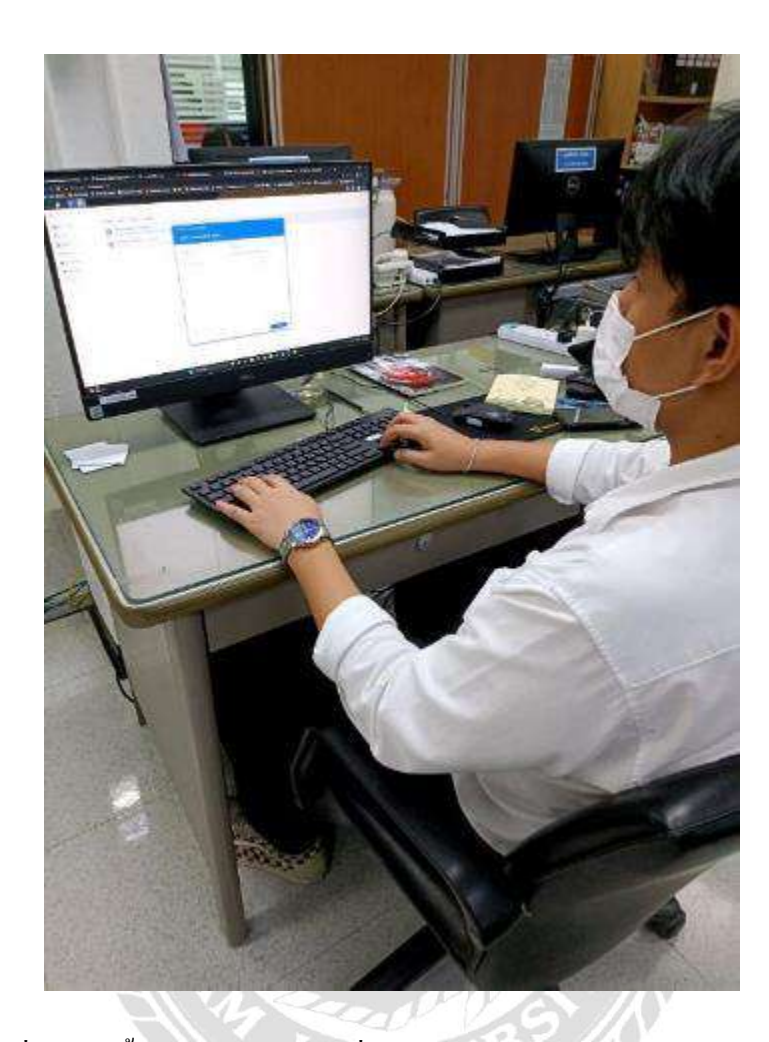

ภาพที่ ค.ร การตั้งค่า NAS Synology เพื่อใช้เป็น Datastore ให้กับ Host บน VMware

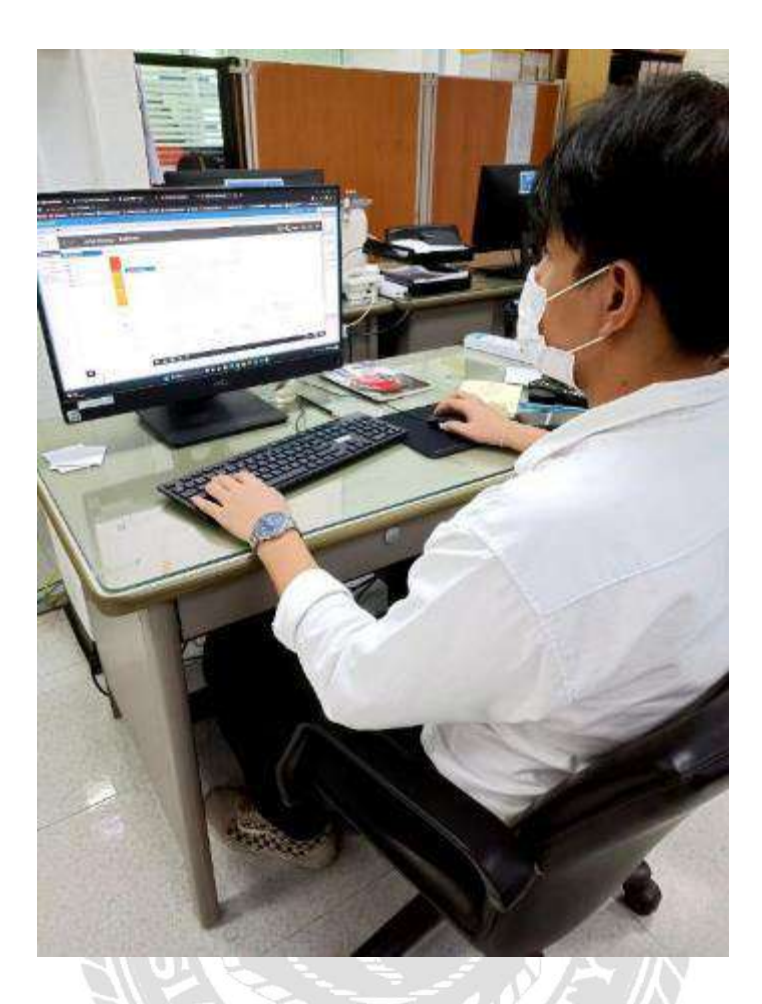

ภาพที่ ค.6 การสร้าง Domain Server และ การสร้าง Active Directory

 $\overline{m}$ 

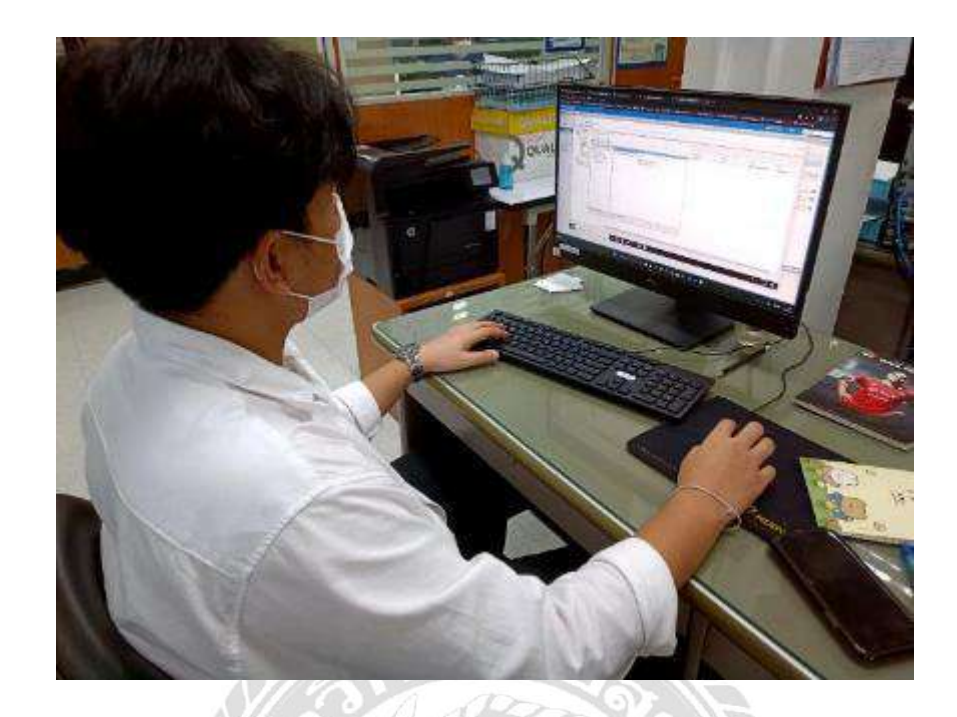

ภาพที่ ค.7 การกำหนด Group Policy (Desktop Policy)

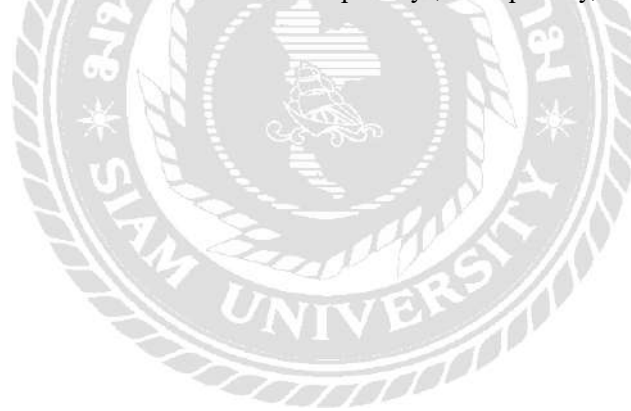

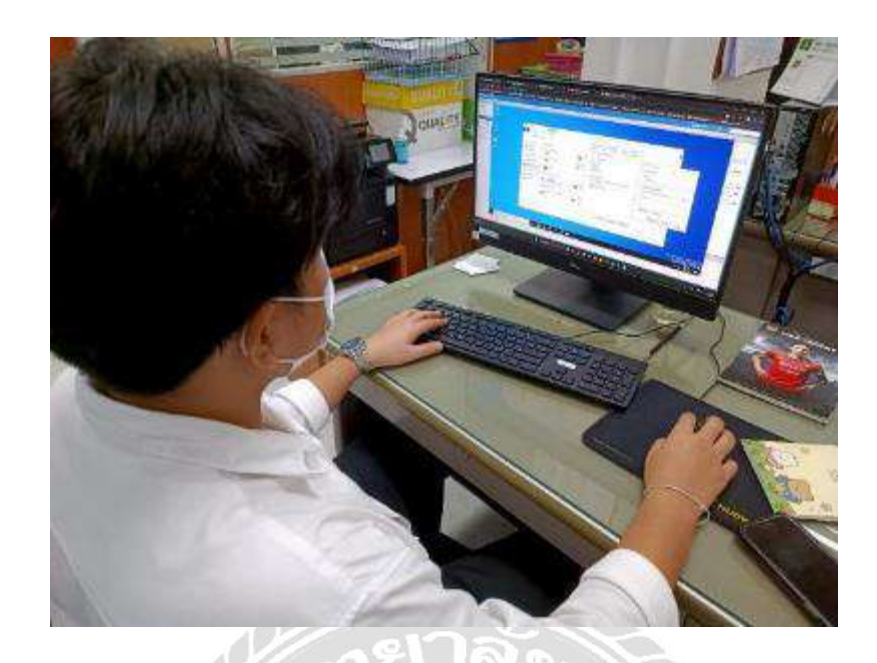

ภาพที่ ค.8 การกำหนด Share Drive

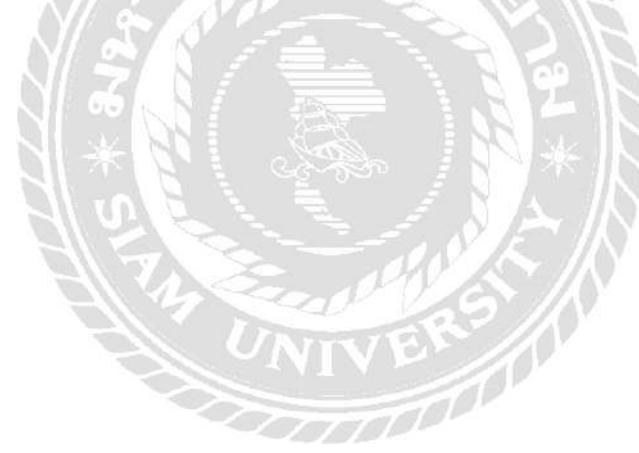

## ประวัติผู้จัดทำ

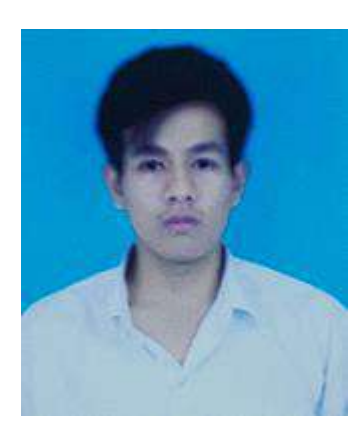

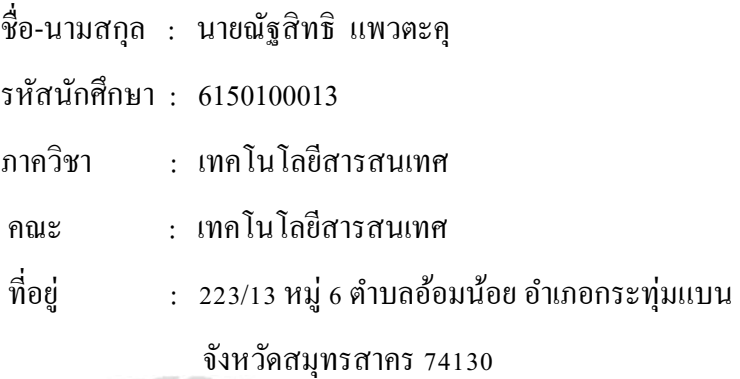

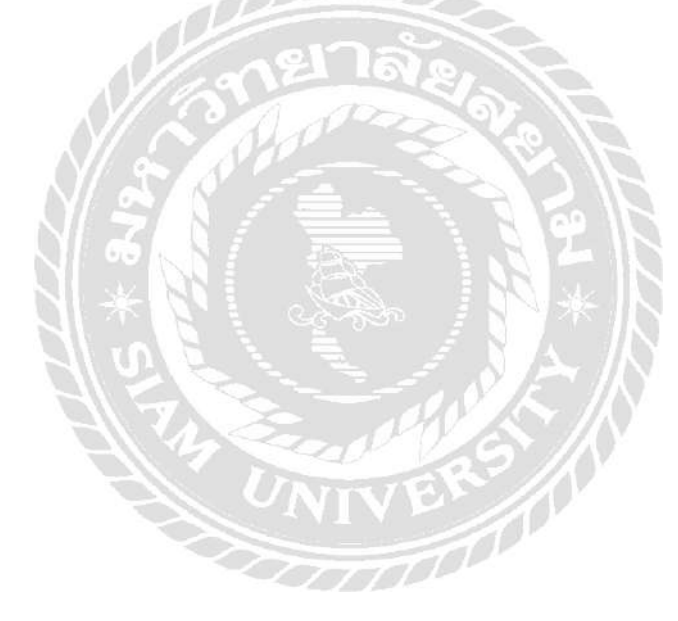